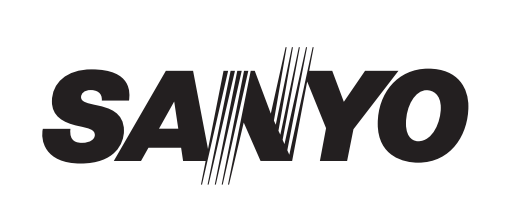

# **Digital Video Recorder**

# **DSR-M814**

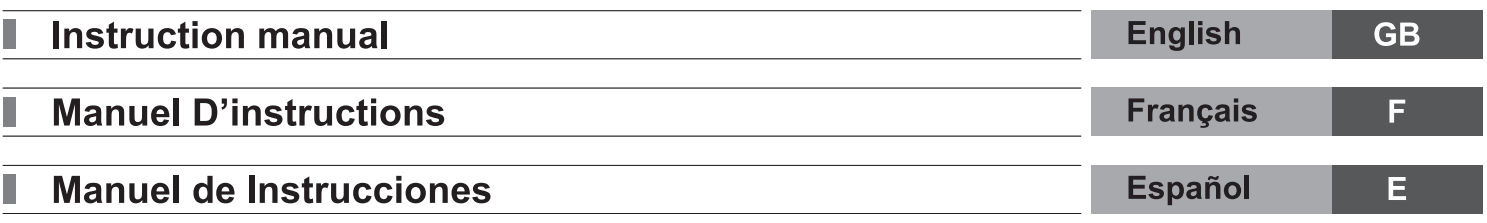

### About this manual

Before installing and using this unit, please read this manual carefully. Be sure to keep it handy for later reference.

### À propos de ce manuel

Avant d'installer et d'utiliser cet appareil, veuillez lire ce manuel attentivement. Assurez-vous de le garder à portée de la main pour référence ultérieure.

### Acerca de este manual

Antes de instalar y usar este aparato, lea detenidamente este manual. Asegúrese de guardarlo a mano para futuras referencias.

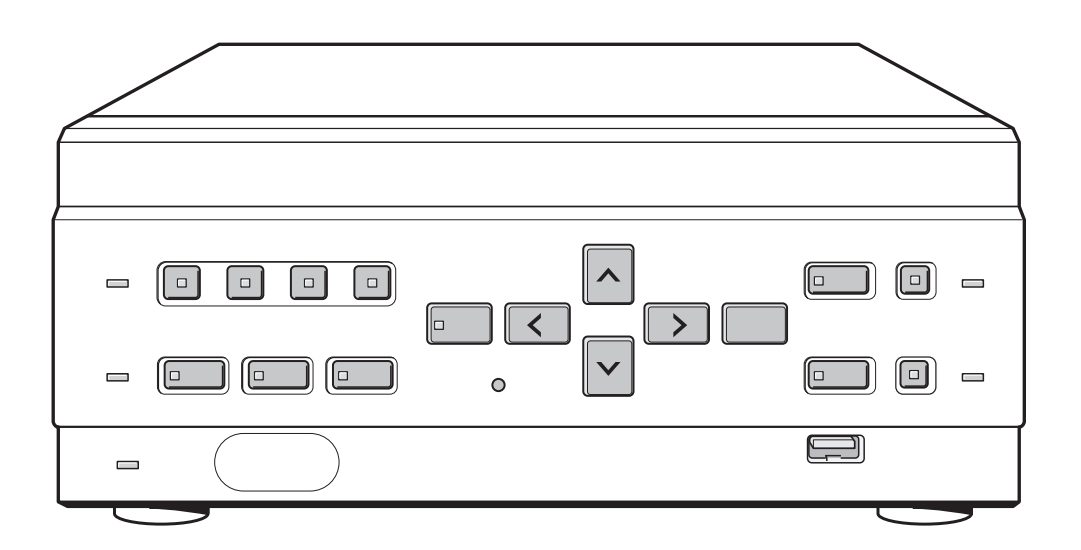

# **PRECAUTION**

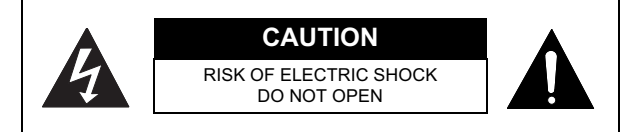

**CAUTION:** TO REDUCE THE RISK OF ELECTRIC SHOCK, DO NOT REMOVE COVER (OR BACK).

NO USER-SERVICEABLE PARTS INSIDE. REFER SERVICING TO QUALIFIED SERVICE PERSONNEL.

**WARNING:** To reduce the risk of fire or electric shock, do not expose this appliance to rain or moisture.

**CAUTION:** Changes or modifications not expressly approved by the manufacturer may void the user's authority to operate this equipment.

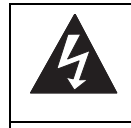

The lightning flash with arrowhead symbol, within an equilateral triangle, is intended to alert the user to the presence of uninsulated "dangerous voltage" within the product's enclosure that may be of sufficient magnitude to constitute a risk of electric shock to persons.

The exclamation point within an equilateral triangle is intended to alert the user to the presence of important operating and maintenance (servicing) instructions in the literature accompanying the product.

This equipment has been tested and found to comply with the limits for a Class B digital device, pursuant to part 15 of the FCC Rules.

These limits are designed to provide reasonable protection against harmful interference in a residential installation. This equipment generated, uses and can radiate radio frequency energy and, if not installed and used in accordance with the instructions, may cause harmful interference to radio communications. However, there is no guarantee that interference will not occur in a particular installation.

If this equipment does cause harmful interference radio or television reception, which can be determined by turning the equipment off and on, the user is encouraged to try to correct the interference by one or more of the following measures:

- Reorient or relocate the receiving antenna.
- $\bullet$  Increase the separation between the equipment and receiver.
- Connect the equipment into an outlet on a circuit different from that to which the receiver is connected.
- $\bullet$  Consult the dealer or an experienced radio/TV technician for help.

### **For the customers in Canada**

This class B digital apparatus complies with Canadian ICES-003.

### **CAUTION**

1

Danger of explosion if battery is incorrectly replaced. Replace only with the same or equivalent type recommended by the manufacturer. Discard used batteries according to the manufacture's instructions.

### **Declaration of Conformity**

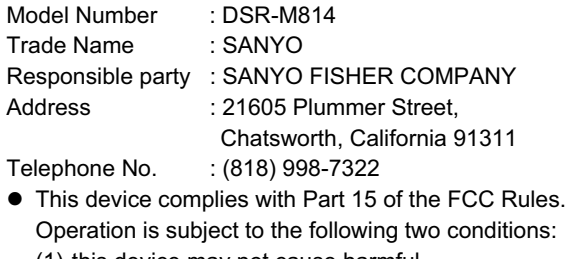

- (1) this device may not cause harmful interference,and
- (2) this device must accept any interference received, including interference that may cause undesired operation.

### **Location**

For safe operation and satisfactory performance of your unit, keep the following in mind when selecting a place for its installation:

- Shield it from direct sunlight and keep it away from sources of intense heat.
- Avoid dusty or humid places.
- $\bullet$  Avoid places with insufficient ventilation for proper heat dissipation. Do not block the ventilation holes at the top and bottom of the unit. Do not place the unit on a carpet because this will block the ventilation holes.
- $\bullet$  Install the unit in a horizontal position only.
- $\bullet$  Avoid locations subject to strong vibrations.
- Avoid moving the unit between cold and hot locations.
- $\bullet$  Do not place the unit directly on top of a monitor TV, as this may cause playback or recording problems.

### **Avoiding Electrical Shock and Fire**

- $\bullet$  Do not handle the power cord with wet hands.
- $\bullet$  Do not pull on the power cord when disconnecting it from an AC wall outlet. Grasp it by the plug.
- **•** If any liquid is spilled on the unit, unplug the power cord immediately and have the unit inspected at a factoryauthorised service center.
- $\bullet$  Do not place anything directly on top of this unit.

### **SERVICE**

This unit is a precision instruments and if treated with care, will provide years of satisfactory performance. However, in the event of a problem, the owner is advised not to attempt to make repairs or open the cabinet. Servicing should always be referred to your dealer or Sanyo Authorized Service Centre.

### BEFORE USE

### **Notes on handling internal hard disk drive components**

This unit uses an internal hard disk drive (HDD). Be sure to observe the following points carefully when operating, setting-up and servicing the unit.

### **Conditions to avoid**

The hard disk is sensitive to dust, vibrations and shocks, and should also not be used near magnetic objects. To prevent loss of recorded data, observe the following precautions:

- $\bullet$  Do not subject the digital video recorder to shocks.
- Do not use the digital video recorder on a vibrating or unstable surface.
- Do not disconnect the power plug from the wall outlet during recording or playback.
- $\bullet$  Do not use the digital video recorder in areas of extreme temperature changes (10ºC or more per hour).
- Condensation may occur if the digital video recorder is moved to an area of extremely different temperature or high humidity. If the unit is operated when condensation has formed, it may cause operating problems. If sudden changes in the ambient temperature occur, wait for the temperature to stablize before operating the unit.
- $\bullet$  Do not install the digital video recorder in areas of constant vibration such as motor vehicles or trains.
- $\bullet$  The digital video recorder has ventilation holes. Make sure these holes are not blocked after installation.
- Do not use the digital video recorder in areas with poor ventilation, such as a bookshelf or box.
- The digital video recorder is designed to be placed horizontally. Do not place it in an upright position.
- $\bullet$  When installing the digital video recorder in a rack, ensure a gap of at least 5 cm at the top and bottom.
- $\bullet$  When placing the unit down on a surface such as a floor, attach the feet to the base of the unit and place it down gently. If the feet are not attached, place the unit down very carefully.

### ■ Do not move the unit for 30 seconds after **disconnecting the power.**

After the power is disconnected, the disk inside the HDD will continue to spin for a brief period due to inertia, and the heads will be in an unstable state. During this time, the unit is even more susceptible to shocks and vibration than when power is being supplied. Make sure that the unit is not subjected to even gentle vibration for at least 30 seconds after disconnecting the power.

### ■ Notes on transporting

When transporting the unit, pack it securely using the packing materials. In addition, use a method of transportation that minimizes vibration.

### ■ Notes when replacing the HDD

Be sure to follow the correct replacement procedure when replacing the HDD.

- $\bullet$  HDDs that have been removed from their packing may not operate correctly if they are subjected to any shocks and vibration. It is recommended that you place HDD onto a soft, level surface with the printed circuit board facing upward after unpacking it.
- Be careful not to subject the HDD to shocks or vibration when removing and tightening screws as part of the HDD replacement procedure. Make sure that all screws are tightened securely so that they will not become loose. The HDD is sensitive to static electricity, so you should take proper precautions to prevent static electricity buildup.

### **Handling the HDD unit by itself**

If transporting or storing the HDD unit by itself, always be sure to pack it in the packing first. In addition, use a method of transportation that minimizes the vibration. If the HDD becomes damaged, handle the unit and the damaged HDD that has been removed in order for it to be replaced carefully to prevent the problem from being aggravated until as the nature of the problem can be checked and analyzed.

### **The hard disk and cooling fan are consumable items.**

Under use in an ambient temperature of 25ºC, the hard disk should generally be replaced after 2 years, and the cooling fan after 3 years. These figures are intended as guidelines only, and are not guarantees of part performance. The POWER indicator flashes if a problem occurs in the hard disk or fan.  $(\rightarrow P.11)$ 

### **For important recordings**

- Always make a test recording beforehand to check that the digital video recorder's playback is normal.
- Note that no compensation will be provided for losses due to recording or playback problems arising from problems with the digital video recorder or its connected devices during operation.
- To be prepared for malfunctions or accidents, back up important recordings periodically, or record using mirroring.

### **Hard disk protection**

The hard disk is checked automatically at power ON. If a hard disk problem is found, the POWER indicator flashes. To initialize the disk or save images stored on the disk, contact a Sanyo service center.

2

### **Care**

- To clean the digital video recorder, unplug the power plug from the wall outlet and wipe the unit lightly with a soft cloth.
- $\bullet$  To remove heavy grime, wipe the digital video recorder with a well-wrung cloth soaked in a solution of water and neutral detergent, and then wipe it with a dry cloth.
- $\bullet$  Do not clean the unit with benzene or paint thinner. Doing so may break down the finish or strip the paint.
- $\bullet$  When using a chemical cloth, be sure to follow the precautions provided with it.
- $\bullet$  Do not spray insecticide or other volatile chemicals on the cabinet. Do not allow rubber or vinyl products to come into contact with the digital video recorder for extended periods.

Doing so may break down the finish or strip the paint.

### **When not in use for an extended period of time**

Not using the unit for an extended period of time may cause problems in functions. Power on the unit and operate it occasionally during such periods.

### **Backup battery**

The digital video recorder comes with a built-in lithium battery. When the digital video recorder has been connected to a wall outlet for at least 48 hours and the date and time have been set, the clock function will continue to operate for up to 30 days after the power plug is disconnected.

When disposing of the digital video recorder, contact a Sanyo service center for information on how to dispose of the lithium battery.

### **MENU button**

3

The [MENU] button is disabled when the unit is connected to a PC (VA-SW814/VA-SW81LITE). When the [MENU] button is operative, operations from the PC are disabled.

# **Symbols used in this manual**

Information describing operation  $N$  NOTE methods or how to get the most out of functions.

- Information describing the correct use **CAUTION** of the digital video recorder.
- $(\rightarrow P.\Box)$  Indicates manual page to refer to.

### **Copyright**

- This manual and software are copyrighted by Sanyo Electric Co., Ltd.
- Brand and product names used in this manual are the trademarks or registered trademarks of their respective companies.

Copyright law prohibits the recording of copyrighted images without the permission of the copyright holder except for personal use.

# **CONTENTS**

# BEFORE USE

## **INTRODUCTION**

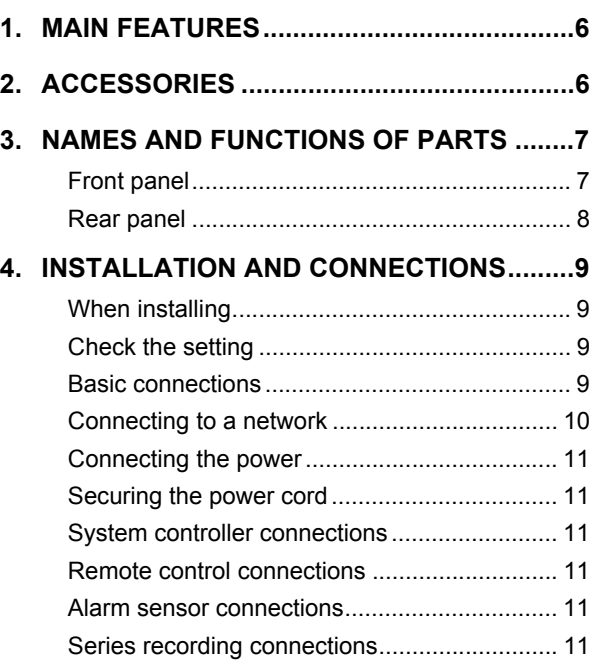

# **OPERATION**

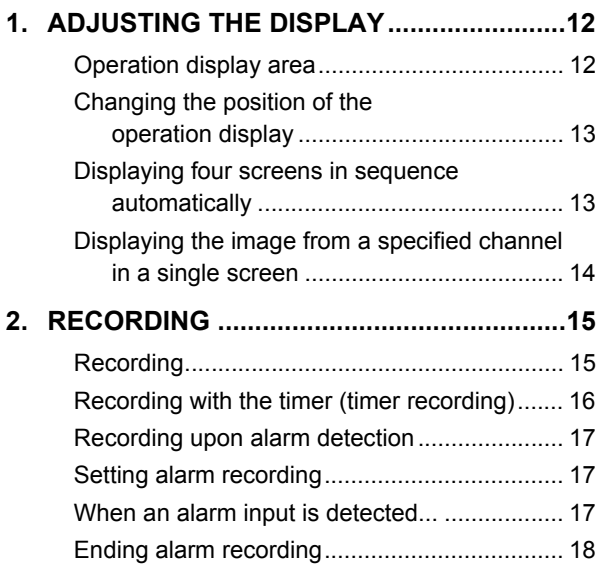

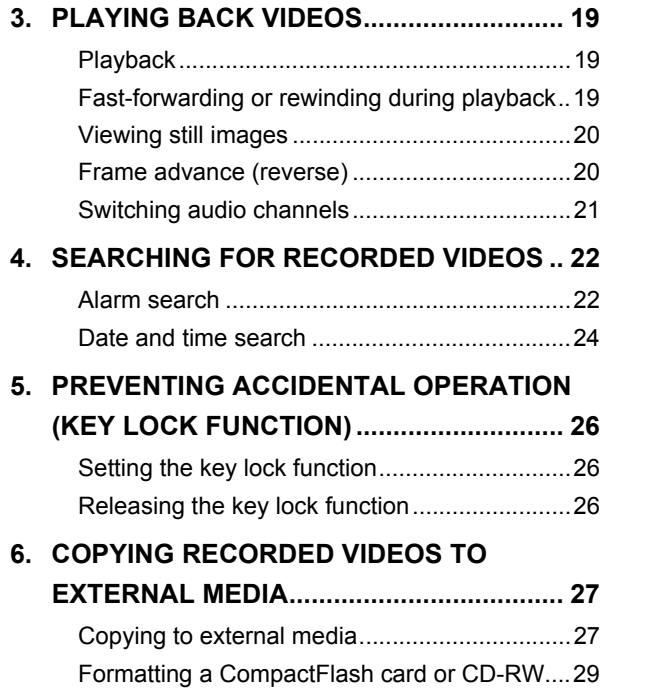

# **SETTINGS**

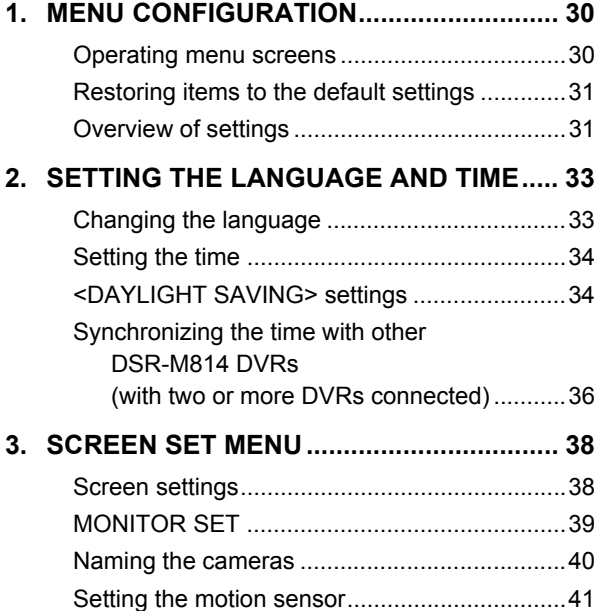

# **INTRODUCTION** INTRODUCTION

SETTINGS

4

 $\bigcirc$ 

INTRODUCTION

OPERATION

**SETTINGS** 

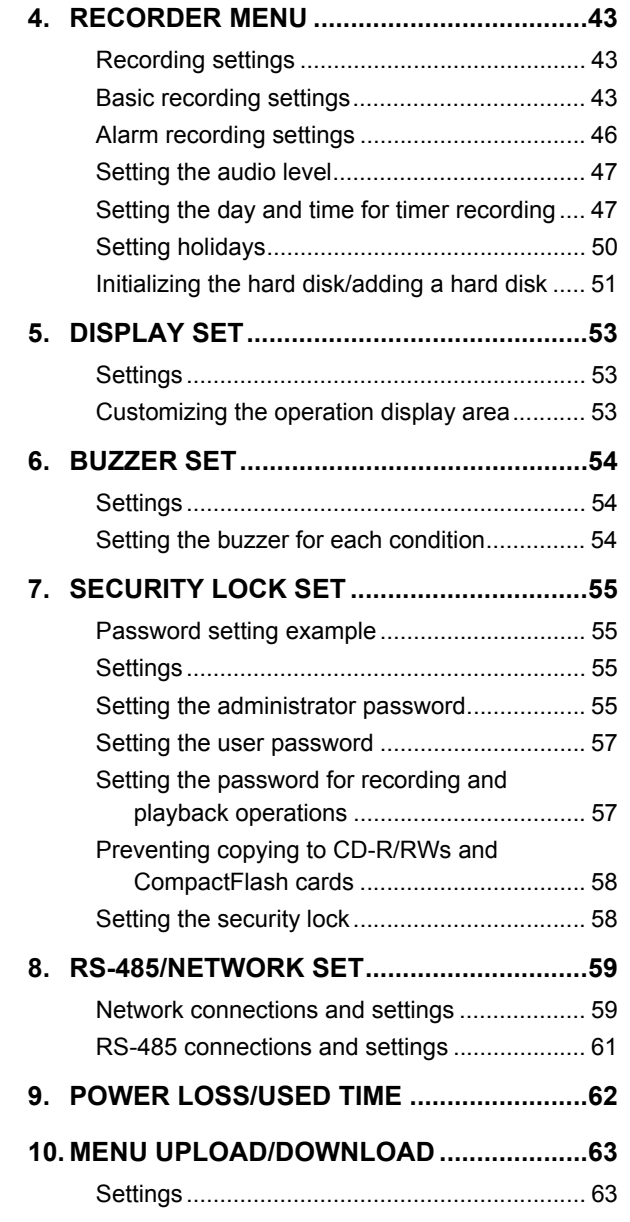

# **APPENDIX**

5OPERATION INTRODUCTION SETTINGS APPENDIX

5

APPENDIX

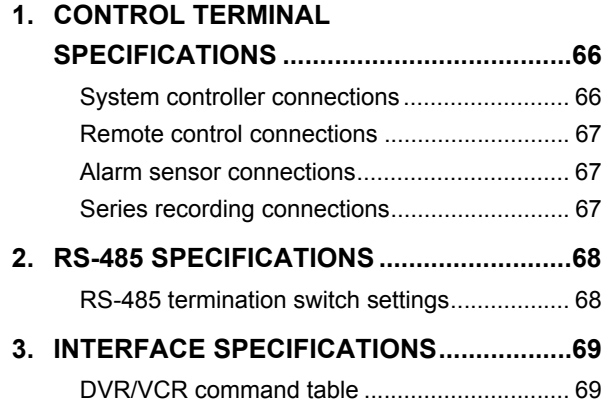

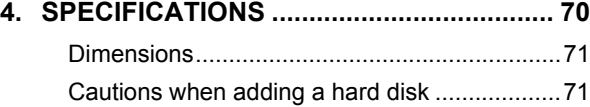

### INTRODUCTION

# **1. MAIN FEATURES**

### ■ Control for 4 monitoring cameras

This digital video recorder can record images from four monitoring cameras onto an internal hard disk.

### ■ Upgrade to large-capacity hard disk upgrade **available**

Up to two, 300 GB hard disks can be installed. Offers a long, continuous recording time of 336 hours or more with a 120 GB hard disk installed (standard image quality). Recording time varies depending on the size of the hard disk installed.

### **Protect data with mirroring**

When two hard disks of the same size are installed, mirroring can be used to protect your data.

### ■ Complete range of recording/playback **functions**

- You can play back and record images at the same time.
- You can record and play back audio.
- The timer record function lets you make recordings at different times each day.  $(\rightarrow P.16)$
- $\bullet$  Images from four cameras can be displayed on a single monitor, in the quad screen.
- $\bullet$  The automatic channel switching function (SEQUENCE) lets you display the images from each channel on a single screen sequentially, or display just the desired image on a single screen.
- $\bullet$  The motion sensor function allows you to automatically record images containing movements of intruders or others.
- Search function lets you instantly display the **desired video (**J**P.22)**
	- Search in order of alarm occurrence.
	- $\bullet$  Search by date and time.
- Security lock function lets you restrict users, for data and equipment management  $(\rightarrow P.55)$

### **Expandability and PC connection**

- $\bullet$  The LAN terminal lets you connect the digital video recorder to a network, for remote operation/remote monitoring using a PC.
- Network connection lets you control up to 4000 DVRs (digital video recorder) using up to 8 PCs.\*
- Can be connected to a system controller (sold separately) using the RS-485 terminal.
- A CD-R/RW drive or CompactFlash card reader can be connected using the USB port. Recorded videos can be copied to external media, and menu data can be transferred to multiple DSR-M814 digital video recorders using external media.
- \* VA-SW81LITE Ver.2 (supplied) or VA-SW814 Ver.2 (sold separately) software is required. (Some functions are not available with VA-SW81LITE Ver.2.)

# **2. ACCESSORIES**

Check that you have all the parts below.

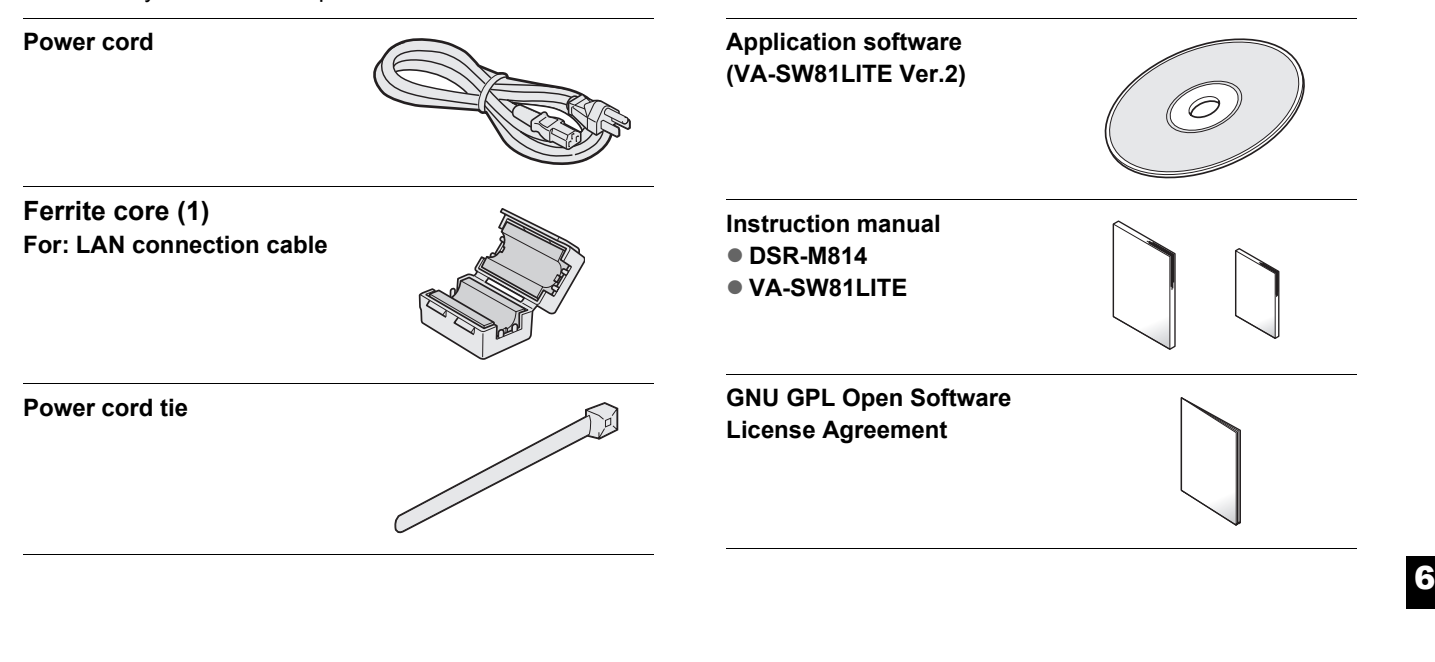

# **3. NAMES AND FUNCTIONS OF PARTS**

### **Front panel**

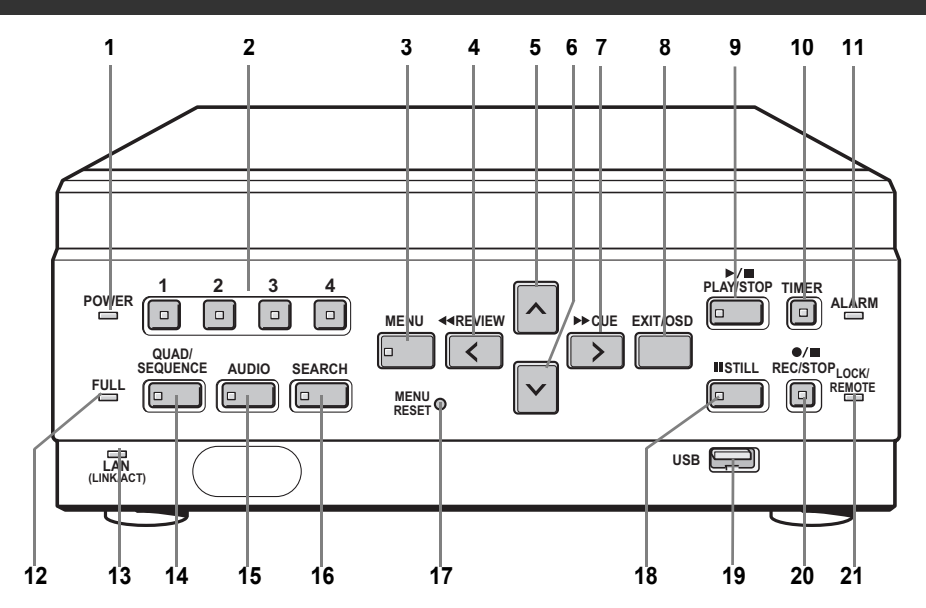

### **1. POWER indicator (** $\rightarrow$ **P.11)**

Lights when the power is ON. Flashes when there is a problem with the hard disk or fan.

### **2. CHANNEL buttons and indicators**

Used when switching the image display from the quad screen to a single screen. Pressing a channel button lights its indicator and displays the corresponding image in a single screen.

### **3. [MENU] button and indicator**

Used to display the menu screens. The indicator lights when a menu screen is displayed.

### **4. [REVIEW] button**

When pressed during playback, lets you rewind the image while watching it on screen. Also used for menu screen operations.

### 5.  $\lceil \wedge \rceil$  button

NATRODUCTION<br>T

**INTRODUCTION** 

Used to move the cursor in menu screens up. Also used to change setting values.

### 6.  $\sqrt{\ }$  button

Used to move the cursor in menu screens down. Also used to change setting values.

### **7. [CUE] button**

When pressed during playback, lets you fast-forward the image while watching it on screen. Also used for menu screen operations.

### **8. [EXIT/OSD] button (→P.30)**

Returns the display to the normal screen when the main menu, a sub-menu, the search screen, or a setting screen is displayed.

### **9. [PLAY/STOP] button**

Plays back the normal image (indicator lights). When pressed during playback, stops playback.

### **10. [TIMER] button and indicator (→P.16)**

When the button is pressed while recording or stopped, the digital video recorder enters timer record standby, and the indicator lights. When the set time arrives, the digital video recorder starts timer recording.

### **11. ALARM indicator**

Flashes when recording an alarm image.

### **12. FULL indicator (→P.44)**

Lights when the remaining memory in the hard disk's recording area has reached zero and recording has stopped.

### **13. LAN indicator**

Lights when the digital video recorder is connected to a network. Flashes when data is being sent and received.

### **14. [QUAD/SEQUENCE] button and indicator**

### $(\rightarrow P.13)$

Switches to the quad screen display, or switches from the quad screen display to each single-screen display in sequence.

### **15. [AUDIO] button and indicator**

Switches the audio output channel.

**16. [SEARCH] button and indicator (**J**P.22, P.24)** When the button is pressed while recording or stopped, the indicator lights, and the search setting screen is displayed.

### **17. [MENU RESET] button (→P.31)**

Used to initialize the currently displayed menu settings, and to set the time.

### **18. [STILL] button**

When pressed during playback, pauses the screen image (the indicator lights). Pressing the button again resumes playback.

### NAMES AND FUNCTIONS OF PARTS

### **19. USB port (→P.27, P.63)**

Used to connect a CompactFlash card reader or CD-R/RW drive. You can copy settings (CompactFlash card only) and recorded videos.

### **20. [REC/STOP] button and indicator**

Starts normal recording. Indicator lights during recording. During recording, pressing the button for at least 3 seconds stops recording and turns off the indicator.

### **Rear panel**

### **21. LOCK/REMOTE indicator (→P.26, P.58)**

Lights when operations have been locked by the key lock or security lock setting.

If an operation button is pressed when the security lock is set, a buzzer sounds. The key lock cannot be set during playback.

The indicator flashes at 4 times per second when there is a network connection, and flashes at 1 time per second when there is a network connection while locked.

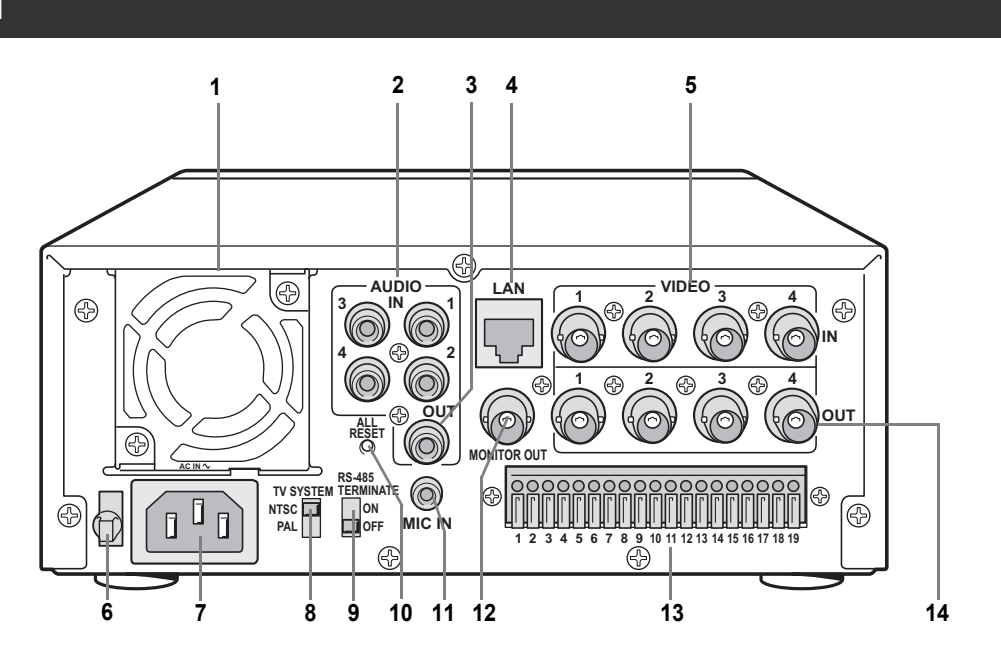

### **1. FAN**

- **2. AUDIO IN terminals (4 channels)**
- **3. AUDIO OUT terminal**
- **4.** LAN terminal (→P.59)
- **5. VIDEO IN terminals (4 channels)**

### **6. Power cord holder**

Secure the power cord to the holder using the supplied cord tie.  $(\rightarrow P.11)$ 

### **7. AC INLET**

AC power input terminal (3-core)

### **8. TV SYSTEM selector switch**

Used to select between NTSC and PAL systems for the camera input and monitor output connected to the digital video recorder.

### **CAUTION**

Disconnect the power and then connect it again after selecting NTSC or PAL.

### **9. RS-485 TERMINATE switch**

Turns RS-485 termination ON/OFF.

### **10. ALL RESET switch**

Resets the clock and camera titles setting and restarts the unit. (Menu settings are maintained)

### **11. MIC IN terminal**

### **12. VIDEO MONITOR OUT terminal**

Output terminal that displays quad screen on a single monitor.

### **13. Control and alarm terminals**

Used to connect other digital video recorders and external devices, such as a system controller, remote control, and alarm sensors.  $(\rightarrow P.66, P.67)$ 

### **14. VIDEO OUT terminals (4 channels)**

Terminals for output of individual video channels directly to the monitor.

8

# **4. INSTALLATION AND CONNECTIONS**

The digital video recorder has ventilation holes. Make sure these holes are not blocked after installation. Do not use the unit in areas with poor ventilation, such as a bookshelf or box. When installing the unit in a rack, ensure a gap of at least 5 cm at the top and bottom.

### **When installing Check the setting**

Make sure the TV SYSTEM selector switch on the rear panel is set to "NTSC".  $(\rightarrow P.8)$ 

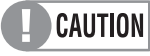

Disconnect the power and then connect it again after selecting NTSC or PAL.

### **Basic connections**

This section describes how to connect the digital video recorder to CCTV cameras and other devices. Be sure to read the instruction manuals for each connected device. Make connections carefully. Improper connections can cause smoke or malfunctions.

The connections for cameras (4), TV monitor (1), microphone and PC are shown below.

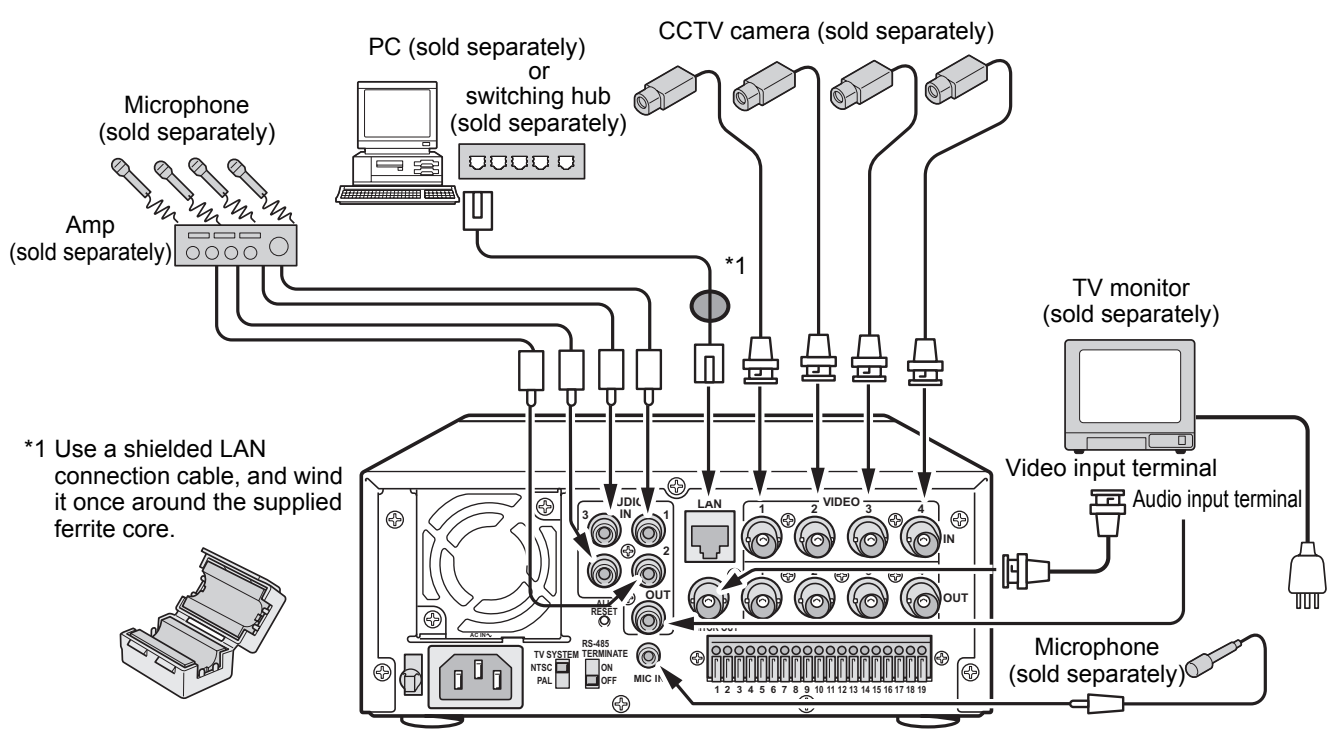

### **Connecting to a network**

The digital video recorder can be connected to a 100BASE-TX network using the LAN terminal on the rear panel.

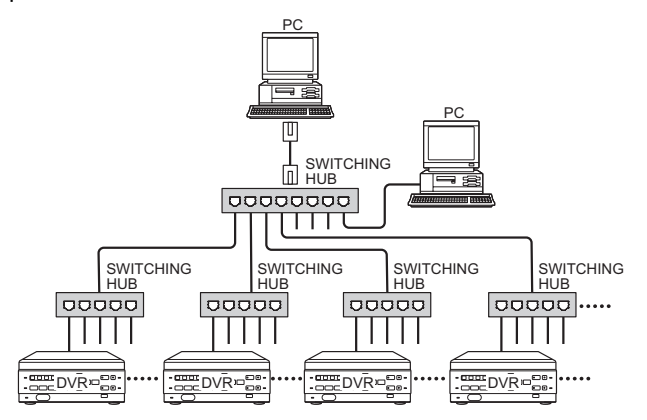

Up to 4000 digital video recorders (DVR) can be connected to a network, and the remote operation software,

VA-SW81LITE Ver.2 (supplied) or VA-SW814 Ver.2 (sold separately) allows you to control all connected DVRs, and monitor live video and recorded audio and video from a PC. Multiple PCs can also be connected to the network. (Some functions are not available with VA-SW81LITE Ver.2.)

### INSTALLATION AND CONNECTIONS

### **Connecting the power**

**When you have finished making all the other connections, insert the power plug into the wall outlet.**

There is no power switch. The display indicators flash, and after a few moments, the monitor screen displays the camera image.

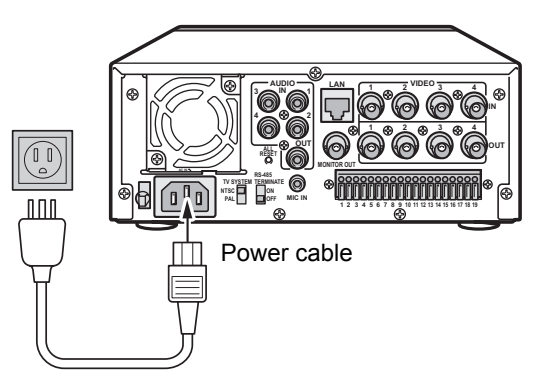

- $\bullet$  When turning the power ON for the first time "PLEASE SET THE CLOCK" is flashed on the monitor screen. Follow the steps on page 34 to set the clock.
- **If the clock is already set** The operation display area is displayed.

**Operation** display area

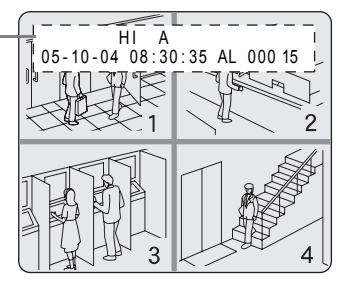

### **L** CAUTION

 $\bullet$  If a problem occurs when connecting the power or during operation, the POWER indicator flashes as follows to indicate the type of problem. Contact a Sanyo Authorized Service Center if this happens.

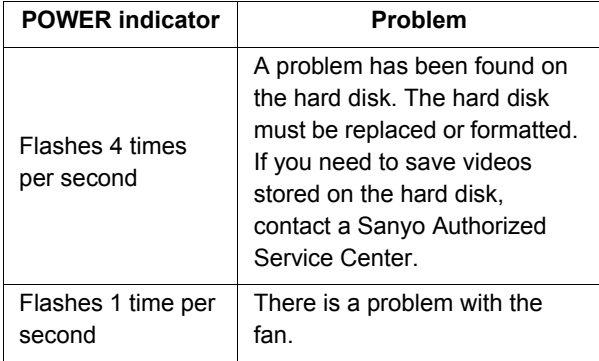

• After disconnecting the power cable, do not move the unit or subject it to vibration for at least 30 seconds. The disk in the hard disk drive briefly keeps spinning after the power is disconnected due to inertia. During this time the head is unstable, and the disk is more sensitive to shocks and vibrations than usual, so avoid even the lightest shocks.

### **Securing the power cord**

Secure the power cord to the holder using the supplied power cord tie as shown in the illustration.

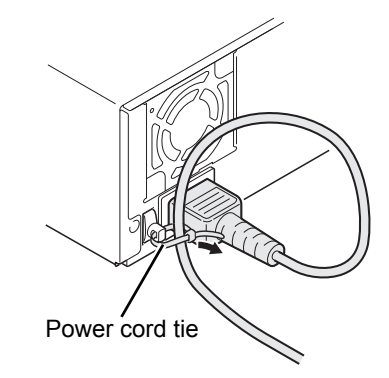

### **System controller connections**

A single system controller (sold separately) allows you to set up multiple digital video recorders at the same time.  $(\rightarrow P.66)$ 

### **Remote control connections**

A remote control can be used to perform the operations of the buttons on the front panel. To perform remote control operations, you must construct your own remote control.  $(\rightarrow P.67)$ 

### **Alarm sensor connections**

Commercially available alarm sensors (normal open, low-level at detection) can be connected to the ALARM IN (1 to 4) terminals on the rear panel.  $(\rightarrow P.67)$ 

### **Series recording connections**

When connecting this unit to additional digital video recorders, recording continues automatically on the next recorder when the hard disk of the first recorder is full.  $(\rightarrow P.67)$ 

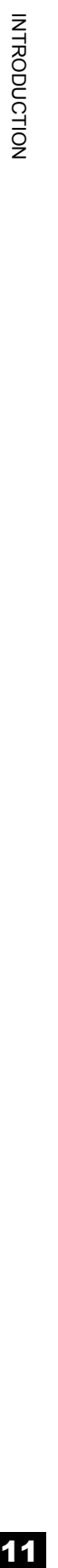

### **OPERATION**

# **1. ADJUSTING THE DISPLAY**

At power ON, the operation display area appears at the top of the monitor screen.The operation display area shows the date/time, image quality, remaining time, and other information needed for operations.

### **Operation display area**

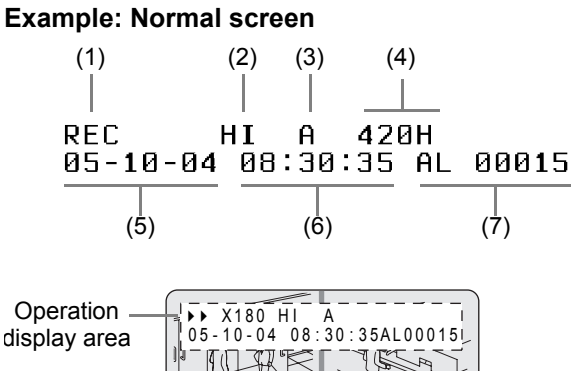

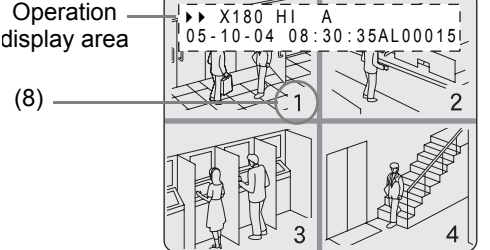

(1) Operation symbol display Displays symbols for recording, playback, playback speed, etc.

For the meaning of each operation symbol, see "Displayed symbols" on the right.

### $NOTE$

During simultaneous recording and playback, the display indicates playback  $( \blacktriangleright )$ .

- (2) Picture quality display  $(\rightarrow P.44)$ Displays the quality of the image that can be recorded on the hard disk. Set to "HIGH" in the default settings.
- (3) Audio recording Displays "A" when audio recording has been set.
- (4) Remaining time display

Unless "OVER WRITE" is set for recording, displays the remaining amount of available recording time, as shown below.

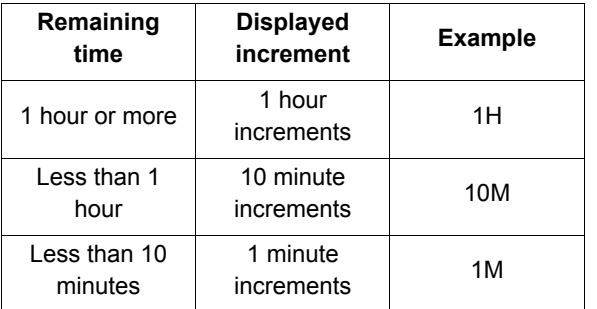

- (5) Date display  $(\rightarrow P.34)$ Shows the month/day/year. 05-10-04 (month/day/year)
- (6) Time display  $(\rightarrow P.34)$

"PLEASE SET THE CLOCK" is displayed when you turn the power ON for the first time. The digital video recorder uses the date and time to manage recording and playback points.

- (7) Alarm display and alarm count display  $(\rightarrow P.17)$ When you set an alarm using the <ALARM REC MODE SET> menu item, the alarm display area displays the following information.  $(\rightarrow P.46)$ 
	- Alarm display When alarm recording is set, "AL" appears. During alarm recording, the "AL" display flashes.
	- $\bullet$  Alarm count display Displays the total number of alarms that have been generated.
- (8) Camera title and VIDEO LOSS display The title set for each camera is displayed. "VIDEO LOSS" is displayed when there is no video input.

### ADJUSTING THE DISPLAY

### **Displayed symbols**

OPERATION<br>13

13

OPERATION

The meanings of the symbols shown in the operation display area during recording or playback are listed below.

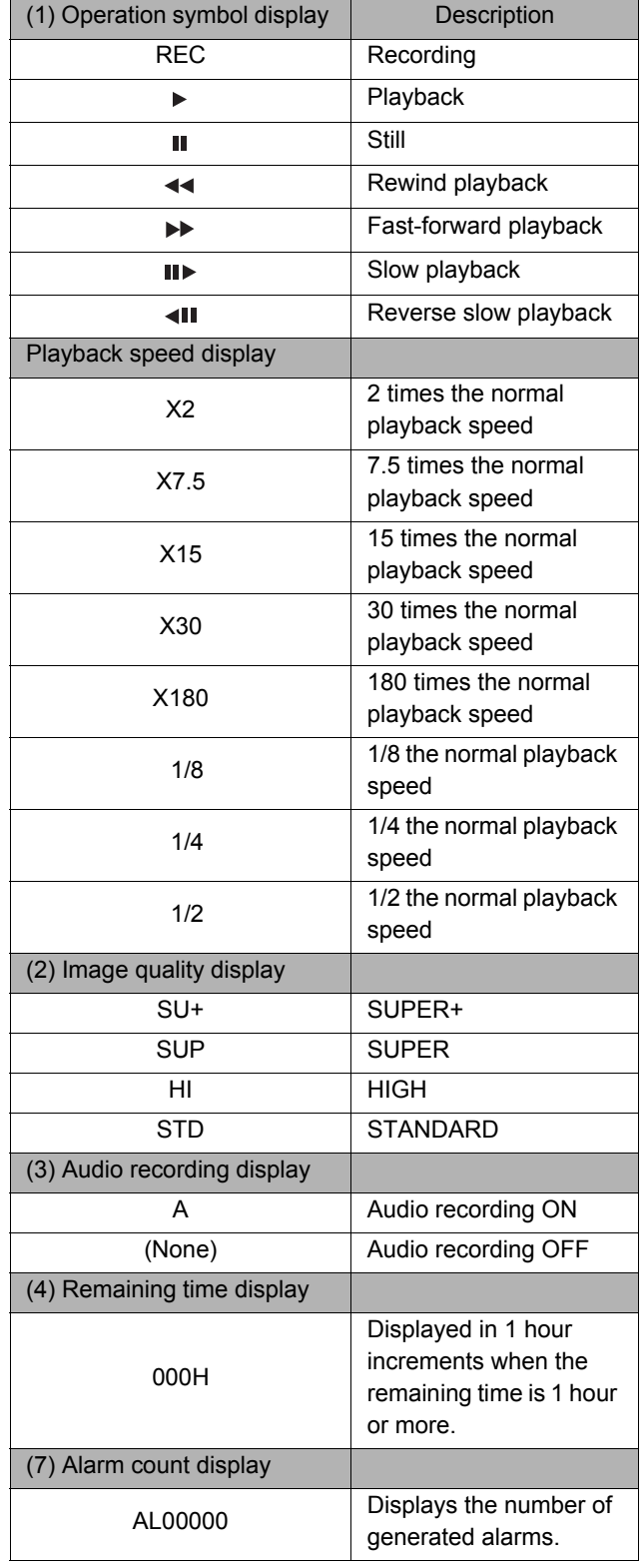

### **Changing the position of the operation display**

### **Press the [EXIT/OSD] button repeatedly.**

Pressing the [EXIT/OSD] button repeatedly lets you move or hide the operation display area.

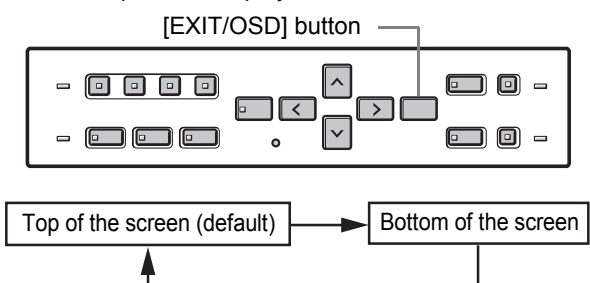

Operation display off

### **Example: Normal screen**

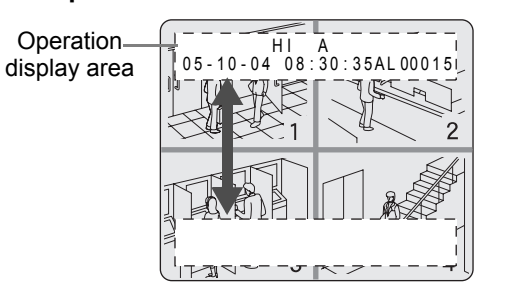

### **Displaying four screens in sequence automatically**

Images are normally displayed in the quad screen. You can use the procedure below to display images in single screens.

### **To switch screens automatically, displaying each single screen in sequence**

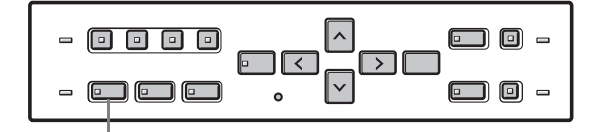

[QUAD/SEQUENCE] button

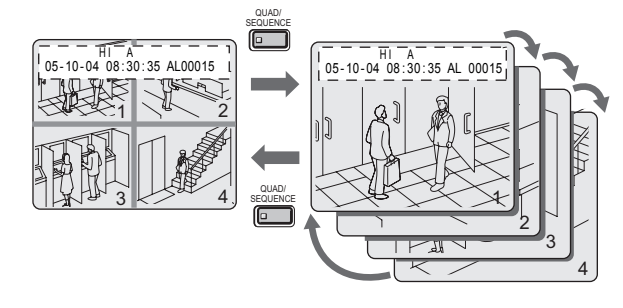

### **1 Press the [QUAD/SEQUENCE] button.**

The image from each channel is displayed sequentially in single screens. Under the default settings, the channel switches automatically every 1 second.

### **To return to the quad screen**

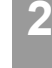

**2 Press the [QUAD/SEQUENCE] button.**

The quad screen is displayed.

### **Displaying the image from a specified channel in a single screen**

Follow the steps below to display the image from a specified channel in a single screen.

[CHANNEL] buttons

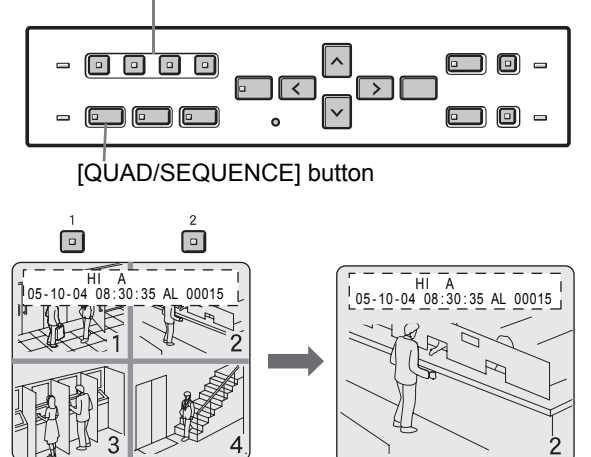

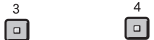

### **1 Press the desired [CHANNEL] button.**

The indicator on the [CHANNEL] button lights. The image for the corresponding channel is displayed in the screen.

### **To return to the quad screen**

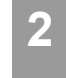

### **2 Press the [QUAD/SEQUENCE] button.**

The quad screen is displayed.

### NOTE >

While the quad screen is displayed, press the [QUAD/ SEQUENCE] button to toggle through single screens in sequence.

OPERATION OPERATION

# **2. RECORDING**

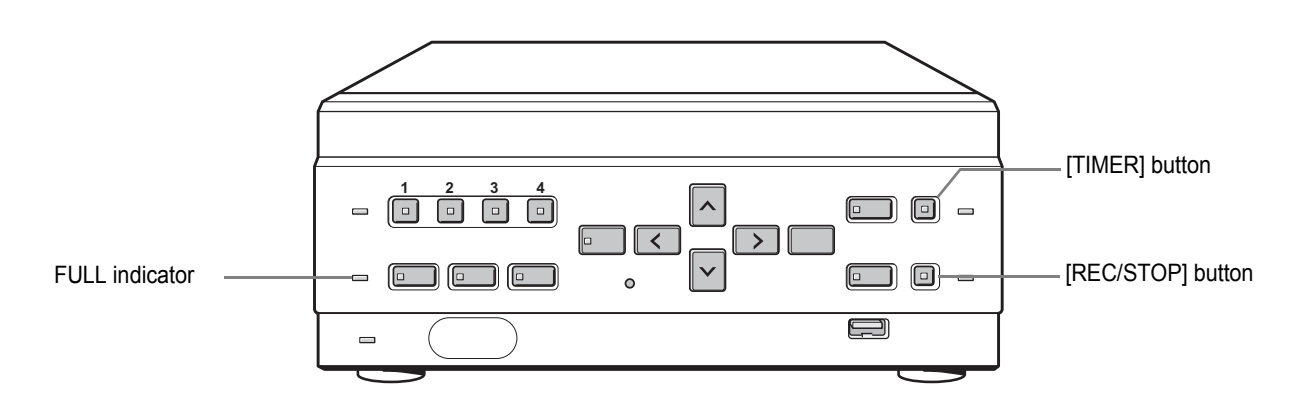

# OPERATION **15**OPERATION

### **Recording**

Follow the steps below to record the monitored image onto the hard disk.

### **CAUTION**

When using the recorder for the first time, check that the TV SYSTEM selector switch on the rear panel is set to "NTSC" correctly. If this switch is set incorrectly, recording will not be performed correctly.  $(\rightarrow P.8)$ 

### **1 Press the [REC/STOP] button.**

The REC/STOP indicator lights. "REC" appears on the screen, and recording starts.

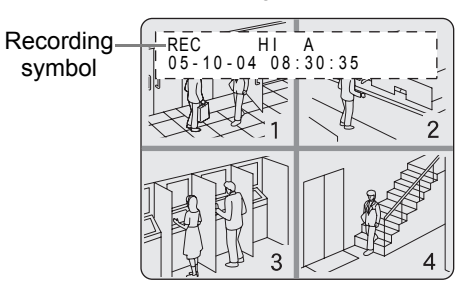

### NOTE >

- When you record for the first time, the default settings are used. To change the image quality.  $(\rightarrow P.43)$
- When the OVER WRITE recording setting is "ON", the DVR starts recording from the beginning again. When it is "OFF" and the remaining space reaches zero, recording stops and the FULL indicator lights.  $(\rightarrow P.44)$
- You can record and play back images at the same time.  $(\rightarrow P.19)$
- You cannot change the menu during recording.

### **To end recording**

**2 Press the [REC/STOP] button for about 3 seconds.**

The REC/STOP indicator turns off and recording stops.

RECORDING

### **Recording with the timer (timer recording)**

Follow the steps below to record the monitored image onto the hard disk at the set time.

### **1 Press the [TIMER] button.**

The TIMER indicator lights, and the digital video recorder enters timer recording standby mode.

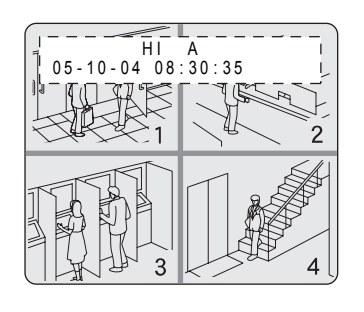

### **CAUTION**

- A warning tone sounds if timer recording has not been set.
- (1) See P.47 for how to set timer recording.
- (2) When the time specified in the timer settings arrives, the REC/STOP indicator lights, "REC" appears in the screen, and recording starts.
- (3) When the set end time arrives, the REC/STOP indicator turns off, and recording stops.
- (4) The following restrictions apply to normal recording normal and timer recording.
	- After making "PICTURE QUALITY" or "AUDIO RECORDING" menu settings and returning to the camera screen, recording does not start for a maximum of 6 seconds (although normal recording and timer recording operations can be made).
	- After recording finishes (the REC/STOP indicator turns off), recording does not start for a maximum of 10 seconds (although normal recording and timer recording operations can be made).

### $N$  NOTE  $\rightarrow$

- When the remaining memory space for recording reaches zero, recording stops, and the FULL indicator lights. You can start recording from the beginning again by changing the "OVER WRITE" setting.  $(\rightarrow P.44)$
- You can record and play back images at the same time.  $(\rightarrow P.19)$

### **To stop during timer recording**

### **2 Press the [TIMER] button.**

The TIMER indicator turns off and recording stops.

OPERATION OPERATION

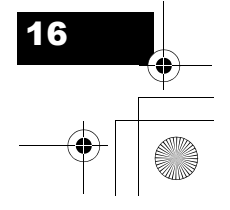

### RECORDING

### **Recording upon alarm detection**

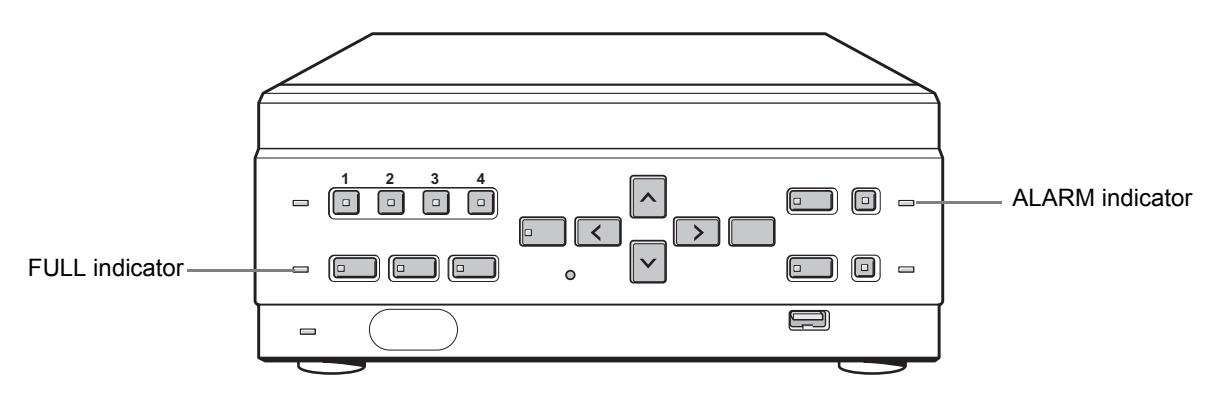

The digital video recorder can make an alarm recording when the motion sensor on the screen or an alarm sensor connected to an ALARM IN terminal detects an alarm condition.

### **CAUTION**

Check that the cable of the device required for alarms is connected to the ALARM terminal.  $(\rightarrow P.8)$ 

### NOTE >

**17** 

OPERATION

When the motion sensor is set, an alarm image is recorded when a moving subject is detected.  $(\rightarrow P.41)$ 

### **Setting alarm recording**

Display the <3. RECORDER MENU> screen, and set "ALARM MODE" in "ALARM REC MODE SET" to something other than "OFF", and set the conditions for the alarm trigger.  $(\rightarrow P.46)$ 

The default settings are shown below.

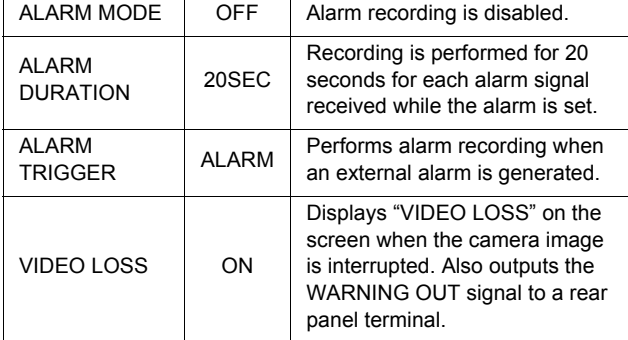

### **When an alarm input is detected...**

When a specified alarm trigger is detected, the following display appears in the operation display area, and an alarm image is recorded.

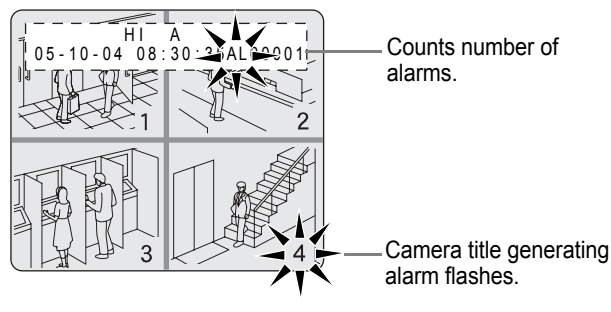

- "AL" appears in the operation display area.
- $\bullet$  When an alarm is generated on a channel that is already alarm recording, the alarm recording time is extended counting from that moment. The new alarm is not counted, and the alarm count remains the same. If an alarm is generated on a separate channel, the alarm count increases.
- $\bullet$  The 49,999 most recent incidents are stored in the alarm history (recording list). Older incidents are erased.
- $\bullet$  The camera title generating the alarm flashes.
- The panel's ALARM indicator flashes.

### RECORDING

### **Ending alarm recording**

When the alarm duration time (default setting: 20 seconds) ends, "AL" disappears from the operation display, the ALARM indicator stops flashing, and recording stops.

### NOTE >

- $\bullet$  When the hard disk's remaining space for recording reaches zero, the FULL indicator lights and recording stops. You can start recording from the beginning again by changing the recording setting.  $(\rightarrow P.44)$
- Alarm recording is taken at the [PICTURE QUALITY] setting made in [3.RECORDER MENU]>[1.REC MODE SET].  $(\rightarrow P.43)$

### **CAUTION**

The following restrictions apply to alarm recording.

- (1) After recording starts (Standby→REC/STOP indicator lights).
- (2) After making "PICTURE QUALITY" or "AUDIO RECORDING" menu settings and returning to the camera screen. For (1) and (2):

- Alarm input is not recognized for a maximum of 4 seconds. Alarm input after the 4 seconds are recognized as usual.
- $\bullet$  Recording does not start for a maximum of 6 seconds regardless of alarm input.
- (3) After recording finishes (the REC/STOP indicator turns off).
	- Alarm input is not recognized for a maximum of 5 seconds. Alarm input after the 5 seconds are recognized as usual.
	- Recording does not start for a maximum of 10 seconds regardless of alarm input.

OPERATION OPERATION

# **3. PLAYING BACK VIDEOS**

Follow the steps below to play back videos recorded on the hard disk.

**Playback**

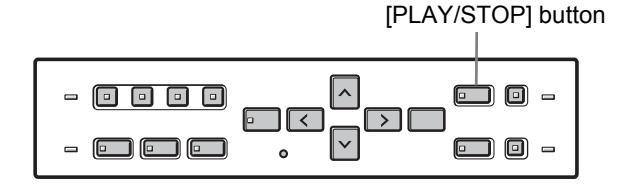

# **19**<br>OPERATION OPERATION

### **1 Press the [PLAY/STOP] button.**

The  $[PLAY/STOP]$  button lights, and  $\blacktriangleright$  appears in the operation display area. The videos recorded on the hard disk are played back in the quad screen.

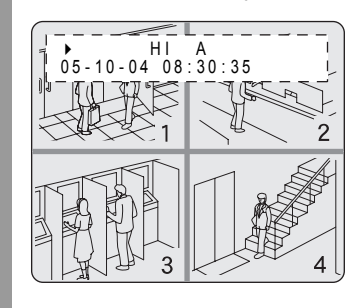

### NOTE >

- $\bullet$  Video playback starts from the point at which recording started.
- **•** If "OVER WRITE" has been set in the normal recording settings, playback starts with the oldest recorded video when the recording is played back for the first time.
- $\bullet$  When playback ends, the digital video recorder pauses automatically.
	- The [STILL] button lights, and (II) appears in the operation display area.
- $\bullet$  After playback is stopped, it will resume from the stopped point the next time it is started.
- You can display quad screen images in single screens.  $(\rightarrow P.13)$

### **To end playback**

### **2 Press the [PLAY/STOP] button.**

Playback ends.

### **Playing back a video near the point of recording**

The digital video recorder prioritizes recording operations, so the playback image may pause temporarily.

### **Fast-forwarding or rewinding during playback**

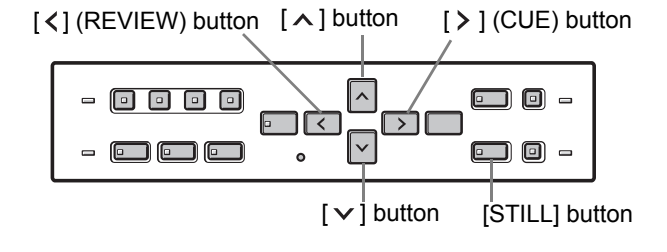

### **Press the [**  $>$  **] (CUE) or [**  $\lt$  **] (REVIEW) button during playback or when a still image is displayed.**

When you press the  $\lceil \rangle$  ]  $(CUE)$  button,  $\blacktriangleright$  appears in the operation display, and the playback fastforwards at 2 times the normal playback speed. When you press the  $[ \leq ]$ (REVIEW) button, appears in the operation

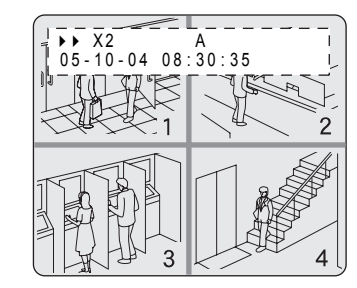

display, and the playback fast-rewinds at 2 times the normal playback speed.

### **To change the fast-forward speed**

### Press the  $[\wedge]$  button while fast-forwarding.

Press the button once to increase the speed to 7.5 times the playback speed, twice to increase the speed to 15 times the playback speed, 3 times to increase the speed to 30 times the playback speed, and 4 times to increase the speed to 180 times the playback speed.

### **To change the fast-rewind speed**

### Press the  $[\vee]$  button while rewinding.

Press the button once to increase the speed to 7.5 times the playback speed, twice to increase the speed to 15 times the playback speed, 3 times to increase the speed to 30 times the playback speed, and 4 times to increase the speed to 180 times the playback speed.

### **To end fast-forward/rewind**

### **Press the [PLAY/STOP] button.**

Normal playback starts.

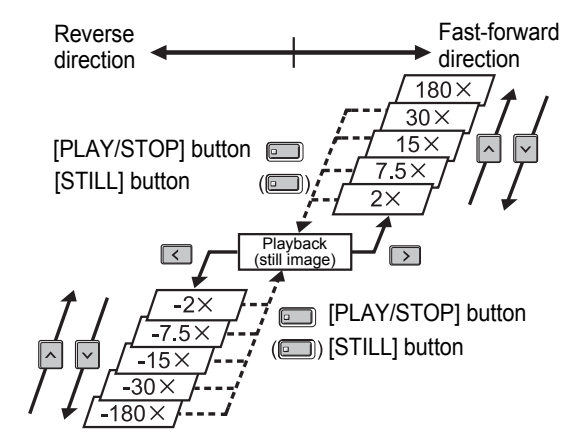

### **Viewing still images**

Still

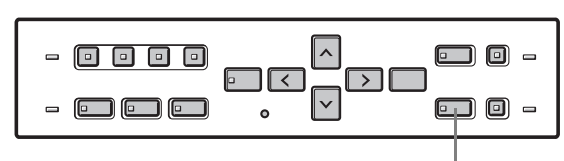

[STILL] button

### **1 During playback, press the [STILL] button.**

The video becomes a still image (pauses). II appears in the operation display area.

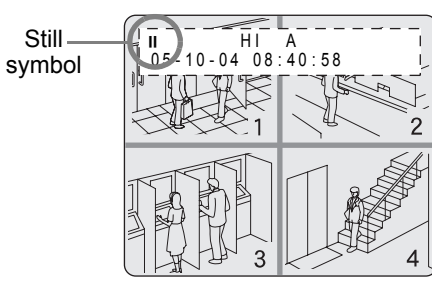

### **To resume playback**

**2 Press the [STILL] button.**

### **Frame advance (reverse)**

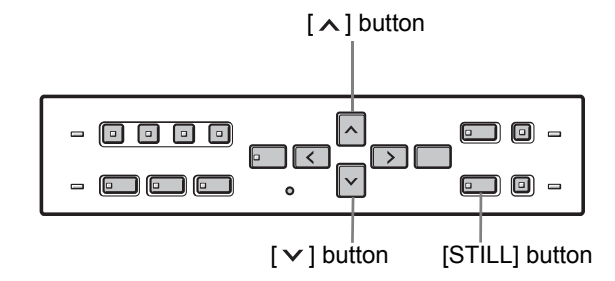

### Press the  $[ \wedge ]$  button while a still image is **displayed.**

The still image advances by one frame.

### Press the  $[\vee]$  button while a still image is **displayed.**

The still image moves back three frames.

### **Slow playback**

### Hold down the  $[ \wedge ]$  button for at least 2 seconds **while a still image is displayed.**

The playback speed slows to 1/8 the normal speed. Pressing the [ $\bigwedge$ ] button again switches the playback speed to 1/4 the normal speed. Pressing the button twice switches the playback speed to 1/2 the normal speed.

### **Slow reverse playback**

### Hold down the  $[\vee]$  button for at least 2 seconds **while a still image is displayed.**

The playback speed slows to 1/8 the normal speed. Pressing the  $[\vee]$  button again switches the playback speed to 1/4 the normal speed. Pressing the button twice switches the playback speed to 1/2 the normal speed.

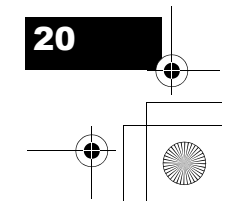

### PLAYING BACK VIDEOS

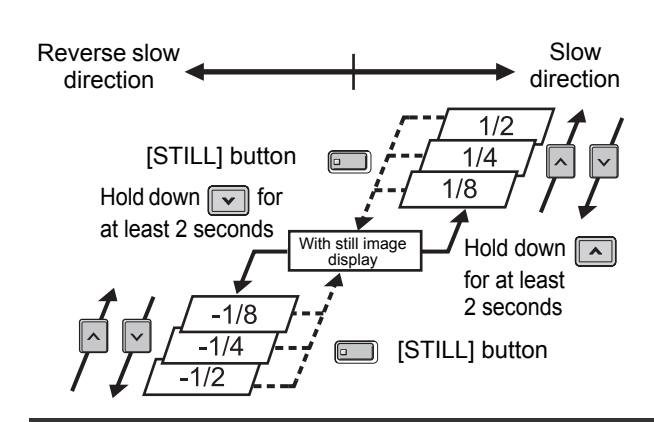

### **Switching audio channels**

Follow the steps below to turn the audio ON or OFF, or switch the audio channels.

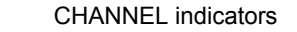

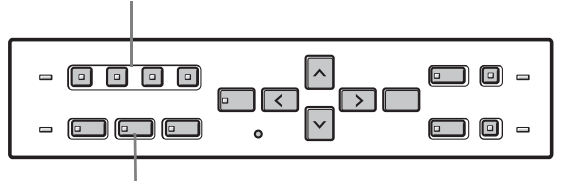

[AUDIO] button

### **Press the [AUDIO] button.**

The [AUDIO] button flashes during audio settings mode. Each time you press the button, the audio channels switch as shown below.

The channel indicator lights when that channel is playing back.

### **During recording**

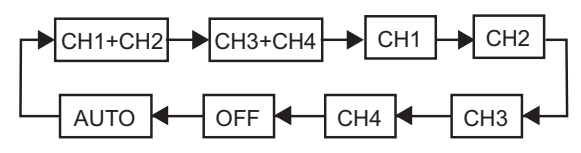

**During playback**

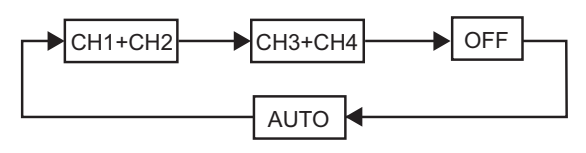

### $\Box$  CAUTION

During playback, you cannot playback audio from one specific channel.

# **4. SEARCHING FOR RECORDED VIDEOS**

Videos recorded on the hard disk can be searched for and played back. There are two search methods available.

### **Video to search**

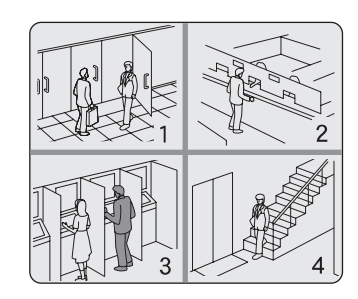

### **Search in <SEARCH> screen**

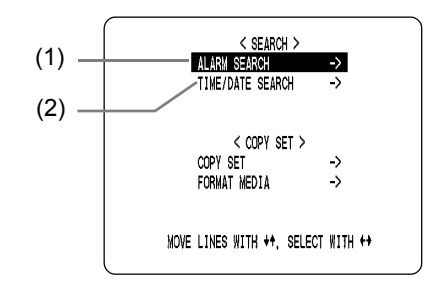

### NOTE >

You can use the button operations to pause, fast-forward or perform other operations on retrieved images being played back.

### (1) ALARM SEARCH

Lets you search for and play back alarm recordings.

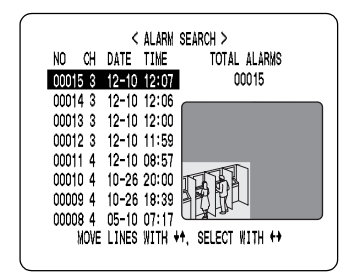

(2) TIME/DATE SEARCH  $(\rightarrow P.24)$ 

Lets you search and play back recorded videos by date and time.

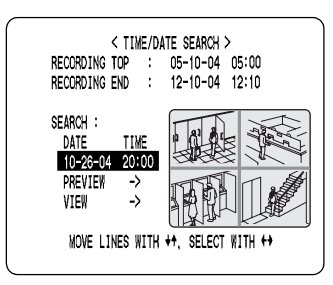

### **Alarm search**

Lets you search for and play back any alarm recording on the hard disk.

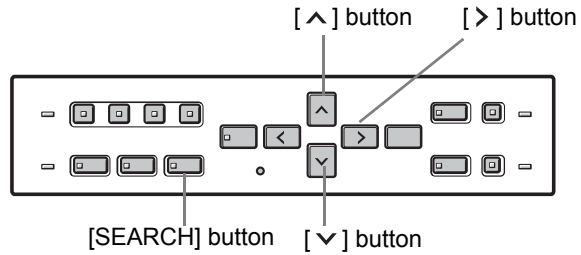

### **1 Press the [SEARCH] button while the digital video recorder is recording or stopped.**

The <SEARCH> screen is displayed.

 $<$  SEARCH $>$ ALARM SEARCH  $\rightarrow$ TIME/DATE SEARCH < COPY SET : COPY SET FORMAT MEDIA  $\rightarrow$ MOVE LINES WITH \*\*, SELECT WITH \*\*

(continued)

OPERATION

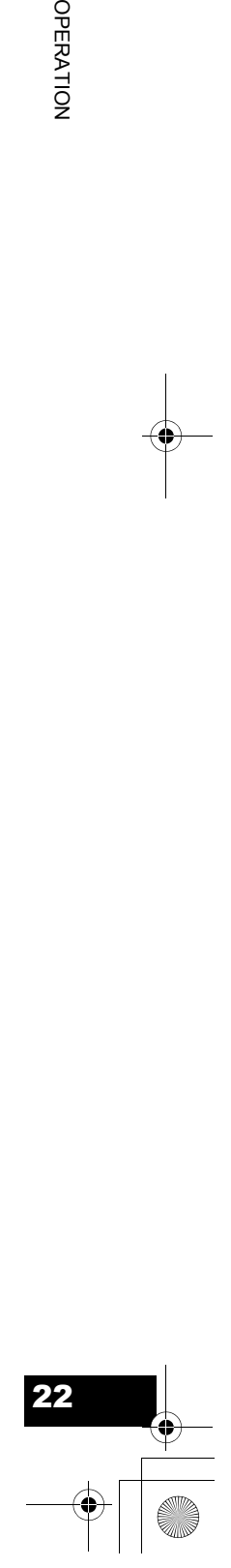

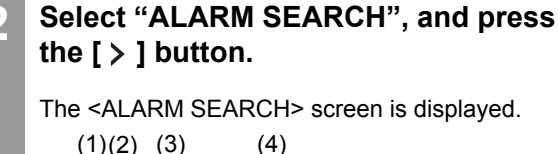

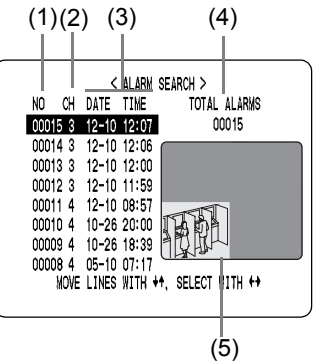

- (1) NO: Displays the alarm number.
- (2) CH:

Displays the channels of the images that contain alarms.

- (3) DATE/TIME: Displays the date and time at which the alarm was received and the video recorded.
- (4) TOTAL ALARMS: Displays the total number of alarm recordings.
- (5) Preview screen: The selected alarm recording is displayed in the quad screen.
- **3 Press the [** $\wedge$ **] or [** $\vee$ **] button to select the image to play back.**

The selected alarm image is displayed in the preview screen. You can list up to 8 alarm recordings.

- $\bullet$  To display the next (previous) video Press the  $[\wedge]$  or  $[\vee]$  button.
- $\bullet$  To display the items on the next page Press the [MENU] button. The next 8 videos are listed chronologically.
- To end search mode Press the [EXIT/OSD] button.

### **4 Press the [ > ] button.**

The video is played back on the full screen.

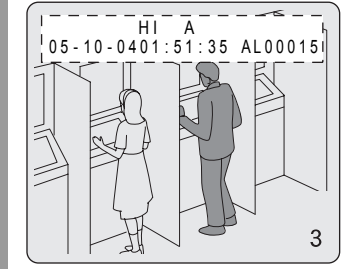

**To display an alarm recording by entering the alarm number directly**

**1 Press the [SEARCH] button while the digital video recorder is recording or stopped.**

The <SEARCH> screen is displayed.

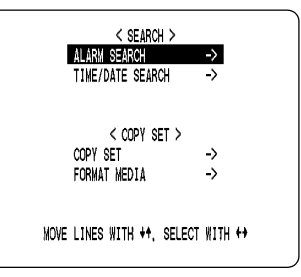

### **2 Select "ALARM SEARCH", and press**  the  $\ge$  ] button.

The <ALARM SEARCH> screen is displayed.

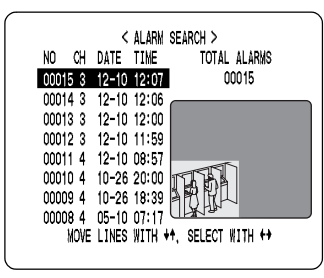

### **3 Press the [SEARCH] button.**

The "ALARM NO" input screen is displayed.

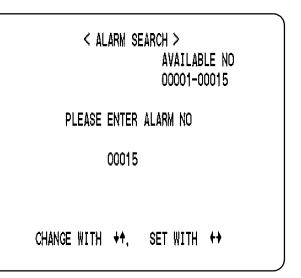

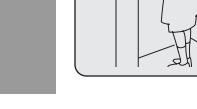

OPERATION<br>243

OPERATION

### SEARCHING FOR RECORDED VIDEOS

### **4 Enter the alarm number of the desired video.**

"AVAILABLE NO" indicates the numbers that can be searched. Enter the approximate number of the desired image.

Press the  $[\wedge]$  and  $[\vee]$  buttons to change the number.

Press the  $[$   $>$   $]$  button to move the cursor.

# PLEASE ENTER ALARM NO

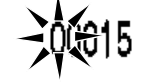

**5 Press the [ > ] button.** 

The page with the input alarm number is displayed.

### **Date and time search**

Follow the steps below to play back a video recorded on the hard disk by specifying its date and time.

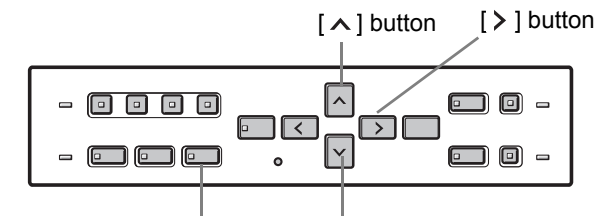

 $[SEARCH]$  button  $[\vee]$  button

### **1 Press the [SEARCH] button while the digital video recorder is recording or stopped.**

The <SEARCH> screen is displayed.

**2 Press the [** $\wedge$ **] or [** $\vee$ **] button to select "TIME/DATE SEARCH".**

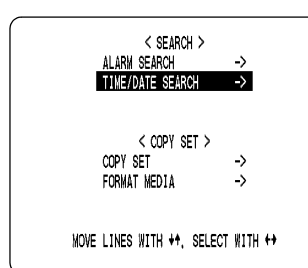

### **Press the [** $>$  **] button.**

The <TIME/DATE SEARCH> screen is displayed.

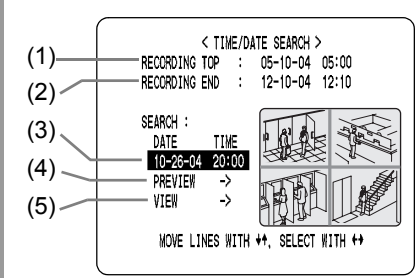

- (1) RECORDING TOP: Displays the date and time of the video recorded first.
- (2) RECORDING END: Displays the date and time of the video recorded last (most recent video).
- (3) SEARCH: Enter the date and time of the video to play back.
- (4) PREVIEW: Select this item to display the preview screen.
- (5) VIEW: Select this item to play back the video on the quad screen. (continued)

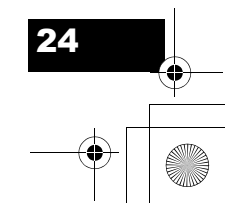

### SEARCHING FOR RECORDED VIDEOS

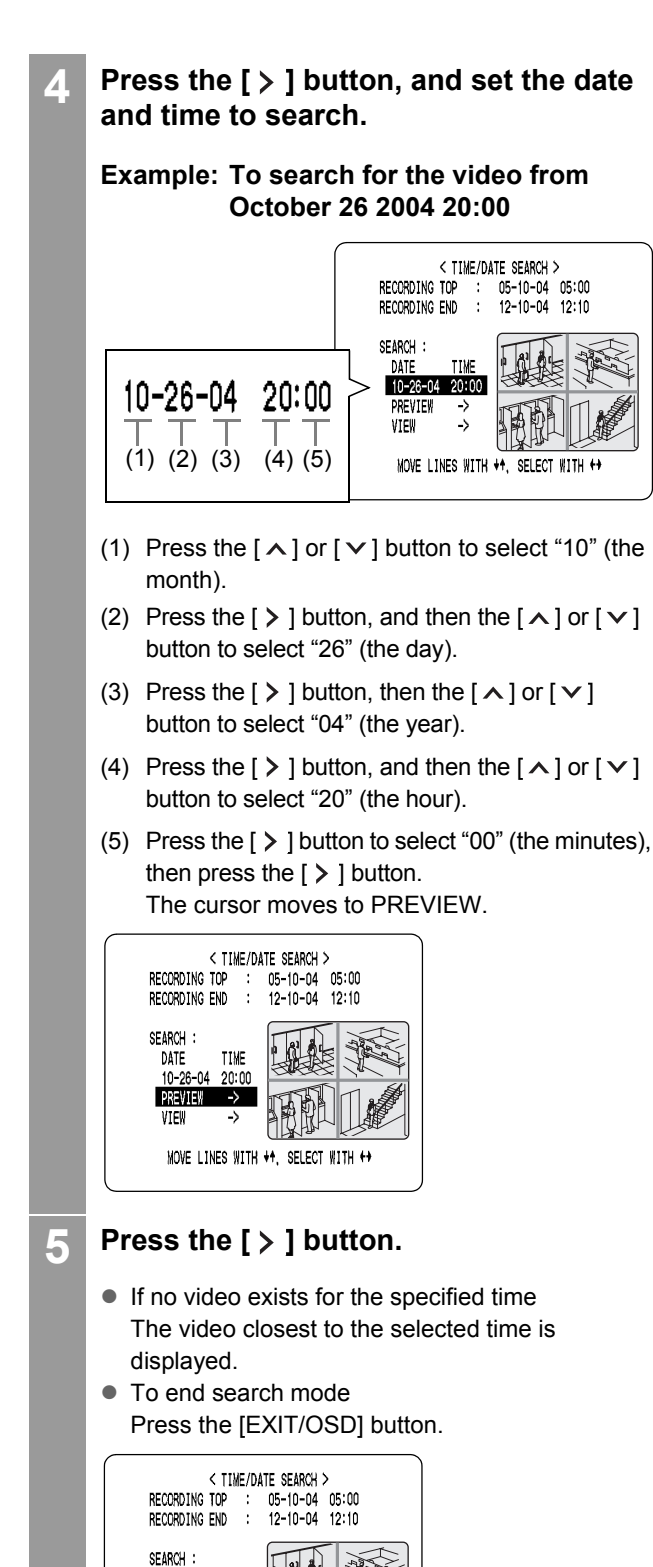

10-26-04 20: PREVIEW VIEW

MOVE LINES WITH \*\*, SELECT WITH \*\*

### **Press the [** $\vee$ **] button to select "VIEW",** then press the  $\geq$  **button**.

The preview screen image is played back in the quad screen.

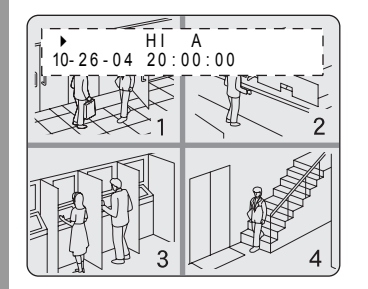

### **NOTE**  $\blacksquare$

- $\bullet$  The retrieved video can be displayed in the quad screen format without displaying the preview screen by entering the date and time, and selecting "VIEW".
- $\bullet$  You can use the button operations to pause, fastforward or perform other operations on retrieved videos being played back.
- You can display quad screen videos in single screens.  $(\rightarrow P.13)$

# **5. PREVENTING ACCIDENTAL OPERATION (KEY LOCK FUNCTION)**

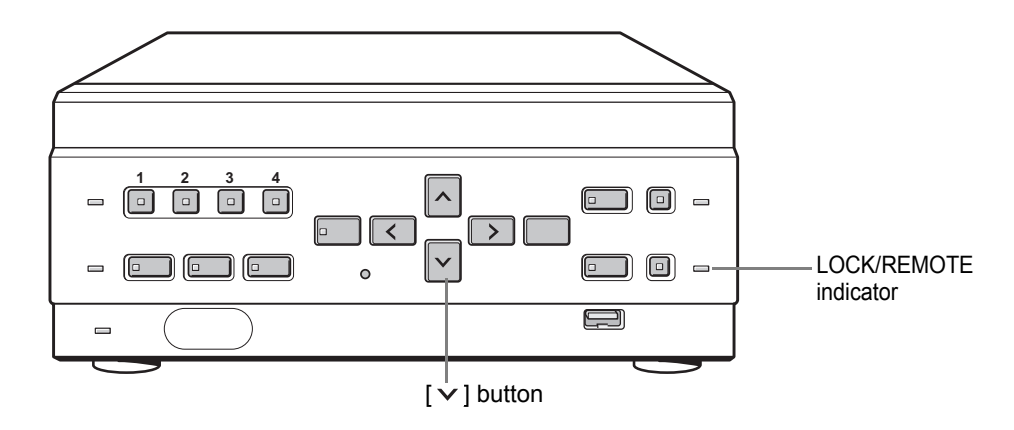

Follow the steps below to set the key lock function, preventing accidental pressing of the operation buttons.

### **Setting the key lock function**

### **With the digital video recorder recording or**  stopped, hold down the  $[\vee]$  button for **about 3 seconds.**

When the key lock is set, a confirmation tone sounds, and the LOCK/REMOTE indicator lights.

 $\bigcap$  NOTE  $\bigtriangleright$  -

- $\bullet$  The key lock setting is not released at power OFF.
- You cannot set the key lock during playback.

### **Releasing the key lock function**

### **With the key lock function set, hold down the [ ] button for about 3 seconds.**

When the key lock is released, a confirmation tone sounds, and the LOCK/REMOTE indicator turns off.

### **CAUTION**

- $\bullet$  When the key lock function has been set, the buttons cannot be used for settings or operations.
- $\bullet$  If you have already set the security lock, the password entry screen is displayed.  $(\rightarrow P.58)$
- $\bullet$  When the security lock is set, you cannot set the key lock alone.

# **6. COPYING RECORDED VIDEOS TO EXTERNAL MEDIA**

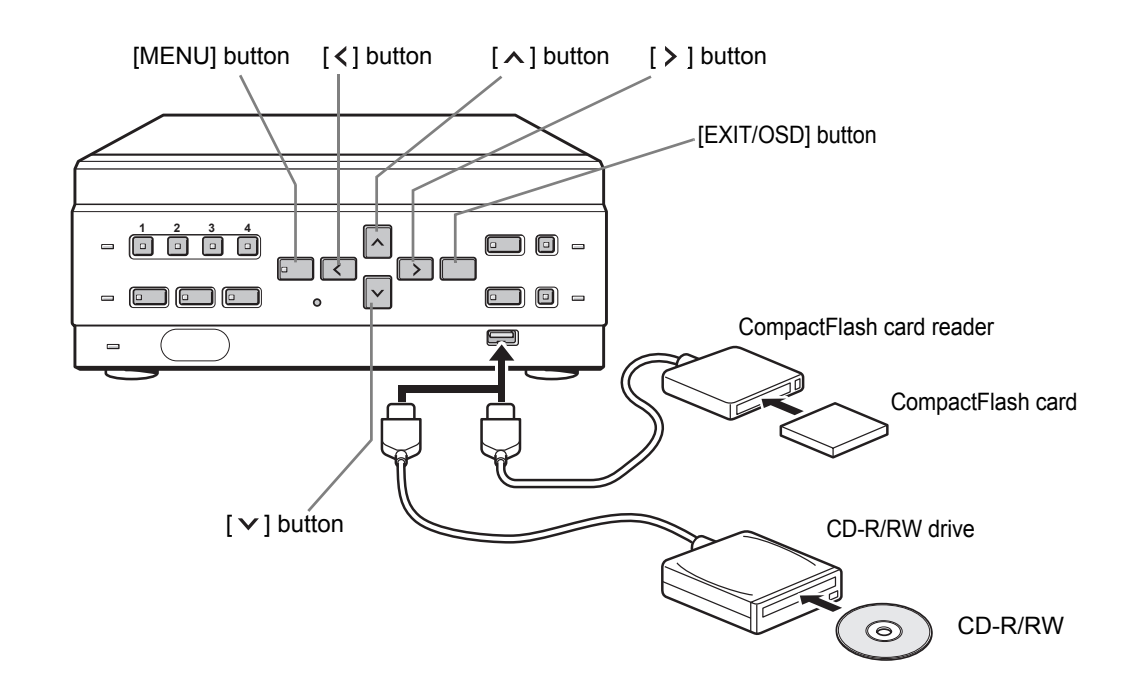

Use the following procedure to copy recorded videos to a CompactFlash card or CD-R/RW. CompactFlash cards and CD-RWs can also be formatted as described below.

### CAUTION

- $\bullet$  Do not turn off the power while a video is being copied.
- Data is written to CD-R/RWs using single-session recording. Once data has been written, therefore, it will not be possible to add additional data to a disc, even if free space is available.
- When a large amount of data is to be copied, it can be divided between a number of different discs or cards.
- At least 2MB of available space is required when copying to a CompactFlash card.

### NOTE  $\rightarrow$ C

- $\bullet$  The digital video recorder can automatically detect whether the copy destination is a CompactFlash card or a CD-R/RW disc.
- Set the security lock setting for COPY TO CD-R/CF to "USE". (→P.55)

### **Copying to external media**

Connect either a CompactFlash card reader or a CD-R/RW drive to the USB port on the front of the digital video recorder.

**1 Press the [SEARCH] button while the digital video recorder is recording or stopped.**

The <SEARCH/COPY> screen appears.

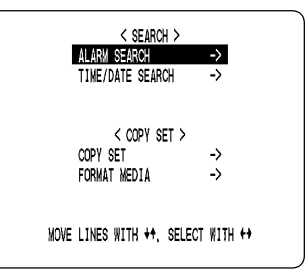

### Press the [ $\wedge$ ] and [ $\vee$ ] buttons to select **"COPY SET" and press the [ ] button.**

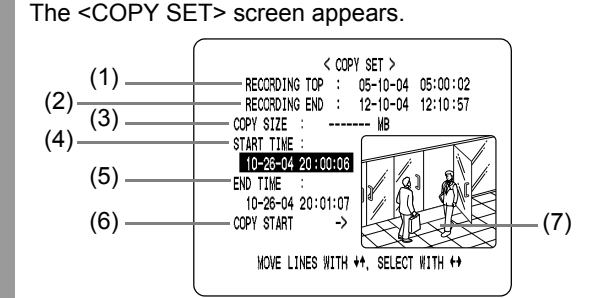

- (1) RECORDING TOP: Displays the date and time of the video recorded first.
- (2) RECORDING END: Displays the date and time of the video recorded last.
- (3) COPY SIZE: Displays the amount of data between "START TIME" and "END TIME" in MB. If this data is less than 1 MB in size, "-----" is displayed and "COPY START" will not be possible.
- (4) START TIME: Specifies the date and time for the start of copying.
- (5) END TIME: Specifies the date and time for the end of copying. A date and time earlier than "START TIME"
	- cannot be specified.
- (6) COPY START: Starts copying when selected.
- (7) Preview: Displays the image corresponding to the date and time set by "START TIME" or "END TIME".
- **3 Press the [** $\wedge$ **] and [** $\vee$ **] buttons to specify "START TIME" and "END TIME",**  and then press the  $\geq$  **button**.

### **Press the [** $\wedge$ **] and [** $\vee$ **] buttons to select** "COPY START", and then press the  $[ \rangle ]$ **button.**

Copying of video starts.

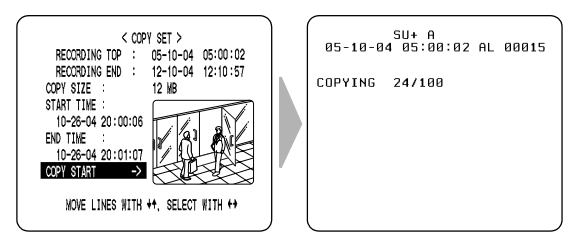

When copying has been completed, "COPY FINISHED" appears, and the screen will return to the live video display when any button is pressed.

### $\bigcap$  NOTE

● A video is copied to the CompactFlash card, CD-R/RW as follows. Example: Copying from 10:15 on April 25th with a

DVR NAME of "FRONT"

CompactFlash card, CD-R/RW

 $FRONT$   $-$  0425-1015.mp2 0425-1015-1.mp2 0425-1015-2.mp2 (1) (2)

- (1) A folder is created for the DVR NAME on the CompactFlash card, or CD-R/RW.
- (2) A file is created inside that folder with its name reflecting the date and time.
- If "DVR NAME" has not been set, the name "DSR-M814" will be used when creating folders.
- $\bullet$  The character "+" will be used to replace any slash (/), semi-colon (;), asterisk (\*), period (.), or colon (:) characters appearing in "DVR NAME".
- When adding data to the same CompactFlash card, folders such as "Folder name-1" will be created.
- For information on CompactFlash readers and CD-R/RW drives that can be connected, contact the dealer or Sanyo service center.

28

OPERATION

OPERATION

### COPYING RECORDED VIDEOS TO EXTERNAL MEDIA

### **Formatting a CompactFlash card or CD-RW**

**1 Press the [SEARCH] button while the digital video recorder is recording or stopped.**

The <SEARCH/COPY> screen appears.

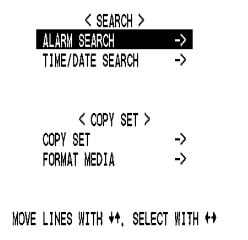

2 **Press the [** $\land$ **] and [** $\lor$ **] buttons to select "FORMAT MEDIA" and press the [ ] button.** 

The <WARNING> screen appears. "NO" flashes.

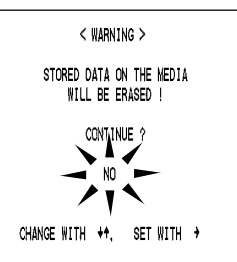

### **3 Press the [** $\land$ **] and [** $\lor$ **] buttons to select** "YES" and press the [ > ] button.

Formatting of the media starts.

When formatting has been completed, "FORMAT FINISHED" appears, and press the  $[$   $\le$   $]$  button to return to the <SEARCH/COPY> screen.

OPERATION OPERATION<br>29

### SETTINGS

# **1. MENU CONFIGURATION**

This section describes the menu configuration, and which menu item to select for each operation.

### **Operating menu screens**

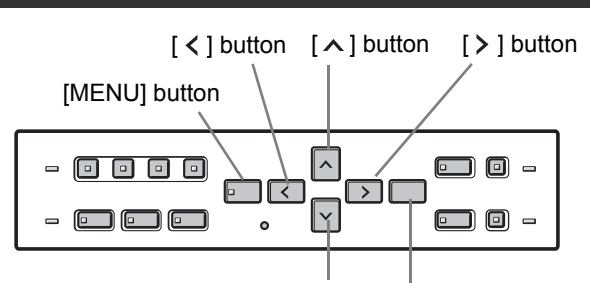

 $[\vee]$  button  $[\n\in$ XIT/OSD] button

### **1 Press the [MENU] button.**

The <MAIN MENU> screen is displayed.

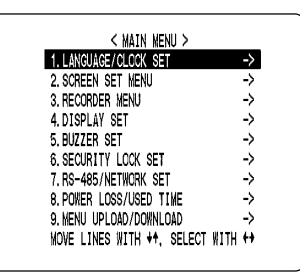

### 2 **Press the [**  $\land$  **] or [**  $\lor$  **] button to select the desired item.**

(Example: Selecting "5. BUZZER SET") When you move the cursor, the selected item is displayed in reverse.

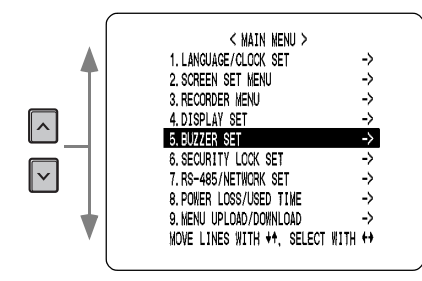

### **3 Press the [ > ] button.**

The setting screen of the selected item is displayed. For some items, lower-level menus can be selected.

Use the  $[\wedge]$ ,  $[\vee]$ ,  $[\wedge]$  and  $[\nabla]$  buttons to change the settings in each setting screen.

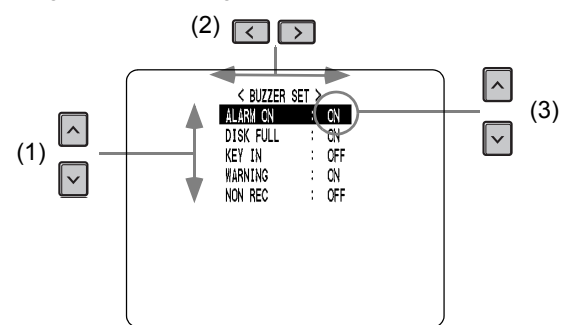

- (1) To move the cursor up or down Press the  $[\wedge]$  or  $[\vee]$  button.
- (2) To move the cursor right or to a setting item Press the  $\left[ \langle \ \rangle \right]$  or  $\left[ \ \rangle \ \right]$  button.
- (3) To change a setting value Press the  $[\wedge]$  or  $[\vee]$  button.
	- **4 When you are finished changing the settings, press the [EXIT/OSD] button to end.**

The display returns to the normal screen.

### NOTE >

- You can display the menu screen during recording, but not during playback.
- $\bullet$  Press the [ $\checkmark$ ] button to return to the menu screen from the sub-menu screen.

### CAUTION

You cannot change menu settings while recording.

30<br>SELTINGS

**SETTINGS** 

### MENU CONFIGURATION

### **Restoring items to the default settings**

Follow the steps below to restore the settings in the displayed setting screen to the default settings. Only the displayed settings are restored.

### **1 Display the setting screen you want to restore.**

### **2 Press the [MENU RESET] button.**

The displayed settings are restored to the default settings.

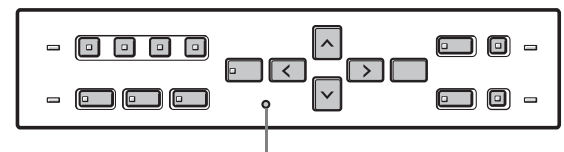

[MENU RESET] button

### **Overview of settings**

The following screens are setting screens displayed by selecting items from the <MAIN MENU> screen. Each time you press the [MENU] button, each of the screens shown on this page is displayed in the order shown.

### **1. LANGUAGE/CLOCK SET (**J**P.33)**

Enables the following settings:

- $\bullet$  Screen display language
- Digital video recorder's date and time settings
- Daylight Saving time settings
- Time synchronization with external devices

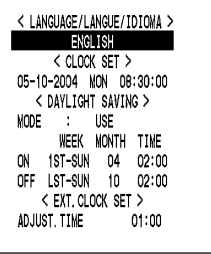

### **2. SCREEN SET MENU (→P.38)**

Lets you make the following screen-related settings:

- Screen display method
- Camera titles
- Motion sensor for detecting moving subjects

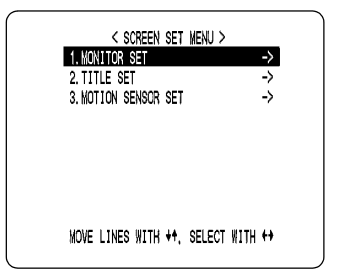

### **3. RECORDER MENU (→P.43)**

Lets you make various recording settings, and initialize the hard disk.

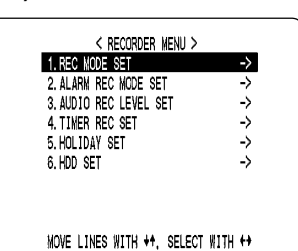

### **4. DISPLAY SET (**J**P.53)**

Lets you display or hide information items in the operation display area.

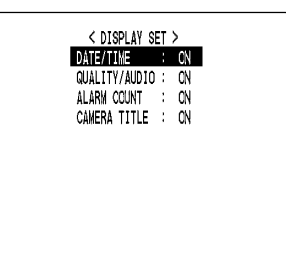

### **5. BUZZER SET (→P.54)**

Lets you enable or disable audible alarms for various events.

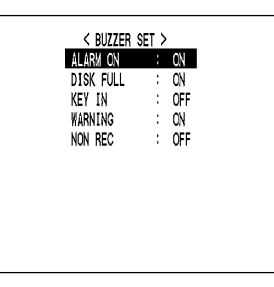

### **6. SECURITY LOCK SET (→P.55)**

Lets you set passwords to prevent unauthorized users from operating the digital video recorder.

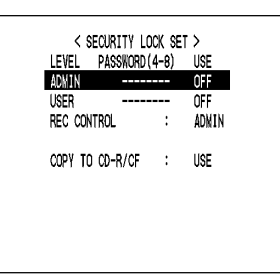

### **7. RS-485/NETWORK SET (→P.59)**

Used to make the settings needed when connecting the digital video recorder to an external device by RS-485 interface, or to a PC via a network (LAN).

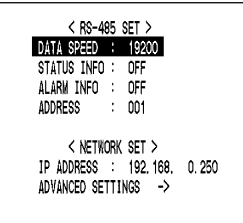

# SETTINGS 31 SELTINGS

### **8. POWER LOSS/USED TIME (→P.62)**

Lets you check the date and time of power failures and the elapsed amount of hard disk operation time.

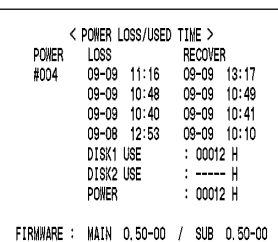

### **9. MENU UPLOAD/DOWNLOAD (** $\rightarrow$ **P.63)**

Lets you save menu setting values onto a CompactFlash card. Also lets you read menu setting values saved on CompactFlash cards. Formats CompactFlash cards.

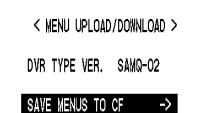

SAVE MENUS TURGE -><br>LOAD MENUS FROM CF -><br>\* COPY MIRRORING SETTINGS: NO<br>FORMAT CF ->

% IF YOU COPY MIRRORING SETTINGS.<br>HARD DISK MAY BE INITIALIZED!

**SETTINGS** SETTINGS

# **2. SETTING THE LANGUAGE AND TIME**

### <MAIN MENU>

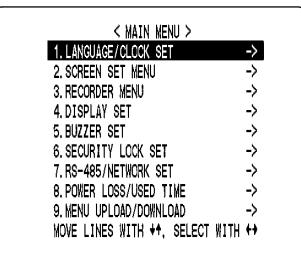

You can perform the following functions:

- Change the language used to display on screen information.
- Set the date and time displayed on the normal screen.
- $\bullet$  Set the clock to adjust automatically for Daylight Saving time.
- $\bullet$  Set all the devices to the same time automatically when multiple devices are connected.

### **Changing the language**

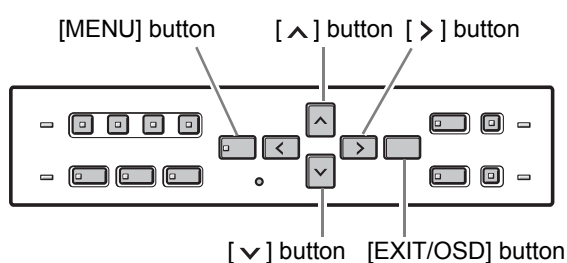

### **1 Press the [MENU] button.**

The [MENU] button lights, and the <MAIN MENU> screen is displayed.

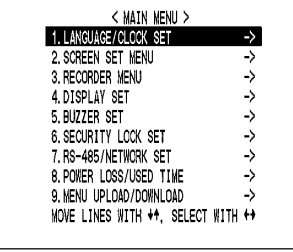

### **2 Select, "1. LANGUAGE/CLOCK SET",**  and press the  $[$   $>$   $]$  button.

The <LANGUAGE/LANGUE/IDIOMA> screen is displayed.

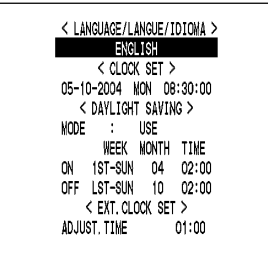

Settings ( $\blacklozenge$  indicates default setting.)

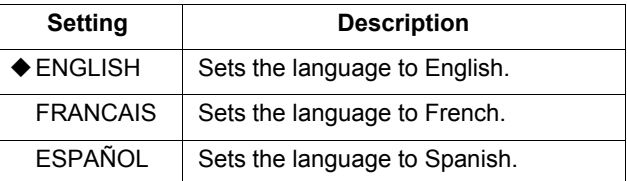

### **Press the [**  $>$  **] button, then the [**  $\wedge$  **] or [ ] button to select the desired language.**

The set item flashes.

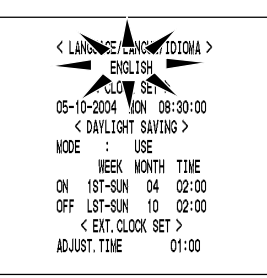

### **4 When you have made a selection, press**  the  $[$   $>$   $]$  button.

The language has now been set. To return to the normal screen, press the [EXIT/ OSD] button.

### **5 Press the [EXIT/OSD] button.**

The display returns to the normal screen.

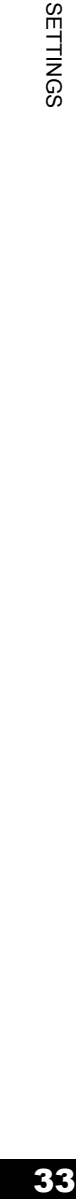

### SETTING THE LANGUAGE AND TIME

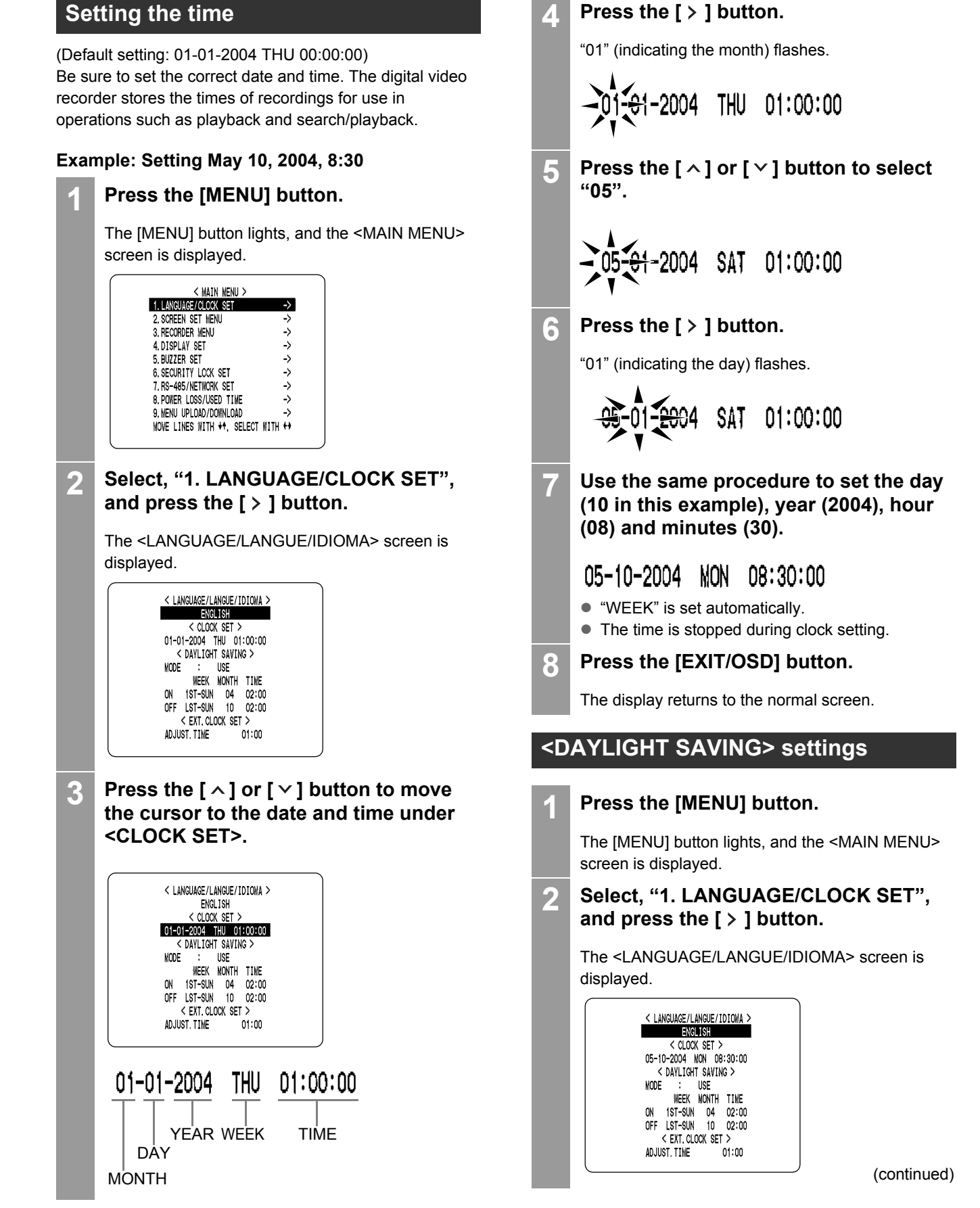

34

SETTINGS

**SETTINGS** 

### SETTING THE LANGUAGE AND TIME

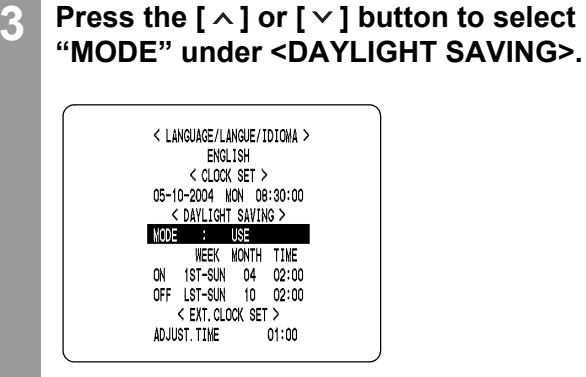

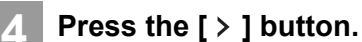

**SETTINGS** 

### "USE" flashes.

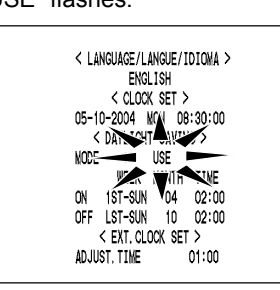

### $\overline{5}$  **Press the [**  $\wedge$  **] or [**  $\vee$  **] button to change the setting.**

### Settings ( $\blacklozenge$  indicates default setting.)

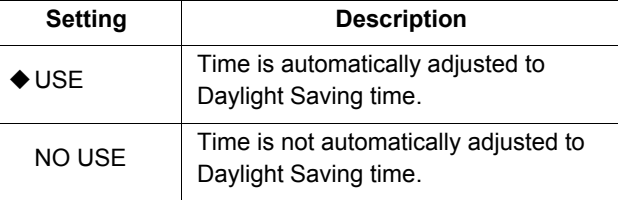

### **6 Press the [ > ] button.**

The cursor moves to the date time at which to switch from standard time to Daylight Saving time.

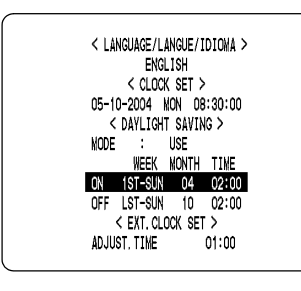

### **When "USE" is selected for "MODE" under <DAYLIGHT SAVING>**

You can set the date and time at which the time is switched from standard time to Daylight Saving time, and the date and time at which the time is switched back again. The example below is the default value.

**Example:**

**After the clock display reaches April 4, 2004, 01:59, the next clock display is 03:00, putting the clock an hour ahead (Daylight Saving time).**

**After the clock display reaches October 31, 2004, 01:59, the next clock display is 01:00, putting the clock an hour behind (back to standard time).**

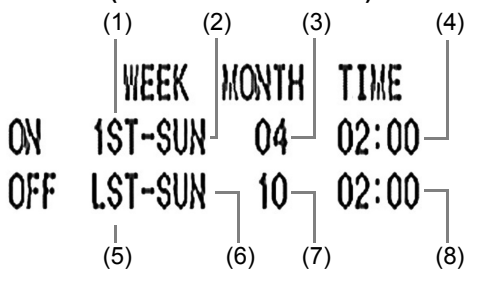

- (1) Sets the week for switching to Daylight Saving time.
- (2) Sets the day of the week.
- (3) Sets the month.
- (4) Sets the time.
- (5) Sets the week for ending Daylight Saving time.
- (6) Sets the day of the week.
- (7) Sets the month.
- (8) Sets the time.

### **Press the [** $>$ **] button.**

The cursor moves to "1ST".

8 **Press the [** $\vee$ **] or [** $\wedge$ **] button to select** the desired week, then press the  $[ > ]$ **button.**

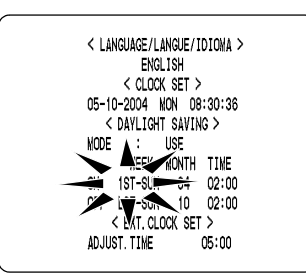
**9 Press the [**  $\sim$  **] or [**  $\vee$  **] button to select the desired day of the week, then press**  the  $[$   $>$   $]$  button.

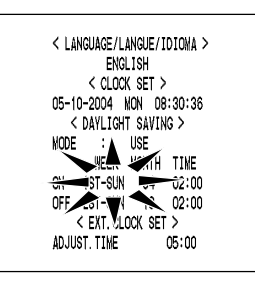

**10** Press the [ $\wedge$ ] or [ $\vee$ ] button to select the desired month, then press the  $[ > ]$ **button.**

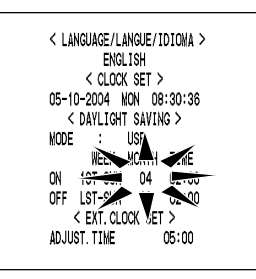

Press the  $[ \wedge ]$  or  $[ \vee ]$  button to select the desired time, then press the  $[2]$ **button.**

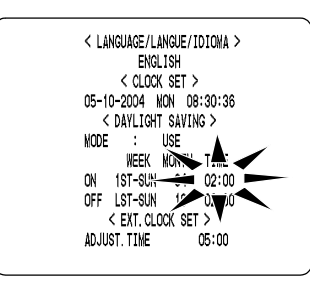

Set the desired minutes in the same manner. The <DAYLIGHT SAVING> settings are now finished.

### **Synchronizing the time with other DSR-M814 DVRs (with two or more DVRs connected)**

This section describes how to have the time synchronized automatically when two or more digital video recorders are connected. If you set the <EXT.CLOCK SET> time to 5:00, all the connected devices are synchronized to the same time (to the nearest second) every day at 5:00. (Default setting: 01:00)

**1 Use a cable to connect the CLOCK ADJ OUT terminal on the rear panel of one digital video recorder to the CLOCK ADJ IN terminal on the second digital video recorder.**

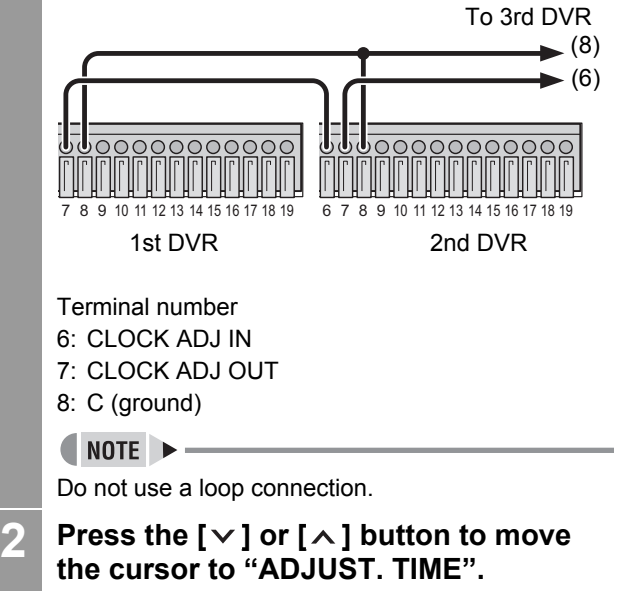

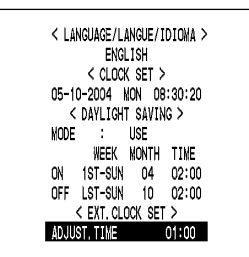

**3 Press the [ ] button.**

"01" flashes.

(continued)

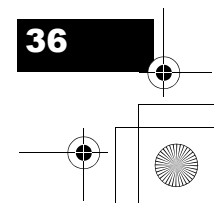

SETTINGS

### SETTING THE LANGUAGE AND TIME

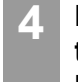

**Press the [** $\vee$ **] or [** $\wedge$ **] button to select the desired time, then press the [ ] button.**

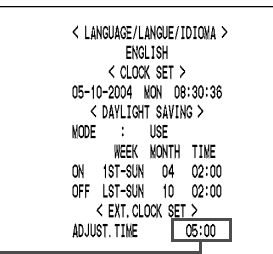

Set the time-

**SETTINGS** 

**5 After you are finished chaging the settings, press the [EXIT/OSD] button.**

The display returns to the normal screen.

### **6 Repeat steps 2 to 5 to set the time on the second digital video recorder.**

When you have finished making the settings, the display returns to the normal screen.

When the digital video recorder is connected to a PC or other external device through a network, you can also set the time from that device. When connected to a PC, see the instructions for the VA-SW814 Ver.2/VA-SW81LITE Ver.2 software.

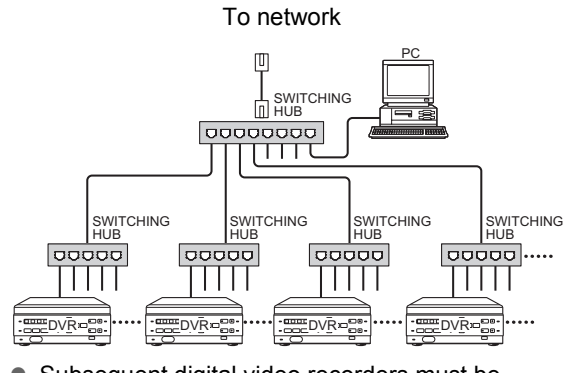

• Subsequent digital video recorders must be synchronized with the first unit for "ADJUST. TIME".

 $\bullet$  Do not use a loop connection.

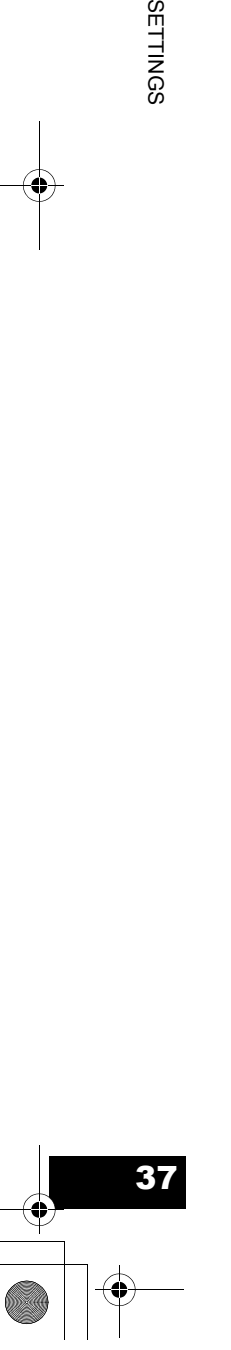

## **3. SCREEN SET MENU**

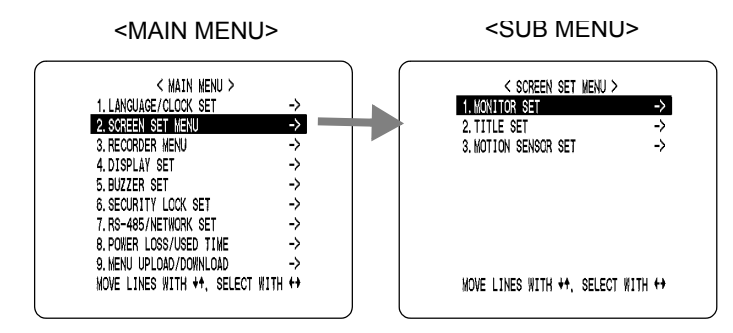

### **Screen settings**

### **MONITOR SET**

● "SEQUENCE" is used to set the time interval used for switching screens when displaying the image from each channel sequentially.

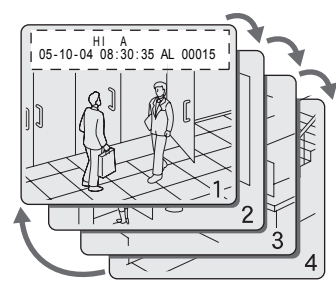

• "DISPLAY" setting is used when an alarm is generated. It sets whether to display the image from the channel that generated the alarm on a single screen, or whether to display on the quad screen.

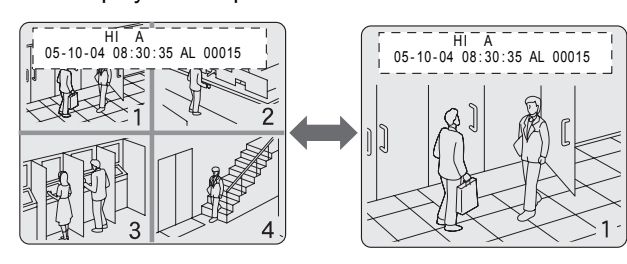

• "ALARM PRIORITY" sets the display method for alarm recording screens when an alarm is generated on another channel during alarm recording.

### **Example 1: Display screens in order of alarms.**

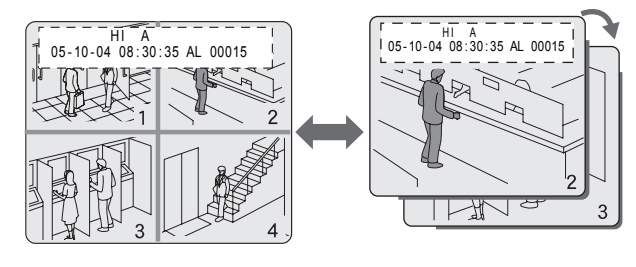

**Example 2:Display alarm recordings on the single screen sequentially.**

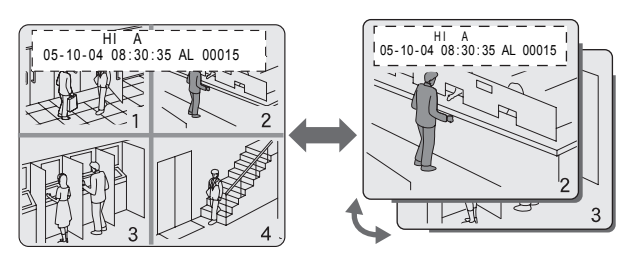

"MASK SET" is used to hide the monitor display of some channel images in the normal screen and playback screen.

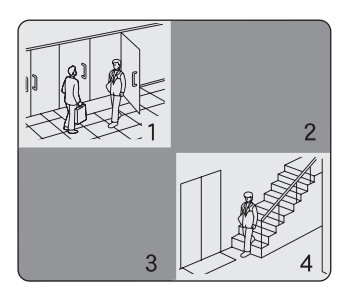

### **TITLE SET**

• Lets you set titles for the cameras.

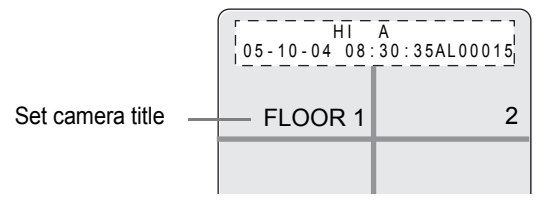

**SETTINGS** 38<br>SELTINGS

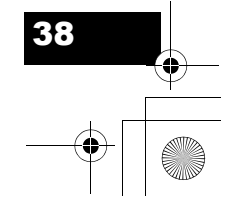

### SCREEN SET MENU

### **MOTION SENSOR SET**

 $\bullet$  If the motion sensor is set on the monitor, alarm recording is enabled when a moving subject is detected.

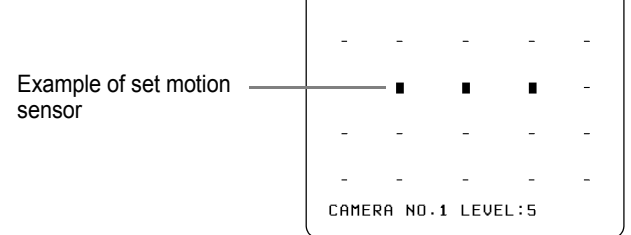

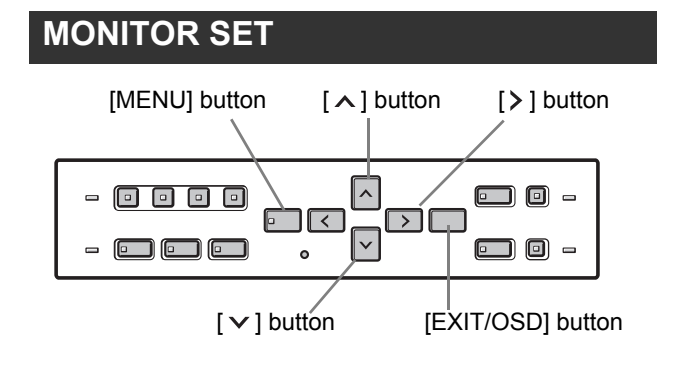

### **1 Press the [MENU] button.**

The [MENU] button lights, and the <MAIN MENU> screen is displayed.

### **2 Select "2. SCREEN SET MENU", and**  press the  $[$   $>$   $]$  button.

The <SCREEN SET MENU> screen is displayed.

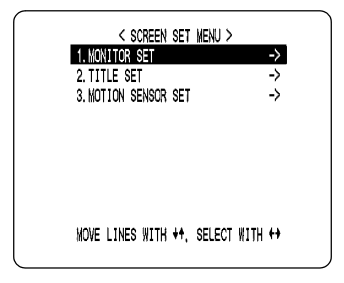

**3 Select "1. MONITOR SET", and press**  the  $\geq$  **button.** 

The <MONITOR SET> screen is displayed.

Press the  $[\vee]$  or  $[\wedge]$  buttons to select the desired item, then press the  $[2]$ **button.**

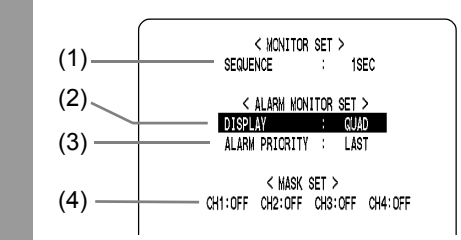

### **Settings ( indicates default setting.)**

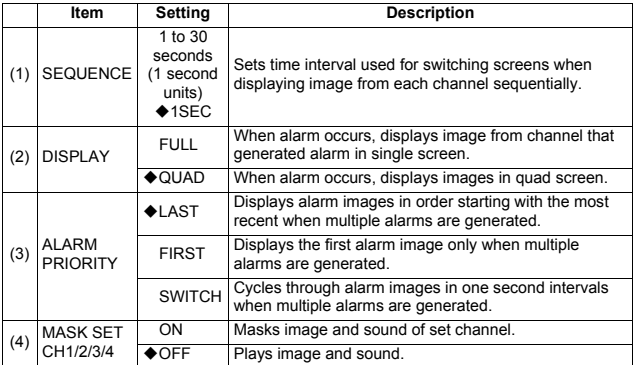

### $NOTE$   $\rightarrow$   $-$

"ALARM PRIORITY" settings are active only when the "DISPLAY" setting is "FULL."

**Press the [** $\vee$ **] or [** $\wedge$ **] buttons to change** the setting, then press the  $[$   $>$   $]$  button.

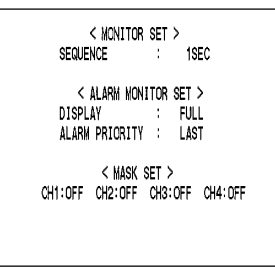

- **6 Repeat steps 4 to 5 to set other items as needed.**
	- **7 When you have finished making the settings, press the [EXIT/OSD] button.**

The display returns to the normal screen.

**SETTINGS** 39<br>SELTINGS

### Download from Www.Somanuals.com. All Manuals Search And Download.

### SCREEN SET MENU

### **Naming the cameras** Camera titles can be up to 10 characters long. You can enter the following characters and symbols: 0 to 9, A to Z, - (hyphen), : (colon), . (period), / (slash), \* (asterisk),  $\boxed{\Box}$ \_ (underbar), (space)  $No.1$ [MENU] button [CHANNEL]  $\mathbf{z}$ buttons  $[\wedge]$  button [ $\ge$ ] button  $\Box$  $No.3$  $\begin{array}{|c|c|c|}\hline\hline \textbf{O} & \textbf{O} & \textbf{O} \end{array}$ |^ **g** 0 -回に  $\Box\Box$  $\sqrt{\sqrt{2}}$  $-$  000  $\Box$  0 -**5 Press the [ > ] button to enter text.**  $[\vee]$  button  $[EXI \text{T/OSD}]$  button CAMERA NO **1 Press the [MENU] button.** The [MENU] button lights, and the <MAIN MENU> screen is displayed. **2 Select "2. SCREEN SET MENU", and**  press the  $[$   $>$   $]$  button. display toggles as follows: The <SCREEN SET MENU> screen is displayed. Z < SCREEN SET MENU > 1. MONITOR SET 2. TITLE SET 3. MOTION SENSOR SET (space)  $\leftrightarrow$   $\uparrow$ Input example: "FLOOR 1" **3 Select "2. TITLE SET", and press the**  CAMERA NC- $[$   $>$   $]$  button. The <CAMERA NO.1> screen is displayed. **7 Press the [ > ] button.** Camera Number  $C$ AMERA $(N0.1)$ the right.  $\mathbf{1}$ CAMERA NO.<del>{</del>F∎ The default values are shown below. **CAMERA Number Default value** CAMERA NO.1 1 **characters.** CAMERA NO.2 2 CAMERA NO.3 3 CAMERA NO FLP CAMERA NO.4 4

**4 Press the desired [CHANNEL] button to select the desired camera number.**

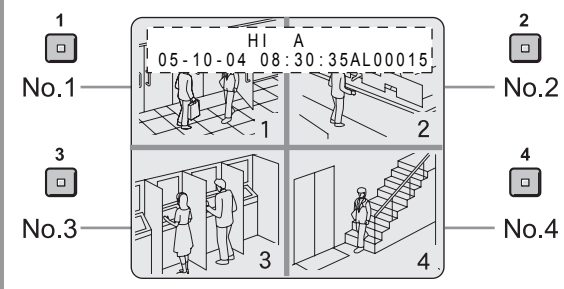

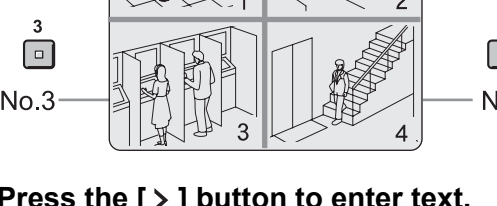

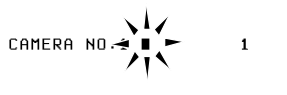

### **6 Press the [** $\vee$ **] or [** $\wedge$ **] button to start entering the camera title.**

You can enter up to 10 characters/symbols. Each time you press the [ $\wedge$ ] or [ $\vee$ ] button, the

$$
\rightarrow \boxed{\mathbb{A} \sim \boxed{2} \longleftrightarrow \boxed{0} \sim \boxed{9} \longleftrightarrow \boxed{1} \leftarrow \boxed{}
$$
\n
$$
\rightarrow \boxed{(\text{space}) \leftrightarrow \boxed{+} \leftrightarrow \boxed{7} \leftrightarrow \boxed{.} \leftrightarrow \boxed{.}
$$

The character is entered, and the cursor moves to

**8 Repeat steps 6 to 7 to enter additional** 

(continued)

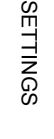

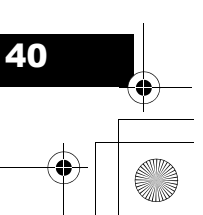

### SCREEN SET MENU

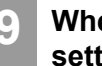

### **9 When you have finished making the settings, press the [EXIT/OSD] button.**

The display returns to the normal screen. The screen displays the set camera title.

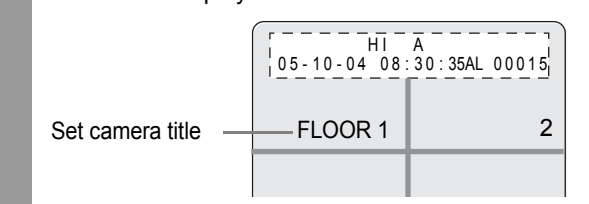

### **Setting the motion sensor**

By setting the motion sensor on the screen, any movement by the subject will automatically activate alarm recording. You can set the following items:

- $\bullet$  Motion detection position on screen
- Number of camera for which to set motion sensor
- $\bullet$  Motion sensor sensitivity (Default setting is OFF.)

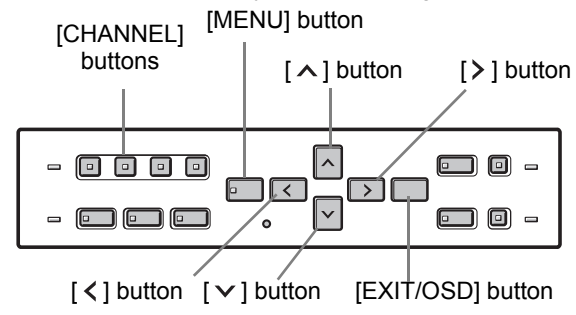

### **1 Press the [MENU] button.**

The [MENU] button lights, and the <MAIN MENU> screen is displayed.

### **2 Select "2. SCREEN SET MENU", and press the [** $>$ **] button.**

The <SCREEN SET MENU> screen is displayed.

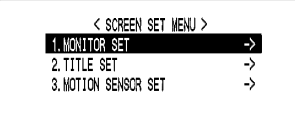

### **3 Select "3. MOTION SENSOR SET", and press the [** $>$ **] button.**

The motion sensor setting screen for CAMERA NO. 1 appears.

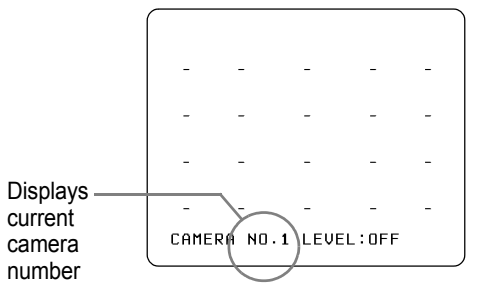

**4 Press the desired [CHANNEL] button to select the desired camera number.**

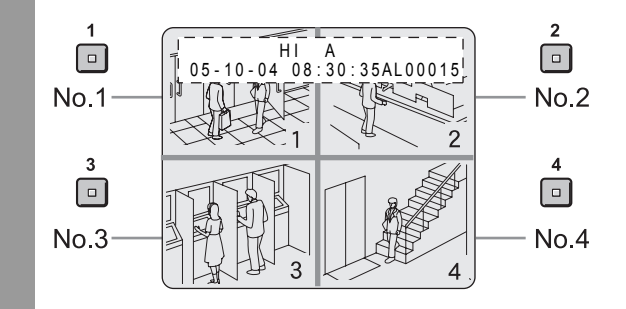

### **5 Press the [>] or [<] button to select** "LEVEL," then press the  $[\vee]$  or  $[\wedge]$ **button to set the sensitivity.**

The level can be set to a value between 1 and 10. The lower the value, the higher the sensitivity. (Default setting: OFF)

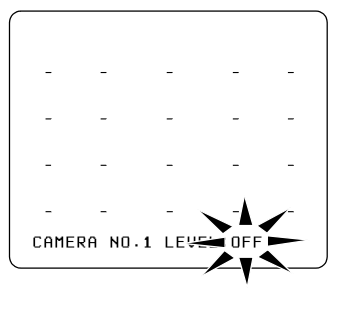

NOTE >

A confirmation tone sounds when making sensor settings.

41<br>41 **SETTINGS** 

### **Press the [** $>$  **] or [** $<$  **] button to select a sensor operation position, then press**  the  $[\vee]$  or  $[\wedge]$  button to set the **selection (you can set up to 20 positions).**

You can set sensor operation positions at any screen position.

• Moving the cursor

Each time you press the  $[$   $>$   $]$  button, the cursor moves from left to right in the top row. After the cursor has reached the end of the row, it moves from left to right in the row below.

You can press the  $[ \leq ]$  button to move the cursor in the opposite direction.

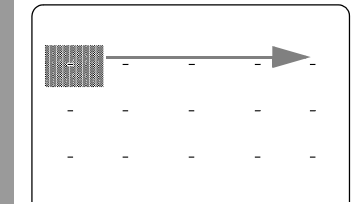

Holding down the  $[\;]$  or  $[\;]$  button moves the cursor as follows:

 $\rightarrow$  LEVEL  $\rightarrow$  Set sensor position  $\rightarrow$ 

• Setting sensor operation positions

Pressing the  $[\vee]$  or  $[\wedge]$  button once enables the currently selected position (displays ■). Pressing the  $[\vee]$  or  $[\wedge]$  button again disables the setting (displays –).

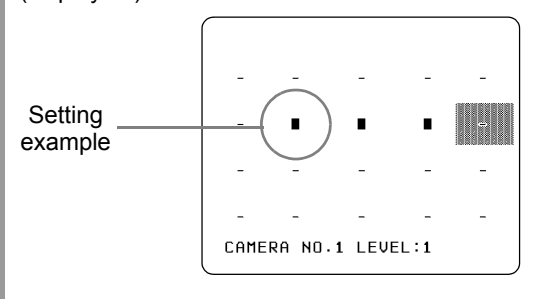

### $NOTE$   $\rightarrow$

Operation position setting example

If you set an area near the center of the screen, the sensor operates and recording starts when a moving subject near the center of the screen is detected.

### **7 When you have finished making the settings, press the [EXIT/OSD] button.**

The display returns to the normal screen.

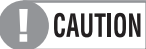

To activate alarm recording when the motion sensor detects movement, display the <RECORDER MENU>, and set the "ALARM TRIGGER" in "ALARM REC MODE SET" to a setting other than "ALARM."  $(→P.46)$ 

> **SETTINGS** SETTINGS

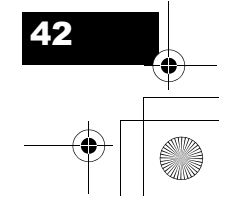

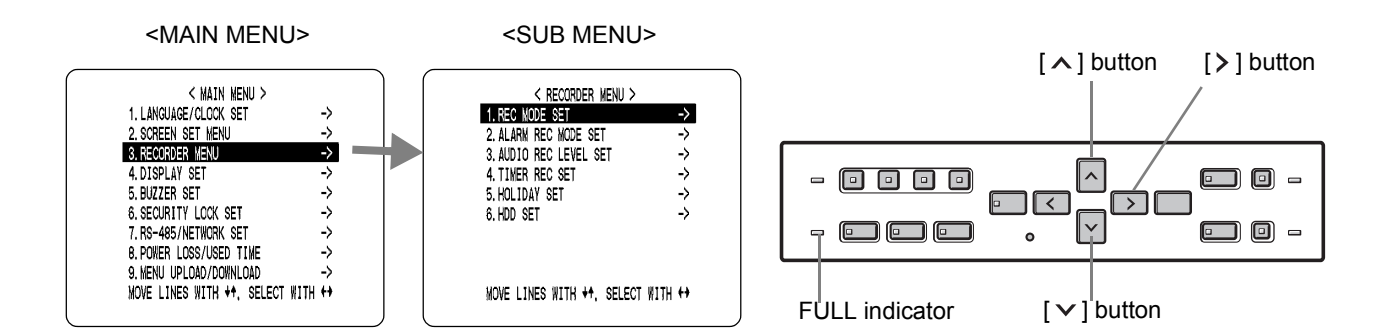

### **Recording settings**

The <RECORDER MENU> screen lets you make the following recording-related settings:

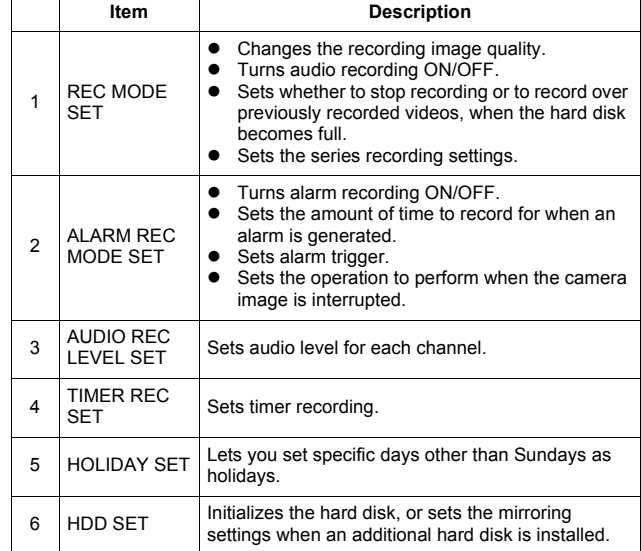

### **To record in series when multiple digital video recorders are connected**

When multiple digital video recorders are connected, you can automatically continue recording to the second and subsequent digital video recorders when the first hard disk becomes full.

Display the <REC MODE SET> screen, and set "OVER WRITE" to "OFF", and "SERIES REC" to "-1M", "-2M", or "-3M".  $(\rightarrow P.44)$ 

### **Basic recording settings**

### **1 Press the [MENU] button.**

The [MENU] button lights, and the <MAIN MENU> screen is displayed.

**2 Select "3. RECORDER MENU", and press the [ ] button.**

The <RECORDER MENU> screen is displayed.

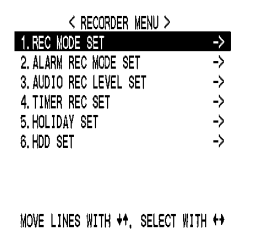

**3 Press the [ > ] button.** 

THE <REC MODE SET> screen is displayed.

**4 Press the [** $\vee$ **] or [** $\wedge$ **] buttons to select** the desired item, then press the  $[2]$ **button.**

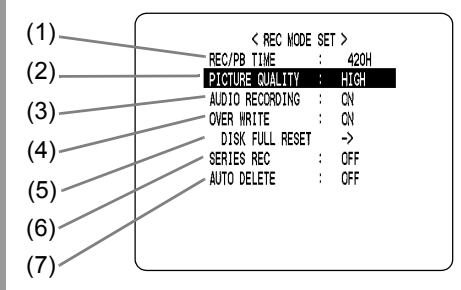

### $\bigcap$  NOTE  $\bigtriangleright$  -

"REC/PB TIME" changes automatically according to the "PICTURE QUALITY" set.

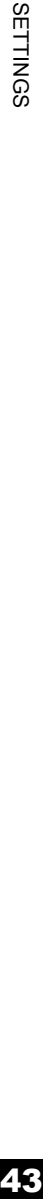

### Settings ( $\blacklozenge$  indicates default setting.)

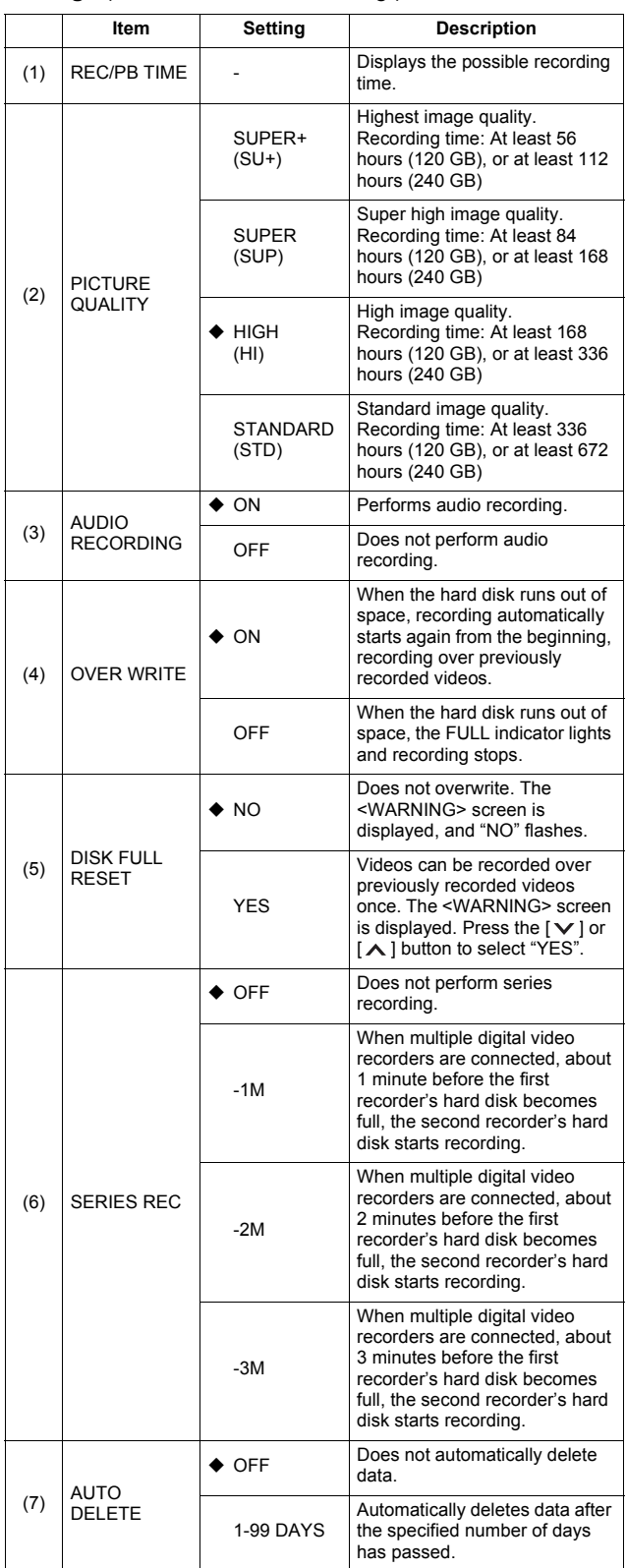

\* If the hard disk becomes full when item (4) OVER WRITE is set to "OFF", the operation performed is determined by the setting of item (5) DISK FULL RESET. For how to set this item, see "Resetting when the FULL indicator lights" on the right.

### RECORDER MENU

\* (6) SERIES REC can be set when the OVER WRITE is set to "OFF".

**Press the [** $\vee$ **] or [** $\wedge$ **] button to change** the setting, then press the  $\lbrack \ \rangle$  ] button.

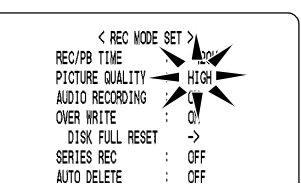

- **6 Repeat steps 4 to 5 to set other items as needed.**
- **7 When you have finished making the settings, press the [EXIT/OSD] button.**

The display returns to the normal screen.

### **To reset the DNR when the FULL indicator lights**

When "OVER WRITE" is set to "OFF" and the hard disk becomes full, the FULL indicator lights and recording stops. To start recording again, follow the steps below to overwrite recorded videos.

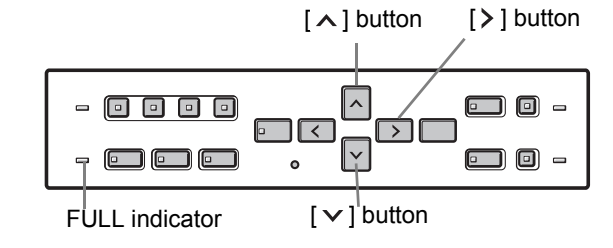

### **1 Press the [MENU] button.**

The [MENU] button lights, and the <MAIN MENU> screen is displayed.

### **2 Select "3. RECORDER MENU", and**  press the [ $>$ ] button.

The <RECORDER MENU> screen is displayed.

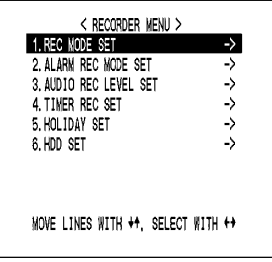

(continued)

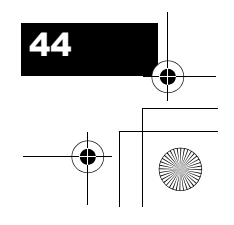

SETTINGS

**3 Press the [ > ] button.** 

THE <REC MODE SET> screen is displayed.

**4 Press the [** $\vee$ **] or [** $\wedge$ **] button to select "DISK FULL RESET", then press the [ ] button.**

The <WARNING> screen is displayed, with "NO" flashing.

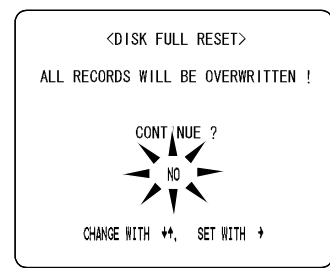

**SETTINGS** 45THINGS

### **5 Press the [** $\vee$ **] or [** $\wedge$ **] button to select "YES", then press the [ ] button.**

The normal screen is displayed, and the FULL indicator turns off. The DVR is ready to record again.

## **E** CAUTION

DISK FULL RESET is only available when "OVER WRITE" is set to "OFF", and the hard disk is full.

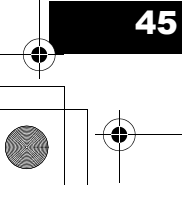

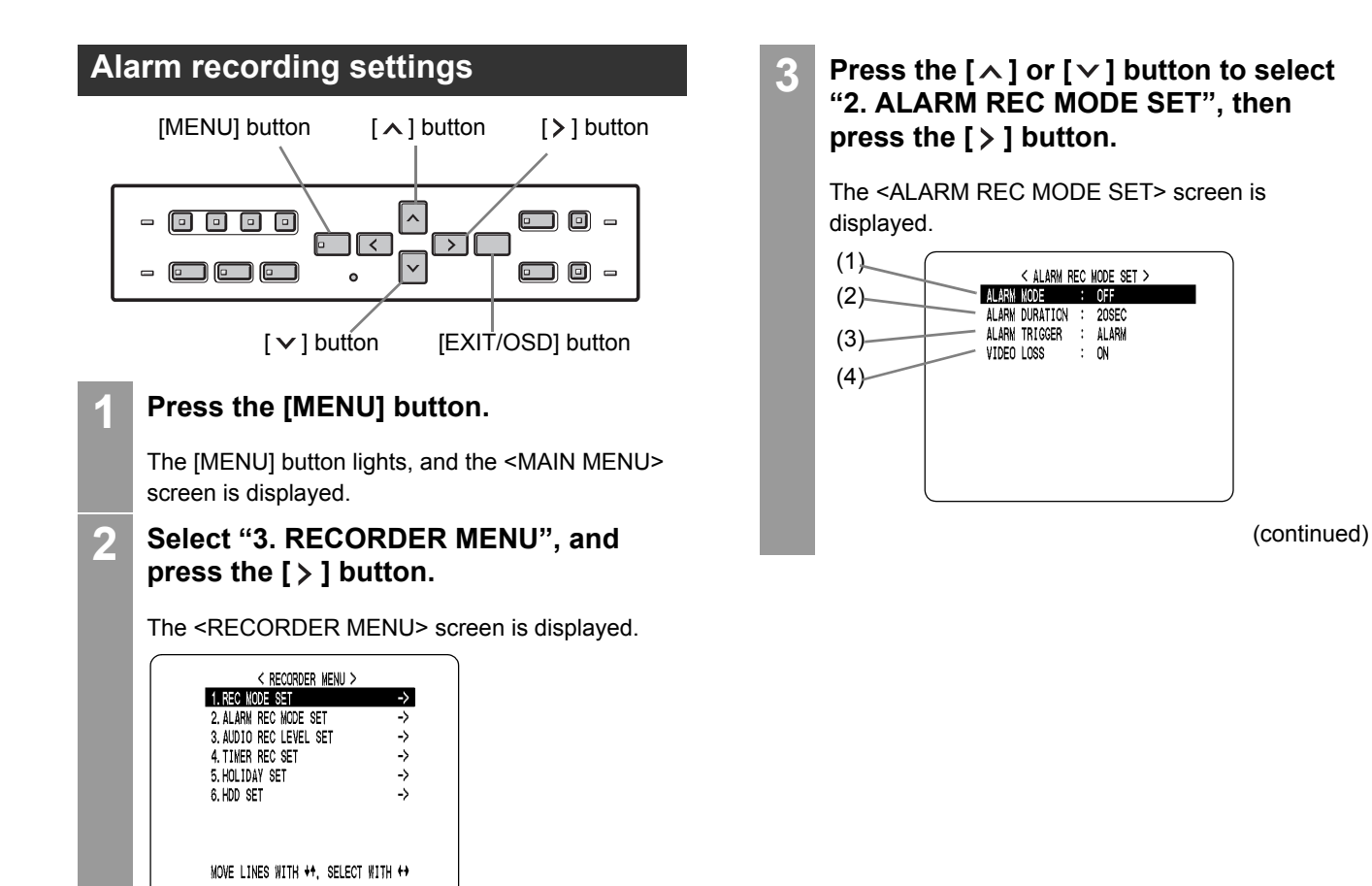

### Settings ( $\blacklozenge$  indicates default setting.)

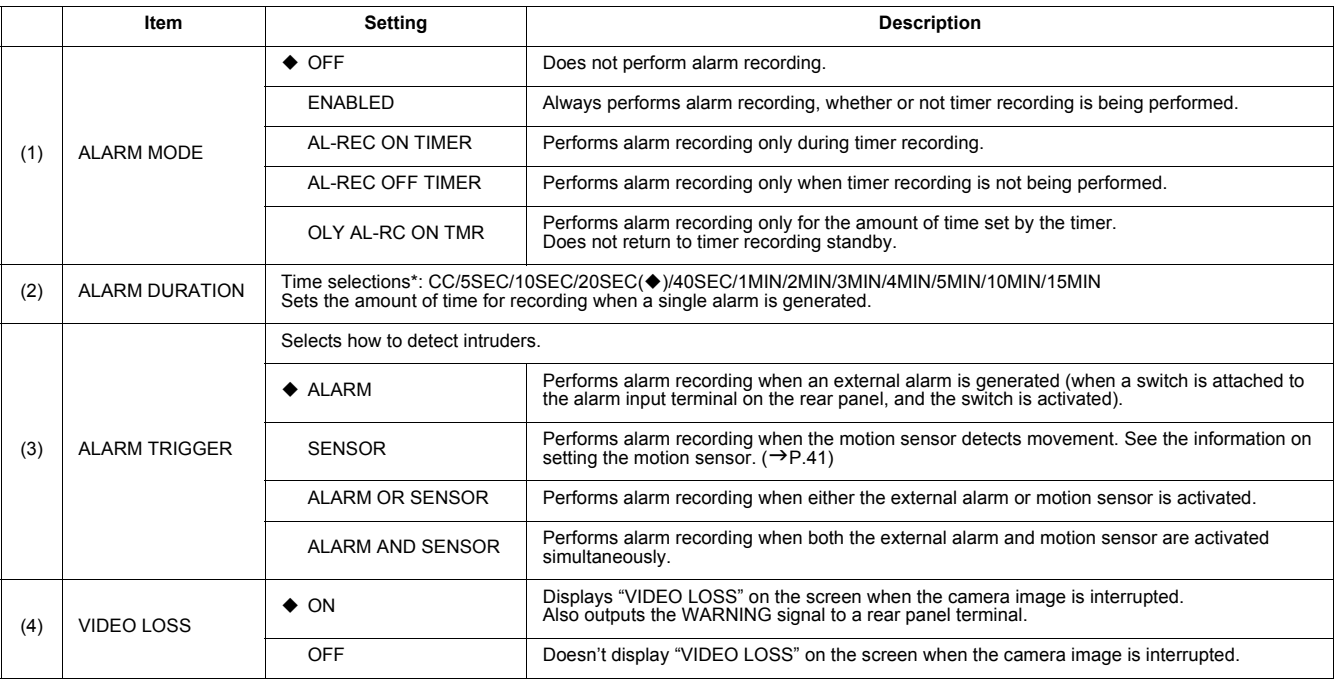

\* CC: Operates while alarm is active. (Operates for more than 5 seconds per alarm.)

**SETTINGS** SETTINGS

46

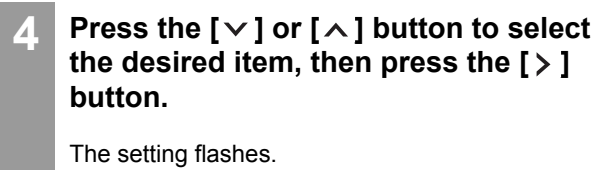

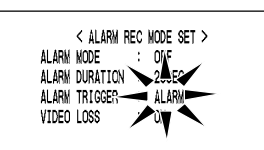

 $\overline{5}$  **Press the [** $\vee$ **] or [** $\wedge$ **] button to change** the setting, then press the  $\geq$  **button**.

**6 Repeat steps 4 to 5 to set other items as needed.**

**7 When you have finished making the settings, press the [EXIT/OSD] button.**

The display returns to the normal screen.

### **Setting the audio level**

### **1 Press the [MENU] button.**

The [MENU] button lights, and the <MAIN MENU> screen is displayed.

**2 Select "3. RECORDER MENU", and**  press the [  $>$  ] button.

The <RECORDER MENU> screen is displayed.

### **3 Press the [** $\vee$ **] or [** $\wedge$ **] button to select "3. AUDIO REC LEVEL SET", then press**  the  $\ge$  ] button.

The <AUDIO REC LEVEL SET> screen is displayed.

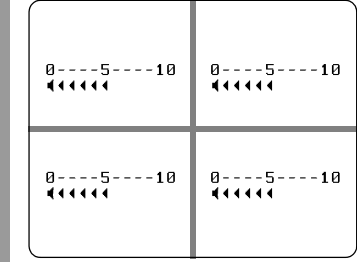

### **4 Select the channel and change the audio level.**

Each time you press the  $[\rbrace]$  button, the display switches between possible channels. The audio level marks on the screen flash for the selected channel. To increase level: Use the  $\lceil \wedge \rceil$  button.

To decrease level: Use the  $[\vee]$  button.

 $NOTE$ 

Many audio level marks  $($   $\triangleleft)$  indicate high sensitivity.

**5 When you have finished making the settings, press the [EXIT/OSD] button.**

The display returns to the normal screen.

### **Setting the day and time for timer recording**

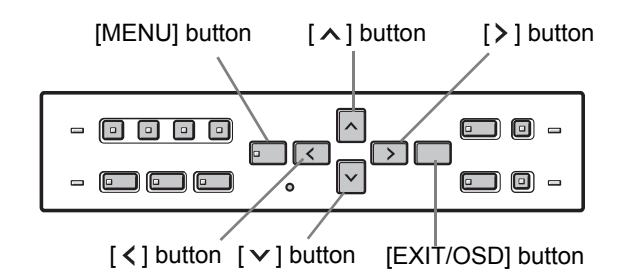

### **Timer setting items**

You can use the timer functions to set recording start/stop times.

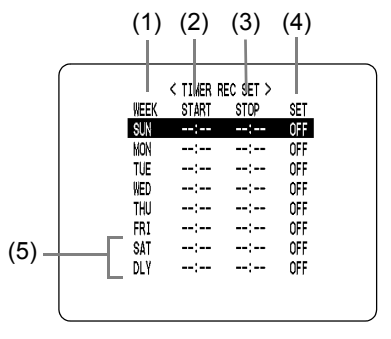

You can set times at which to start and stop recording on each specified day of the week.

(1) WEEK:

Used to select the days of the week for timer recording. The day in the "WEEK" column can be changed to other days. Use line 7 (SAT) and 8 (DLY) when setting timer recordings that span more than 24 hours.

(2) START:

Enter the time at which to start timer recording.

47<br>47

(3) STOP:

Enter the time at which to stop timer recording. (4) SET:

Setting "ON" enables the entered timer recording setting.

Setting "OFF" disables the entered timer recording setting.

(5) SAT, DLY: Use these lines for timer recording spanning more than 24 hours.

### **Recording every day, at the same time, with the same image quality**

### **Example:**

**Setting a timer recording for every day from 8:30 to 18:30 with the same image quality.**

### **1 Press the [MENU] button.**

The [MENU] button lights, and the <MAIN MENU> screen is displayed.

**2 Select "3. RECORDER MENU", and**  press the  $\ge$  **button**.

The <RECORDER MENU> screen is displayed.

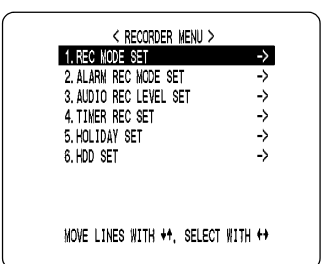

**3 Select "4. TIMER REC SET" and press**  the  $\lceil \cdot \rceil$  button.

The <TIMER REC SET> screen is displayed.

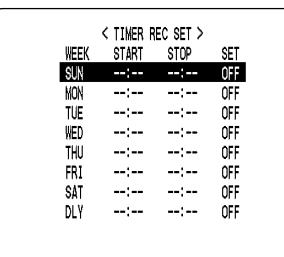

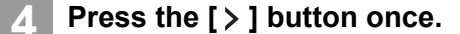

"SUN" under "WEEK" flashes.

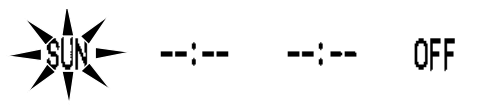

**Press the [** $\vee$ **] or [** $\wedge$ **] button to change "SUN" to "DLY".**

$$
\begin{array}{cccc}\n\hline\n\end{array}\n\begin{array}{cccc}\n\hline\n\end{array}\n\begin{array}{cccc}\n\hline\n\end{array}\n\text{or} \begin{array}{cccc}\n\hline\n\end{array}\n\text{or} \begin{array}{cccc}\n\hline\n\end{array}
$$

**6 Press the [ > ] button to move the cursor to the next item.**

Each time you press the  $[2]$  button, the cursor moves to the following items: Day  $\rightarrow$  "START" time (hours, minutes)  $\rightarrow$  "STOP" time (hours, minutes)  $\rightarrow$  "ON"/"OFF"

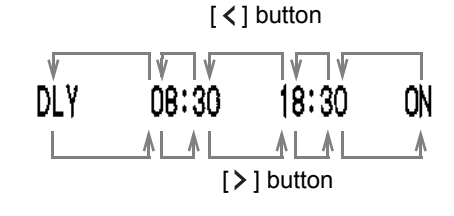

### ■ To change a setting

Press the  $[\leq]$  or  $[\geq]$  button to move the flashing area to the item you want to change, then press the  $[\wedge]$  or  $[\vee]$  button to change the setting.

**Timer recording image quality** The image quality is determined by the "PICTURE QUALITY" setting in the <REC MODE SET> screen.  $(\rightarrow P.44)$ 

### **7 When you have finished making the settings, press the [EXIT/OSD] button.**

The display returns to the normal screen.

■ To set different recording times for each **day of the week**

Set the desired recording times for each day.

 **If timer setting days overlap** The timer setting that starts first will have priority.

48

SETTINGS

### **To cancel all timer recording settings 1 Press the [MENU] button.** The [MENU] button lights, and the <MAIN MENU> screen is displayed. **2 Select "3. RECORDER MENU", and press the [** $>$ **] button.** The <RECORDER MENU> screen is displayed. **CRECORDER MENU >** 1. REC MODE SET  $\rightarrow$ 2. ALARM REC MODE SET<br>3. AUDIO REC LEVEL SET -> 4. TIMER REC SET  $\rightarrow$ 5. HOLIDAY SET -> 6. HDD SET  $\rightarrow$ MOVE LINES WITH  $**$ , SELECT WITH  $**$ **3 Select "4. TIMER REC SET", and press**  the  $\lbrack \ \rangle$  ] button. The <TIMER REC SET> screen is displayed. < TIMER REC SET > START stnp I SUN OFF MON<br>TUE<br>THU<br>TRI<br>SAT OFF 야F<br>유유<br>야F  $\frac{1}{2}$  $-1$  $\frac{1}{2}$  $\frac{1}{2}$  $\frac{1}{2}$  $-1$ 44  $\frac{1}{2}$ **DLY** لمستحسب  $\cdots$ **OFF 4 With the <TIMER REC SET> screen displayed, press the [MENU RESET] button.** All the timer settings are erased. o 0 - $\begin{smallmatrix} \textcolor{red}{\blacksquare} \textcolor{red}{\blacksquare} \textcolor{red}{\blacksquare} \textcolor{red}{\blacksquare} \textcolor{red}{\blacksquare} \end{smallmatrix}$  $\Box$  0 - **Firma** [MENU RESET] button **To set timer recordings spanning more than 24 hours**

Follow the steps below to set timer recordings spanning more than 24 hours. These settings are made using lines 7 (initially "SAT") and 8 (initially "DLY") of the <TIMER REC SET> screen.

### **Example:**

**Setting a timer recording from 10:30 Monday to 20:30 Wednesday.**

**2 Select "3. RECORDER MENU", and** 

The [MENU] button lights, and the <MAIN MENU>

**1 Press the [MENU] button.**

**press the [** $>$ **] button.** 

screen is displayed.

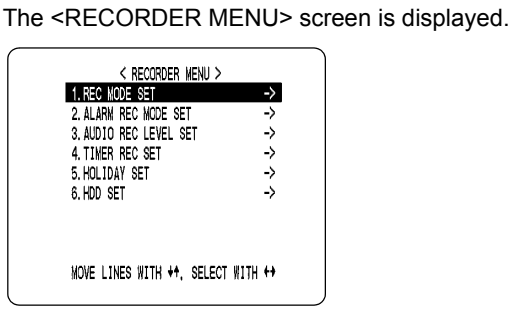

### **3 Select "4. TIMER REC SET" and press**  the  $\geq$  **button.**

The <TIMER REC SET> screen is displayed.

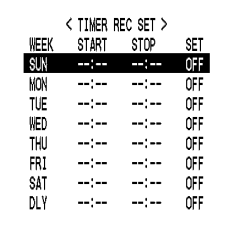

### **4 Press the [** $\vee$ **] or [** $\wedge$ **] button to move the cursor to the line 7 (SAT), then press the [** $>$ **] button.**

"SAT" in the "WEEK" column flashes. You can change the setting of the flashing item.

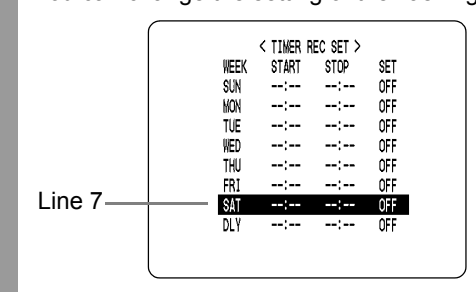

### **5 Set the items in the "WEEK" and "START" columns.**

(1) Press the  $[\vee]$  or  $[\wedge]$  button to change "SAT" to "MON", then press the  $[2]$  button.

$$
\text{MON} \quad \xrightarrow{\lambda} \underbrace{\lambda}_{\text{y}} \xleftarrow{\text{--}} \quad \text{--:--} \quad \text{OFF}
$$

 $\mathbf{r}$ 

(2) Press the  $[\vee]$  or  $[\wedge]$  button to change "--" to "10", then press the  $[$  >  $]$  button.

$$
\text{MON} \qquad \text{10.1} \qquad \text{1.1} \qquad \text{1.1} \qquad \text{1.1}
$$

(3) Press the  $[\vee]$  or  $[\wedge]$  button to change "--" to "30", then press the  $[\geq]$  button.  $\mathbf{I}$ 

**6 Press the [** $\vee$ **] or [** $\wedge$ **] button to change the "STOP" time from "--:--" to "\*\*:\*\*",**  then press the  $\ge$  **button**.

The "DLY" item on line 8 automatically changes to "TUE" (the next day), and flashes. Items that do not need to be set are displayed as asterisks (\*).

$$
\begin{array}{cccc}\n\text{MQN} & 10:30 & **.*** & ***\\
\hline\n\text{MQR} & **.*** & --:- & \text{OFF}\n\end{array}
$$

**7 Set the end "WEEK" and "STOP" time. Switch "SET" to "ON".**

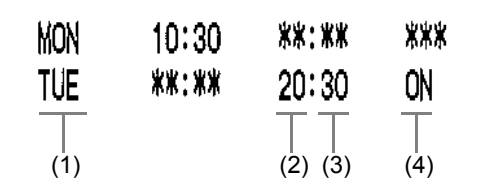

- (1) Press the  $[\vee]$  or  $[\wedge]$  button to change "TUE" to "WED", then press the  $[$  > ] button.
- (2) Press the  $[\vee]$  or  $[\wedge]$  button to change "--" to "20", then press the  $[2]$  button.
- (3) Press the  $[\vee]$  or  $[\wedge]$  button to change "--" to "30", then press the  $[2]$  button.
- (4) Press the  $[\vee]$  or  $[\wedge]$  button to change "OFF" to "ON".

### **8 Press the [EXIT/OSD] button.**

The display returns to the normal screen.

### **Setting holidays**

You can set specific dates as holidays, to have the timer recording operation for Sunday used on those days. Dates such as national holidays and company off days should be set as holidays when you want those dates to have the same security as Sundays.

## **EL** CAUTION

After completing timer settings for Sunday (SUN), make sure to switch "SET" in the <TIMER REC SET> menu to "ON".  $(\rightarrow P.47)$ 

### $\bigcap$  NOTE  $\bigtriangleright$  -

You can set up to 20 days as holidays.

### **Example: Setting November 17 as a holiday**

### **1 Press the [MENU] button.**

The [MENU] button lights, and the <MAIN MENU> screen is displayed.

**2 Select "3. RECORDER MENU", and press the [** $>$ **] button.** 

The <RECORDER MENU> screen is displayed.

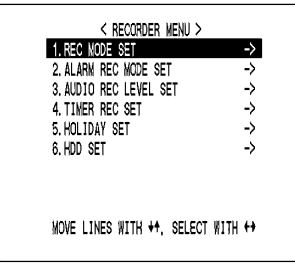

### **3 Select "5. HOLIDAY SET", and press the [ ] button.**

The <HOLIDAY SET> screen is displayed.

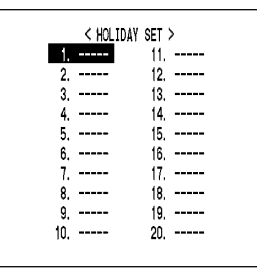

(continued)

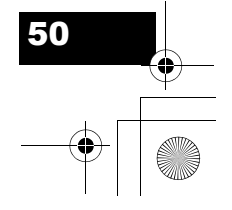

SETTINGS

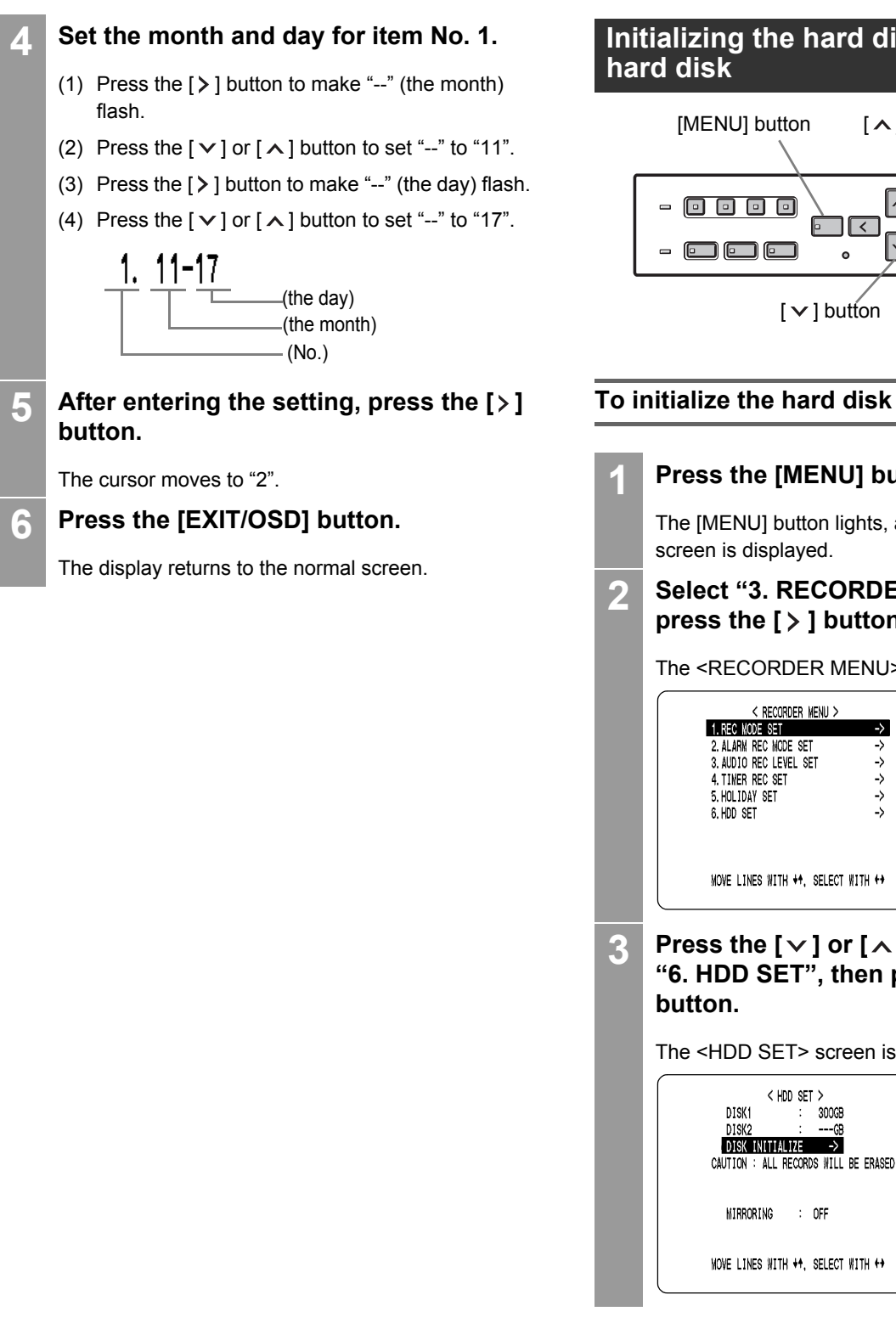

# **Initializing the hard disk/adding a**

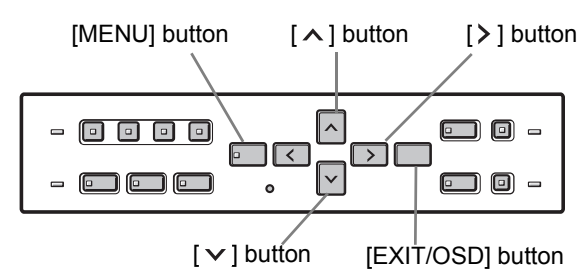

## **1 Press the [MENU] button.**

The [MENU] button lights, and the <MAIN MENU>

### **2 Select "3. RECORDER MENU", and press the [** $>$ **] button.**

The <RECORDER MENU> screen is displayed.

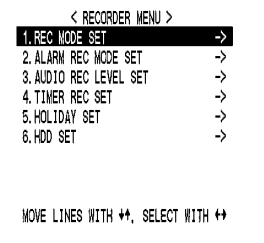

**3 Press the [** $\vee$ **] or [** $\wedge$ **] button to select "6. HDD SET", then press the [ ]** 

The <HDD SET> screen is displayed.

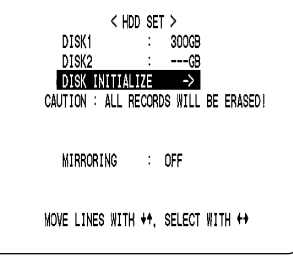

 ${\bf 51}$ 

### **Press the**  $[$  **>**  $]$  **button.**

The <WARNING> screen is displayed, with "NO" flashing.

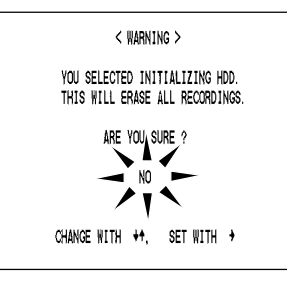

### **5 Press the [** $\vee$ **] or [** $\wedge$ **] button to select "YES", then press the [ ] button.**

The "HDD INITIALIZING!" screen is displayed, and the hard disk is initialized.

When the process has finished, the display returns to the MENU screen.

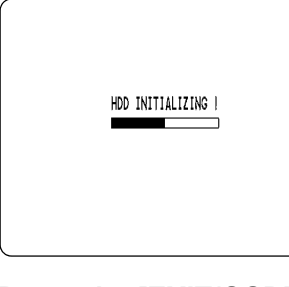

### **6 Press the [EXIT/OSD] button.**

The display returns to the normal screen.

### **To add a hard disk**

To add a hard disk, contact a Sanyo service center. When adding a hard disk, use an add-on type hard disk unit (sold separately).

### **[Setting conditions]**

After adding a hard disk, a message appears at the next startup, confirming whether you want to initialize the newly installed hard disk. Select "Yes" to initialize the hard disk. If you select "No", the hard disk cannot be used.

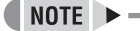

### **Hard disk setting screen**

 $\bullet$  MIRRORING

After adding a hard disk, you can record the same images on both hard disks by setting "MIRRORING" to "ON". If an image write error occurs on one disk, you will still be able to read the image from the other disk.

• Playback disk

When mirroring is set, the digital video recorder automatically sets which of the two hard disks to read the recorded image from.

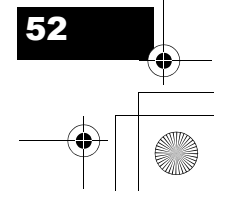

## **5. DISPLAY SET**

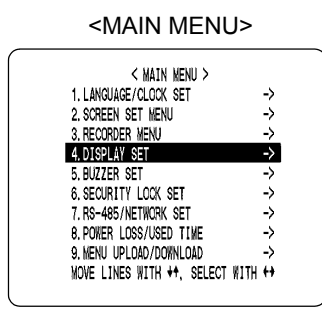

The <DISPLAY SET> screen lets you turn off the display of the date, time or other information in the operation display area of the playback screen. Use this screen to make settings as needed.

### **Settings**

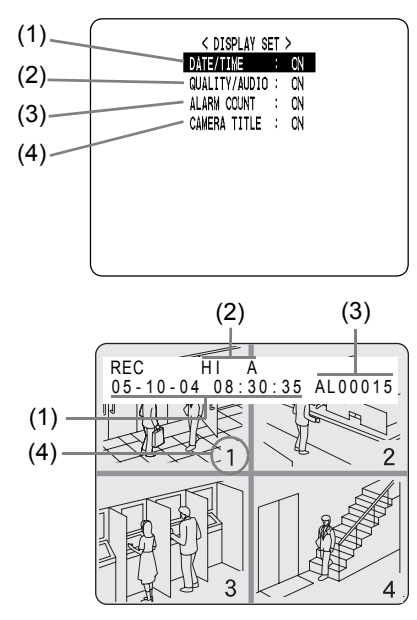

### Settings ( $\blacklozenge$  indicates default setting.)

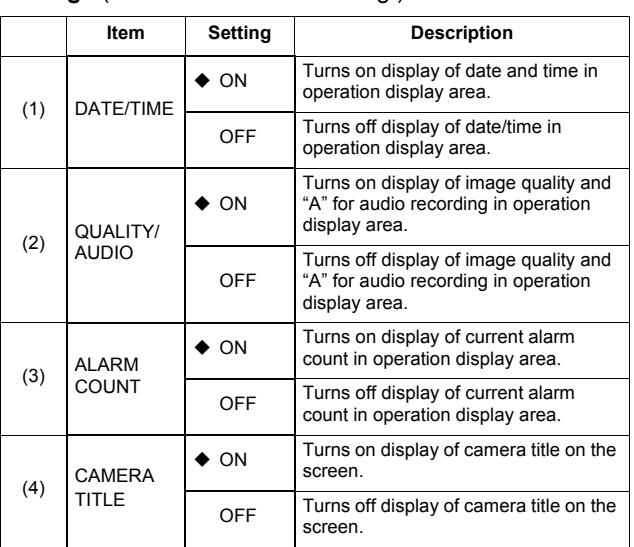

### **Customizing the operation display area**

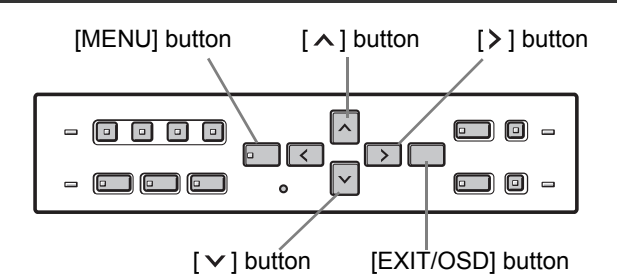

### **1 Press the [MENU] button.**

The [MENU] button lights, and the <MAIN MENU> screen is displayed.

### **2 Select "4. DISPLAY SET", and press the**   $\left[ \ \right\rangle$  ] button.

The <DISPLAY SET> screen is displayed.

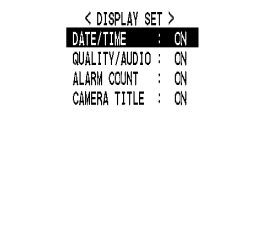

**3 Press the [** $\vee$ **] or [** $\wedge$ **] buttons to select** the desired item, then press the  $[$   $>$   $]$ **button.**

The setting flashes.

- **4 Press the [** $\vee$ **] or [** $\wedge$ **] buttons to change** the setting, then press the  $[$   $>$   $]$  button.
- **5 Repeat steps 3 to 4 to set other items as needed.**
- **6 When you have finished making the settings, press the [EXIT/OSD] button.**

The display returns to the normal screen.

53

## **6. BUZZER SET**

### <MAIN MENU>

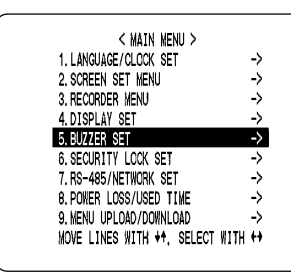

The <BUZZER SET> screen lets you set a warning buzzer to sound when events occur such as alarms being generated or the remaining hard disk space reaching zero. Use this screen to make settings as needed.

### **Settings**

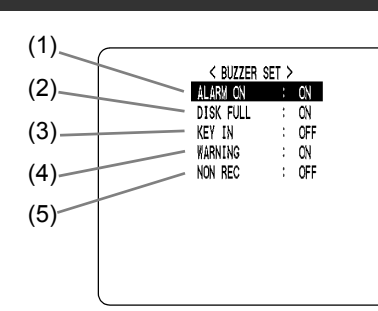

### Settings ( $\blacklozenge$  indicates default setting.)

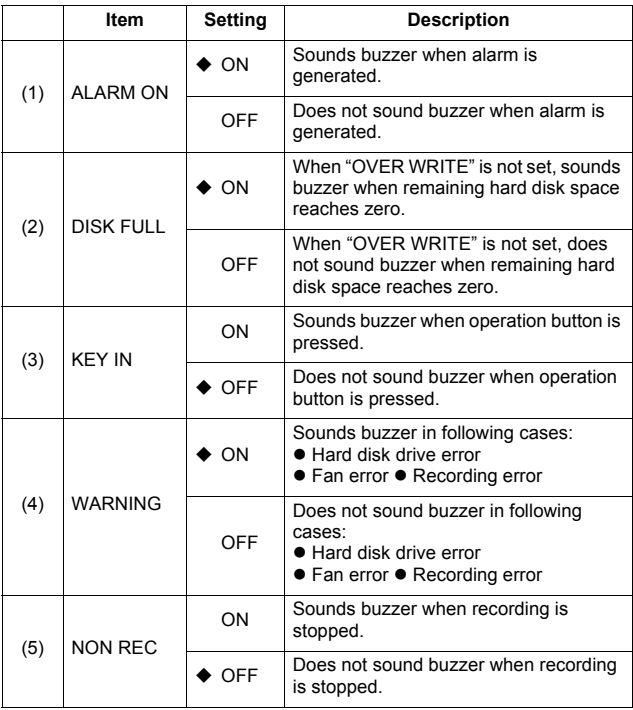

### NOTE >

Press any button to stop the BUZZER sounding.

### **Setting the buzzer for each condition**

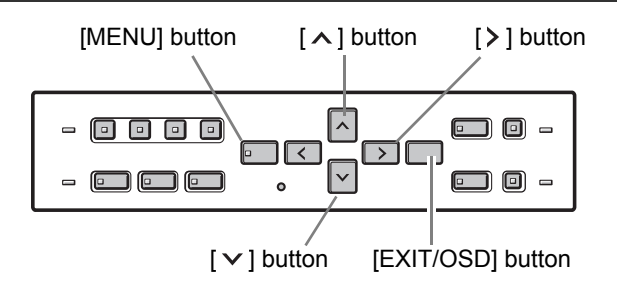

### **1 Press the [MENU] button.**

The [MENU] button lights, and the <MAIN MENU> screen is displayed.

**2 Select "5. BUZZER SET", and press the**   $\lbrack \rangle$  ] button.

The <BUZZER SET> screen is displayed.

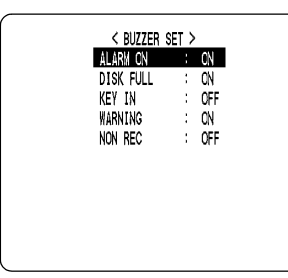

**3 Press the [** $\vee$ **] or [** $\wedge$ **] buttons to select** the desired item, then press the [>] **button.**

The setting flashes.

- **4 Press the [** $\vee$ **] or [** $\wedge$ **] buttons to change** the setting, then press the  $\geq$  button.
- **5 Repeat steps 3 to 4 to set other items as needed.**
- **6 When you have finished making the settings, press the [EXIT/OSD] button.**

The display returns to the normal screen.

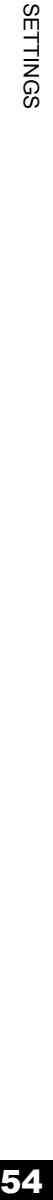

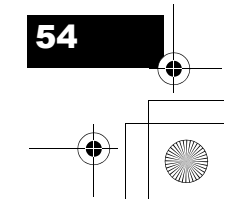

## **7. SECURITY LOCK SET**

### **EXAMPLE SETTINGS**

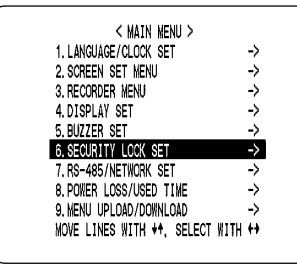

You can set passwords that restrict use of the digital video recorder to administrators and designated users, preventing unauthorized operation. When the security lock is set, a buzzer sounds when an unauthorized user presses any of the digital video recorder's operation buttons. Be sure to make a note of the set passwords.

### **Password setting example**

Two password types can be set, one for administrators and one for users. The table below gives example password setting combinations, and lists how the digital video recorder operates for each.

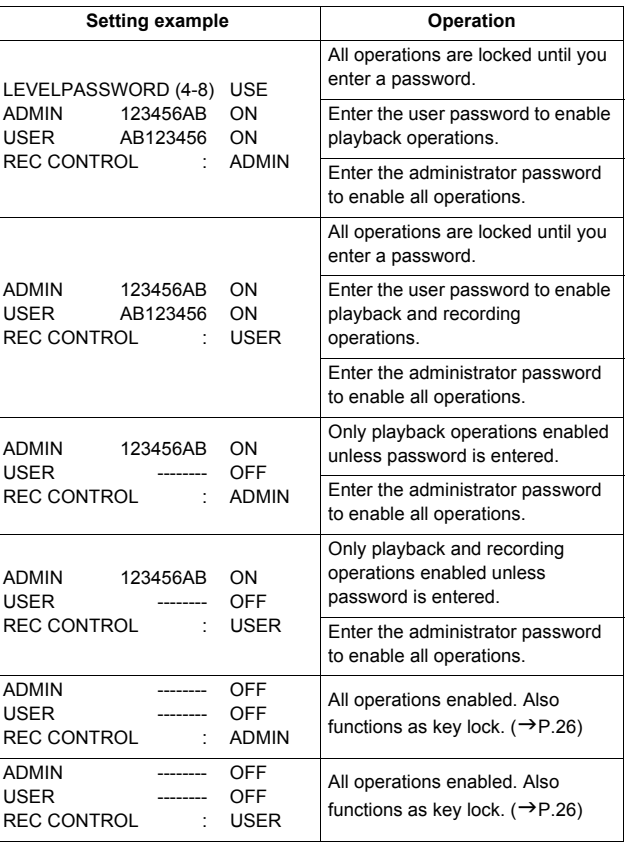

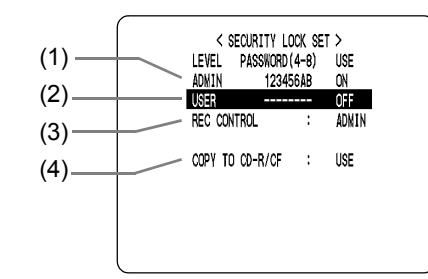

Settings ( $\blacklozenge$  indicates default setting.)

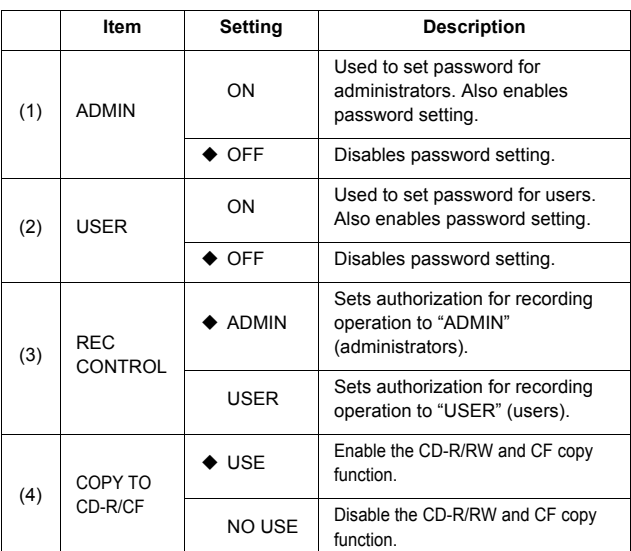

### **Setting the administrator password**

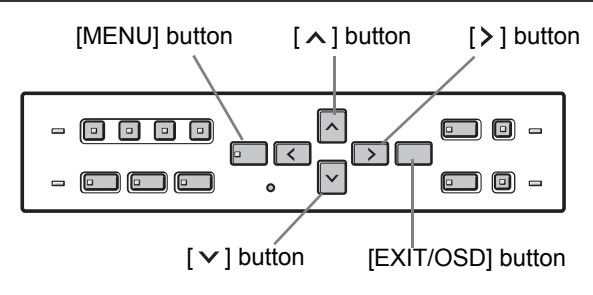

Passwords can be between 4 and 8 alphanumeric characters.

Characters that can be entered in passwords: 0 to 9, A to Z

### **Example: Setting "123456AB" as a password**

### **1 Press the [MENU] button.**

The [MENU] button lights, and the <MAIN MENU> screen is displayed.

55

### **2 Select "6. SECURITY LOCK SET", and press the [ ] button.**

The <SECURITY LOCK SET> screen is displayed.

### $NOTE$   $\rightarrow$

"LEVEL PASSWORD (4-8) USE" at the top of the screen is the screen title. You cannot move the cursor to this item.

### **3 Press the [ > ] button.**

The first password entry bar "-" flashes.

 $\frac{\sum_{i=1}^{n} x_i}{\sum_{i=1}^{n} x_i}$  $OFF$ ADMIN

- 
- **4 Press the [** $\vee$ **] and [** $\wedge$ **] buttons to select the character to enter.**

**Example:** Selecting "1"

### **5 Press the [ > ] button.**

The second password entry bar flashes.

 $\frac{1}{2}$ ADMIN.

**6 Repeat steps 4 to 5 to enter the remaining digits ("23456AB" in this example).**

**OFF** 

**OFF** 

ON

ADMIN 123456AB

 $\bigcap$  NOTE  $\bigtriangleright$ 

**To set a 4-digit password**

When you have entered four digits, and the fifth password entry bar is flashing, press the  $[\n\geq]$ button.

**7 When you have entered the password, press the [** $>$ **] button.** 

The cursor moves to "OFF" (flashing).

### **8 Press the [** $\vee$ **] or [** $\wedge$ **] button to select "ON".**

ADMIN 123456AB

### **CAUTION**

If you select "OFF" for the "ADMIN" setting, you cannot set the "USER" password.

### **9 When you have finished making the**  setting, press the [ $\ge$ ] button.

The cursor moves to "USER". If you do not want to set a user password, the password setting is now finished. Press the  $[\vee]$  or  $[\wedge]$  button to move the cursor to "REC CONTROL", to set the authorization for recording and playback operation.  $(\rightarrow P.57)$ 

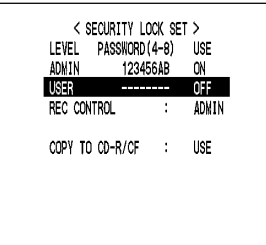

**SETTINGS** SETTINGS

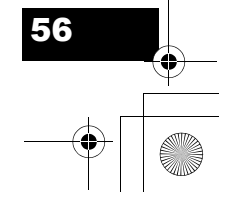

### SECURITY LOCK SET

### **Setting the user password**

**Example: Setting "AB123456"**

**Perform steps 1 and 2 on P.55 and 56.**

**3 Press the [** $\vee$ **] or [** $\wedge$ **] button to move the cursor to "USER".**

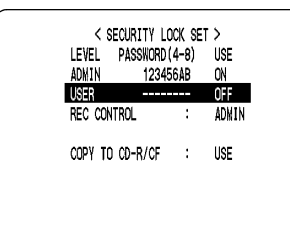

### **4 Press the [ > ] button.**

The first password entry bar "-" flashes. **Example: A**

Press the  $[\vee]$  or  $[\wedge]$  button to select "A".

$$
\begin{array}{ccc}\n\text{USER} & \rightarrow & \rightarrow & \rightarrow & \text{OFF} \\
\downarrow & \downarrow & \downarrow & \downarrow & \n\end{array}
$$

### **5 Press the [ > ] button.**

The second password entry bar flashes. Press the  $[\vee]$  or  $[\wedge]$  button to select "B".

Use the same procedure as "Settings the administrator password" to set "123456."

### **6 When you have finished making the**  setting, press the [ $>$ ] button.

The cursor moves to "OFF" (which flashes).

**USER** 

# AB123456 - OFF

**Press the [** $\vee$ **] or [** $\wedge$ **] button to select "ON", then press the [ ] button.**

The cursor moves to "REC CONTROL".

### **Setting the password for recording and playback operations**

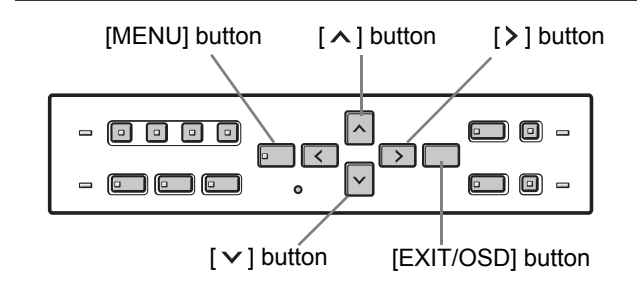

**Perform steps 1 and 2 on P.55 and 56.**

**Press the [** $\vee$ **] or [** $\wedge$ **] button to move the cursor to "REC CONTROL".**

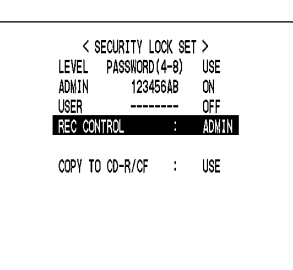

- **Press the**  $[$  **>**  $]$  **button.**
- **5 Press the [** $\vee$ **] or [** $\wedge$ **] button to select "ADMIN" or "USER".**

The setting is now finished.

**6 Press the [EXIT/OSD] button.**

The display returns to the normal screen.

### SECURITY LOCK SET

### **Preventing copying to CD-R/RWs and CompactFlash cards**

Making the following settings prevents the copying of videos to a CD-R/RW or CompactFlash card for anyone except the administrator.

- $\bullet$  Set the administrator password.
- Set COPY TO CD-R/CF to "NO USE".
- $\bullet$  Set the security lock.

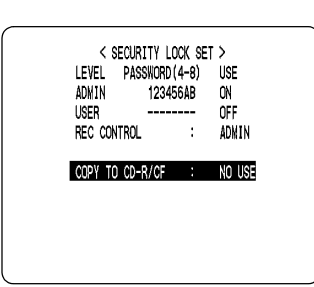

### **Setting the security lock**

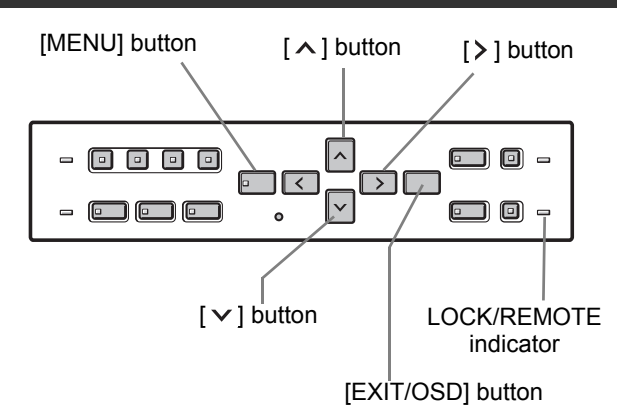

**1 With the normal monitoring screen**  displayed, press the  $[\vee]$  button for **about 3 seconds.**

A confirmation tone sounds, the LOCK/REMOTE indicator lights, and the security lock is set.

### **2 To check the security lock, press any button.**

The password entry screen is displayed for about 5 seconds.

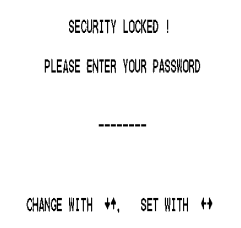

### **3 While the password entry screen is displayed, enter the password.**

Enter the password using the  $[\vee]$ ,  $[\wedge]$  and  $[\nrangle]$ buttons.

### **CAUTION**

Enter the password set for administrators or users (such as "123456AB").

## 123456AB

### **4 Press the [ > ] button.**

The setting is now finished.

The LOCK/REMOTE indicator turns off, and the display returns to the normal screen.

> **SETTINGS** SETTINGS

## **8. RS-485/NETWORK SET**

This section describes how to make the RS-485 terminal connections/settings needed to connect to an external device, and how to make the network connections needed to connect to a PC.

### **Network connections and settings**

You can make digital video recorder menu settings and monitor images from a PC via a network (LAN). To do so, connect an Ethernet cable to the LAN terminal on the digital video recorder's rear panel.

- \* The VA-SW81LITE Ver.2 or VA-SW814 Ver.2 (sold separately) software must be installed on the PC.
- To connect a PC directly (Do not use an Ethernet hub.)

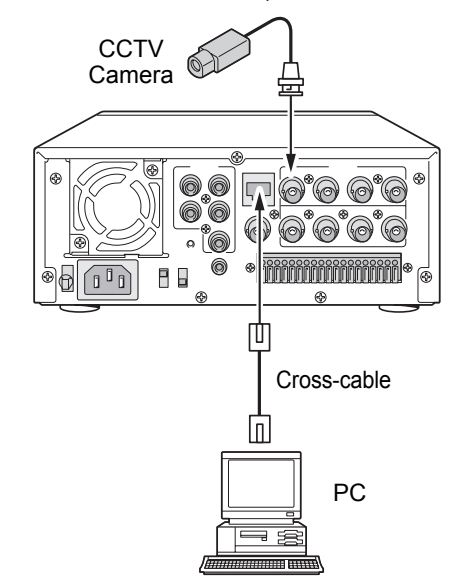

 $\bullet$  To connect to an intranet (Use an Ethernet hub.)

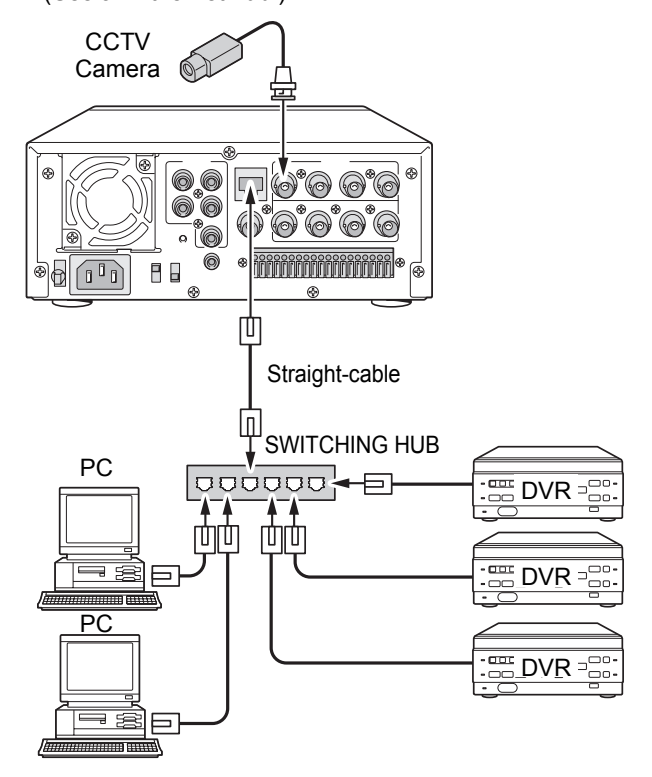

### **Settings for connecting to a PC or network**

This section describes how to set the IP address. In the default setting, the IP address is set automatically by the PC.

To set the IP address manually, follow the procedures below.

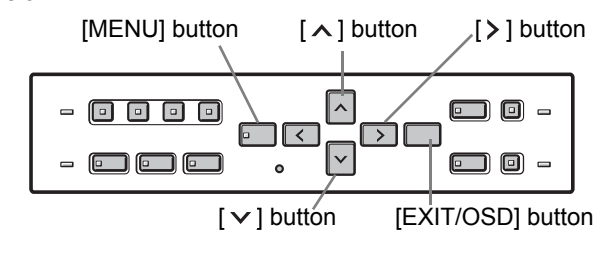

### **1 Press the [MENU] button.**

The [MENU] button lights, and the <MAIN MENU> screen is displayed.

**SETTINGS 59**<br>SELLINGS

59

### The <NETWORK SET> screen is displayed.  $\left(\begin{array}{c|c}\n & 8-485 & \text{SET}\n\end{array}\right)$ <br>
DATA SPEED : 19200 STATUS INFO : OFF ALARM INFO : OFF<br>ADDRESS : 001 < NETWORK SET ><br>IP ADDRESS : 192,168, 0.250  $(1)$ ADVANCED SETTINGS -> (2)

**press the [ ] button.**

### **Settings**

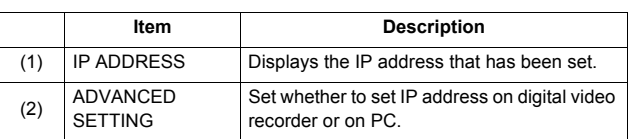

**3 Press the [** $\wedge$ **] or [** $\vee$ **] button to select "ADVANCED SETTING" and press the [ ] button.** 

The <NETWORK SET-ADVANCED> screen appears.

The cursor moves to "ADDRESS SET".

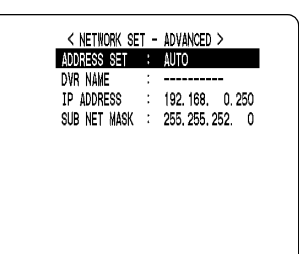

**4 Press the [ > ] button, then press the**  $[\wedge]$  or  $[\vee]$  button to select "MANUAL".

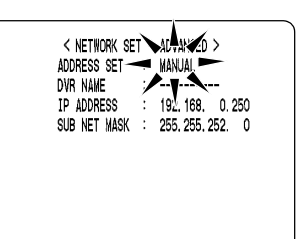

## **Select "7. RS-485/NETWORK SET", and 2 Settings** ( $\bullet$  indicates default setting.)

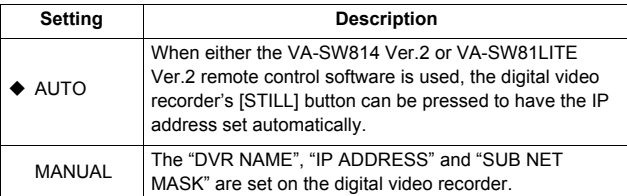

**5 Set "DVR NAME", "IP ADDRESS", and**  "SUB NET MASK" using the  $[$   $>$   $],$   $[$   $\wedge$   $],$ and  $[\vee]$  buttons.

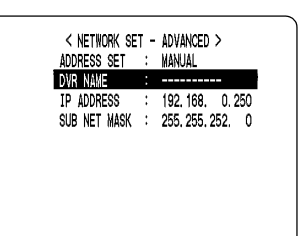

### **6 Press the [EXIT/OSD] button.**

The display returns to the normal screen.

### $NOTE$   $\rightarrow$

When a new IP address is set using the digital video recorder, it will become valid upon leaving the <RS-485/NETWORK/REMOTE SET> screen.

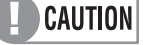

When connecting the digital video recorder to a network, check the IP address with the network administrator.

The set IP address is displayed in the <RS-485/ NETWORK/REMOTE SET> screen.

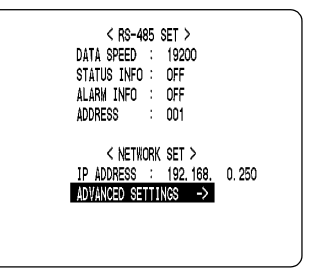

**SETTINGS** SETTINGS

### RS-485/NETWORK SET

## **RS-485 connections and settings** Settings ( $\blacklozenge$  indicates default setting.)

Connect the digital video recorder's RS-485 (A, B) control terminals to the system controller, hard disk digital recorder or similar device.

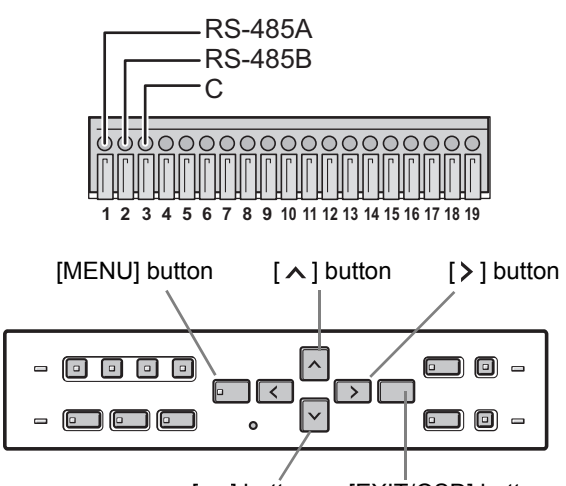

 $[\vee]$  button  $[EXIT/OSD]$  button

### **1 Press the [MENU] button.**

The [MENU] button lights, and the <MAIN MENU> screen is displayed.

### **2 Select "7. RS-485/NETWORK SET", and**  press the [ $\ge$ ] button.

The <RS-485 SET> screen is displayed.

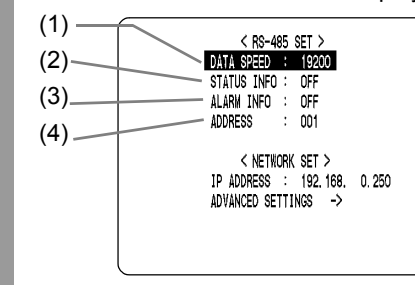

**61**<br>SCITTINGS

**SETTINGS** 

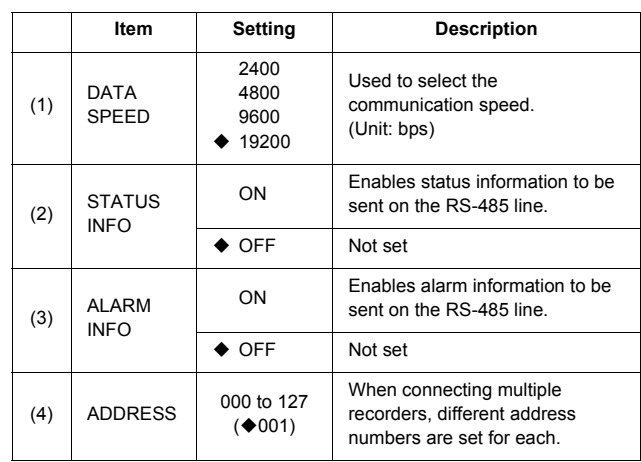

- **8 Press the [** $\vee$ **] and [** $\wedge$ **] buttons to select** the desired item, then press the  $[2]$ **button.**
- **4 Press the [** $\vee$ **] and [** $\wedge$ **] buttons to** change the setting, then press the [>] **button.**
- **5 Repeat steps 3 to 4 to set the other items as needed.**
- **6 When you have finished making the settings, press the [EXIT/OSD] button.**

The display returns to the normal screen.

## **9. POWER LOSS/USED TIME**

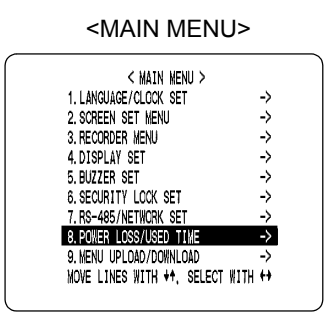

You can check the date/time of power failures and the amount of used hard disk operation time.

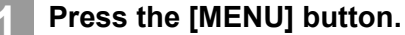

The [MENU] button lights, and the <MAIN MENU> screen is displayed.

### **2 Select "8. POWER LOSS/USED TIME",**  and press the  $\ge$  **]** button.

The <POWER LOSS/USED TIME> screen is displayed.

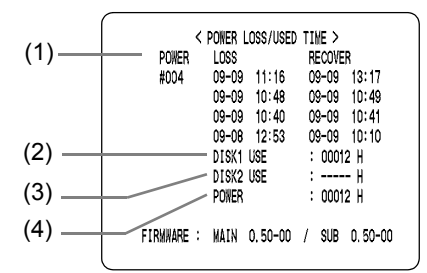

### (1) LOSS/RECOVER:

Displays the date and time of the last 4 power failures and the date/time of recovery. Displays the date/time at which a power failure occurred.

The number on the left is the number of power failures (example: #010). This number is reset to "000" after exceeding "999".

- (2) DISK1 USE: Displays the total used amount of disk 1 operation time.
- (3) DISK2 USE:

Displays the total used amount of disk 2 operation time (when second disk has been added).

(4) POWER: Displays the amount of power ON time for the digital video recorder.

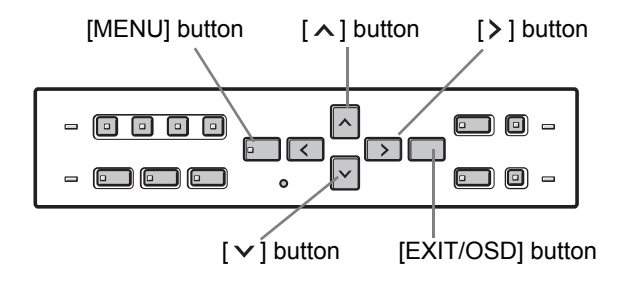

### **3 Press the [EXIT/OSD] button.**

The display returns to the normal screen.

**SETTINGS 62**<br>SPITTINGS

## **10. MENU UPLOAD/DOWNLOAD**

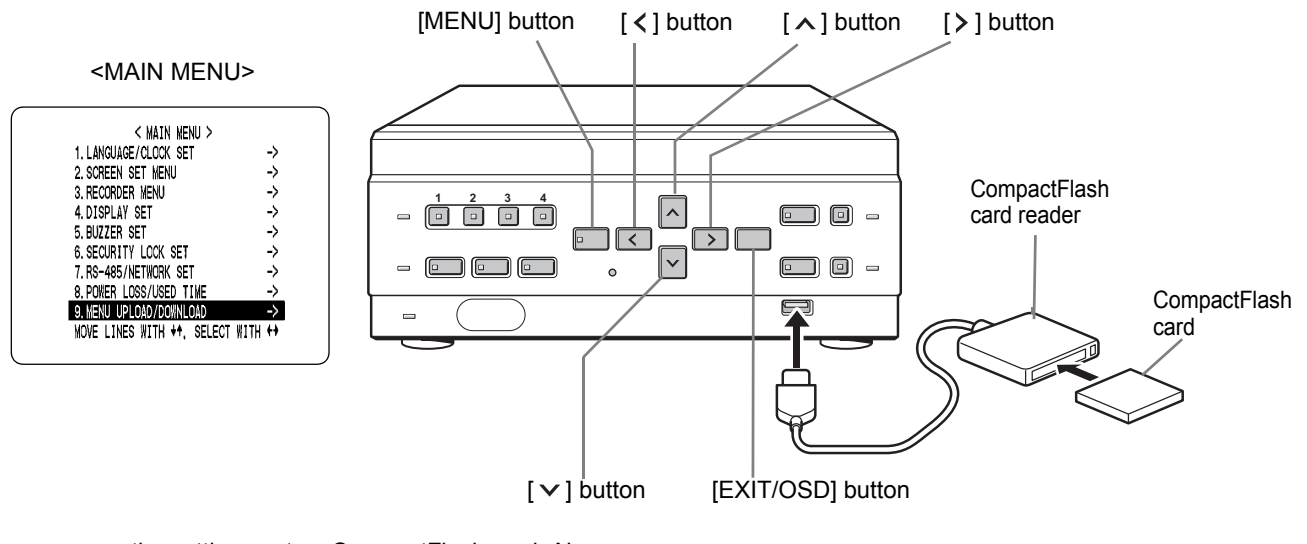

You can save the settings onto a CompactFlash card. Also, you can load settings saved on CompactFlash cards to the DVR.

### **CAUTION**

- $\bullet$  Do not turn the power OFF when saving/loading menu items to/from a CompactFlash card.
- Confirm that the light on the CompactFlash card reader is lit before using the card reader with the USB port. If the card reader is used before the light is lit, SAVE and LOAD may not be available.
- After saving the settings to a CompactFlash card, you may not be able to repeat the operation. If this problem occurs, redo the operation after ejecting and reinserting the CompactFlash card.

### a NOTE >

- At least 4 KB of available memory space is needed on the CompactFlash card.
- For the recommended CompactFlash card reader, see our website at **"www.sanyosecurity.com"**.

### **Settings**

63<br>SELTINGS

63

**SETTINGS** 

You will need a CompactFlash card reader and CompactFlash card (commercially available).

### **1 Press the [MENU] button.**

The [MENU] button lights, and the <MAIN MENU> screen is displayed.

### **2 Select "9. MENU UPLOAD/ DOWNLOAD", and press the [>] button.**

The <MENU UPLOAD/DOWNLOAD> screen is displayed.

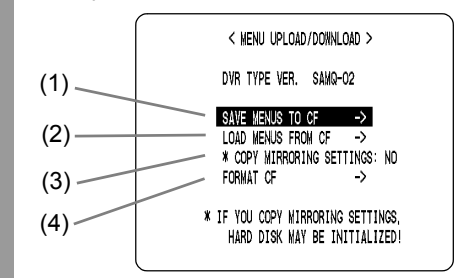

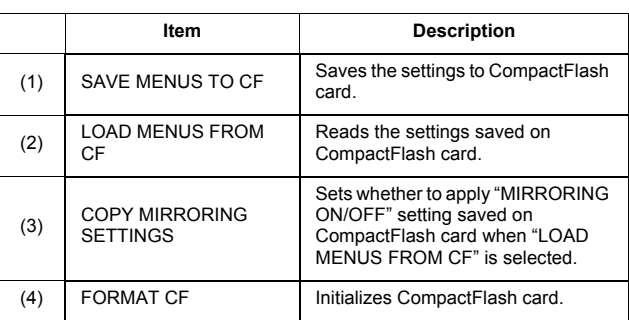

### **CAUTION**

If "COPY MIRRORING SETTINGS" is set to "YES", the hard disk may be initialized. If you don't want to initialize the hard disk, select "NO".

### MENU UPLOAD/DOWNLOAD

**Press the [** $\vee$ **] or [** $\wedge$ **] button to select "SAVE MENUS TO CF", then press the**   $[$   $>$   $]$  button.

The <WARNING> screen is displayed. "NO" flashes.

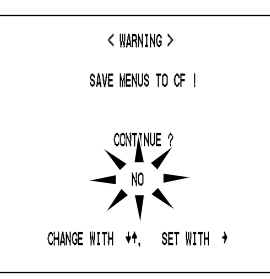

2 **Press the [** $\vee$ **] or [** $\wedge$ **] button to select** "YES", then press the [ > ] button.

### Saving starts.

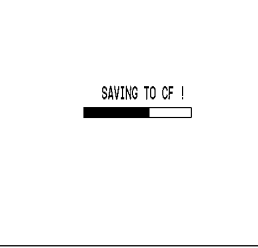

When you have finished loading, the display returns to the <MENU UPLOAD/DOWNLOAD> screen.

### $\bigcap$  NOTE  $\bigtriangleright$

A file named "M814MENU.txt" is created on the CompactFlash card.

**To save settings to a CompactFlash card To load settings from a CompactFlash card**

**Press the [** $\vee$ **] or [** $\wedge$ **] button to select "LOAD MENUS FROM CF", then press**  the  $[\rangle]$  button.

The <WARNING> screen is displayed. "NO" flashes.

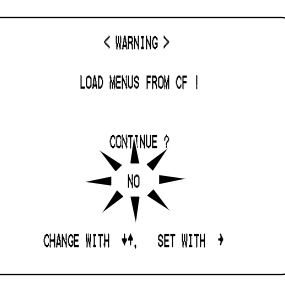

2 **Press the [** $\vee$ **] or [** $\wedge$ **] button to select** "YES", then press the [ > ] button.

Loading starts.

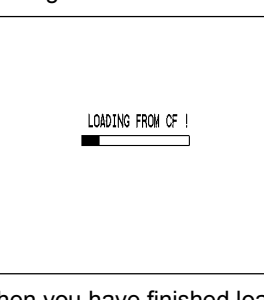

**SETTINGS** SETTINGS

When you have finished loading, the display returns to the <MENU UPLOAD/DOWNLOAD> screen.

### **To format CompactFlash cards**

**Press the [** $\vee$ **] or [** $\wedge$ **] button to select "FORMAT CF", then press the [ ] button.**

The <WARNING> screen is displayed. "NO" flashes.

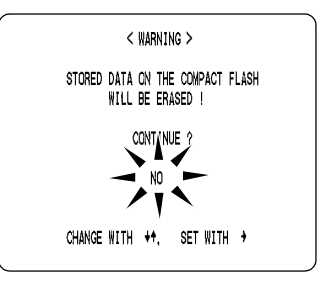

(continued)

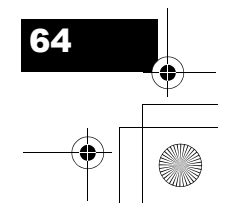

### MENU UPLOAD/DOWNLOAD

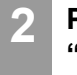

### Press the [ $\vee$ ] or [ $\wedge$ ] button to select **"YES", then press the [ ] button.**

CompactFlash card formatting starts.

 $\sqrt{V}$ CHANGE WITH  $\leftrightarrow$ , SET WITH  $\rightarrow$ 

When formatting has finished, the display returns to the <MENU UPLOAD/DOWNLOAD> screen.

### **CAUTION**  $\overline{\mathbf{u}}$

Formatting a CompactFlash card erases all the data stored on it. To cancel formatting, select "NO".

### **To exit**

### **Press the [EXIT/OSD] button.**

The display returns to the normal screen.

**SETTINGS 65**<br>SPITTINGS

65

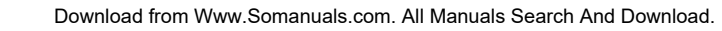

### APPENDIX

## **1. CONTROL TERMINAL SPECIFICATIONS**

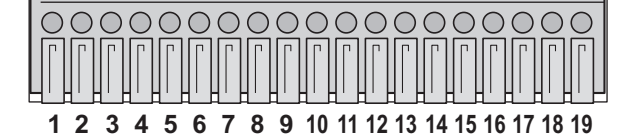

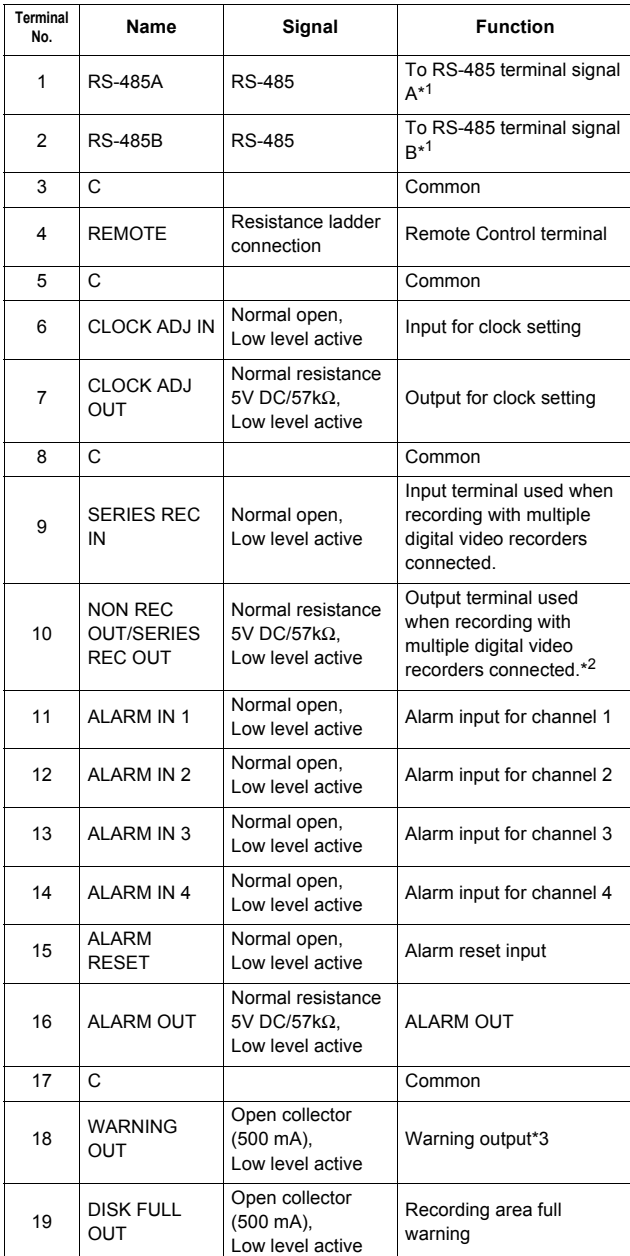

\*1 Used for twisted-pair cable connection.

\*2 Outputs SERIES REC OUT when OVER WRITE in REC MODE SET is "OFF", and SERIES REC is "-1M", "-2M", or "-3M". Outputs NON REC OUT when SERIES REC is "OFF".

\*3 The following warnings are output:

• Hard disk drive error • Fan error • Recording error

• No input signal when VIDEO LOSS is ON.

Connecting cables to the control terminals

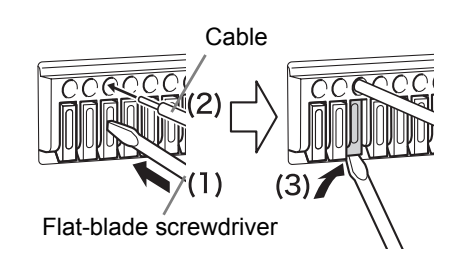

- (1) Push in the lock pin with a flat-blade screwdriver.
- (2) Insert the cable.
- (3) Pull out the lock pin with a flat-blade screwdriver. The cable is now secured in place.

### **System controller connections**

The connections for a system controller are shown below. Insert a twisted-pair cable (sold separately) into the RS-485A, RS-485B and C (ground) terminals on the rear panel. Connect the RS-485A and RS-485B output to signal A and signal B respectively of the system controller.

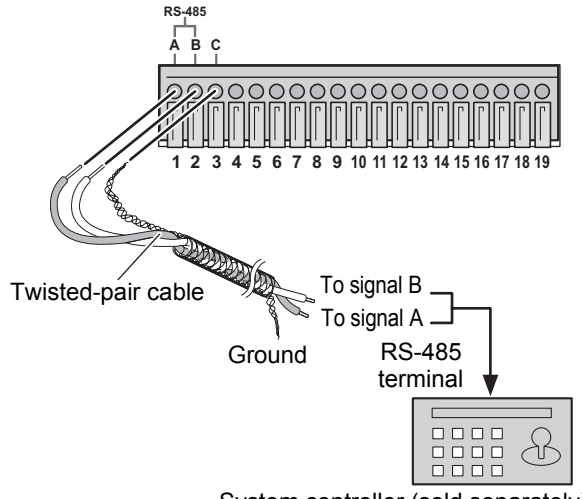

System controller (sold separately)

**• Twisted-pair cable** 

Reduces signal interference caused by noise from other cables.

• For information about the system controller, contact your local dealer.

APPENDIX

### CONTROL TERMINAL SPECIFICATIONS

### **Remote control connections**

The connections for a remote control circuit are shown below. Connect the remote control to the REMOTE terminal and C (ground) terminal.

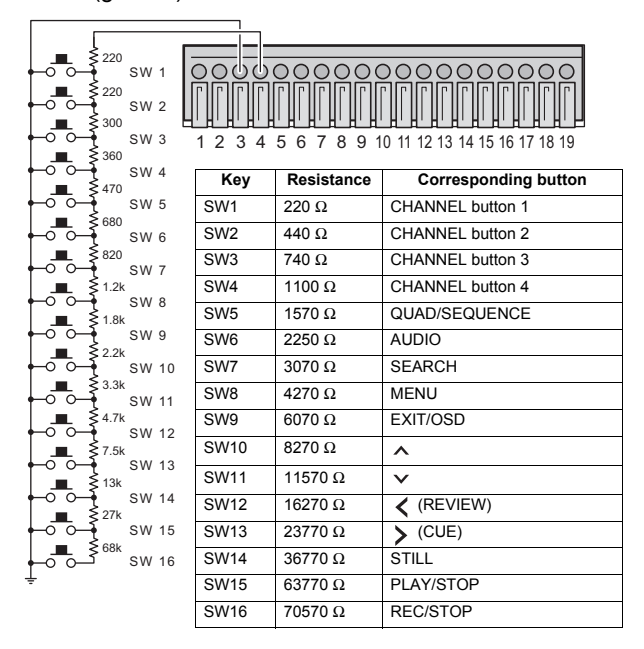

Use a resistance of 1/10 ohms or more and with a D ranking (precision 0.5% or finer).

SW16 operates the same as the [REC/STOP] button on the digital video recorder. When the switch is turned on while not recording, recording begins. When the switch is kept on for 2 seconds or more while recording, recording is stopped.

### **Alarm sensor connections**

Alarm sensors can be connected to the ALARM IN 1 to 4 terminals and C (ground) terminal.

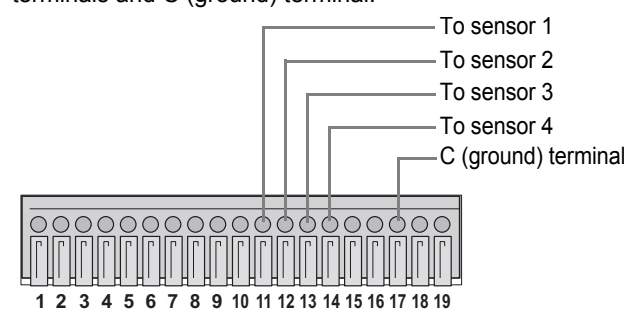

### **Series recording connections**

Connect the control terminals by cables as shown below.

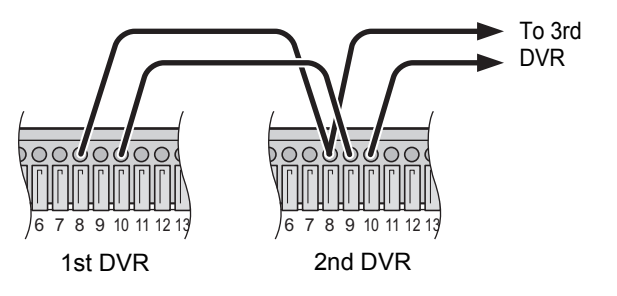

Terminal No. 8: COMMON 9: SERIES REC IN 10: NON REC OUT/SERIES REC OUT

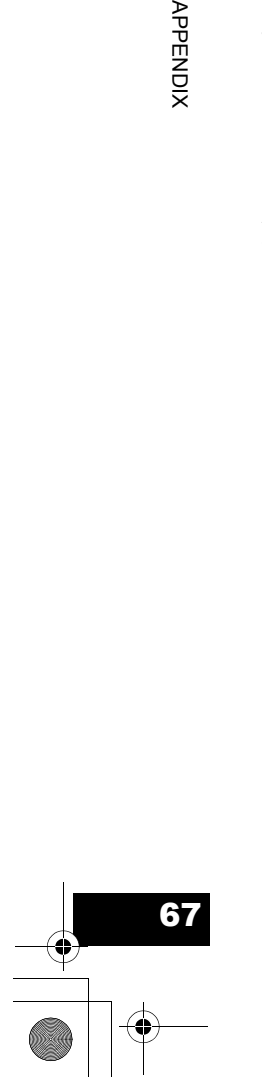

**APPENDIX** 

## **2. RS-485 SPECIFICATIONS**

### **Data format**

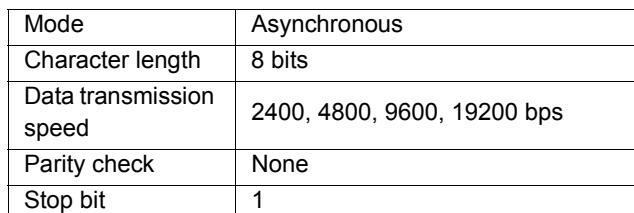

### **Communication protocol**

A proprietary Sanyo protocol (SSP: Security Serial Protocol) is used. Use of a special controller for operation is recommended. To obtain this controller, contact your local dealer or a Sanyo service center.

### **RS-485 termination switch settings**

### **Termination settings**

When connecting multiple devices, you must make termination settings on both end devices.

- $\bullet$  Set the RS-485 termination switch of both end devices to ON.
- $\bullet$  Be sure to set the RS-485 termination switches of all devices in between (devices other than the first and last devices) to OFF.

## **CAUTION**

If you don't make the correct termination settings, data will be distorted and will affect other data, making the data transmitted to each device incorrect.

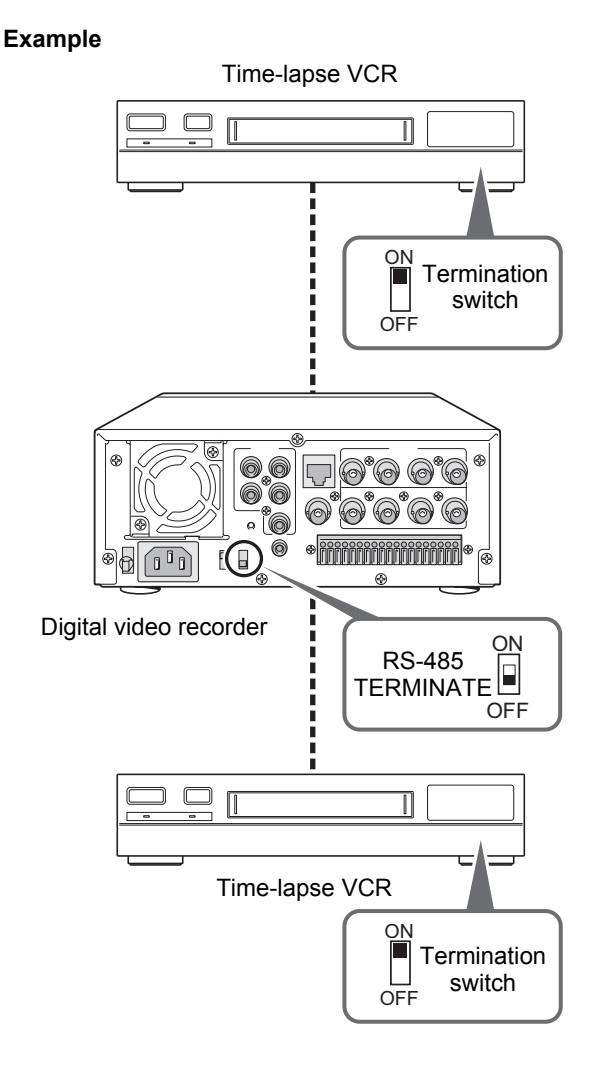

APPENDIX **68**<br> **68** 

## **3. INTERFACE SPECIFICATIONS**

## **DVR/VCR command table**

The table below shows the commands supported by the digital video recorder.

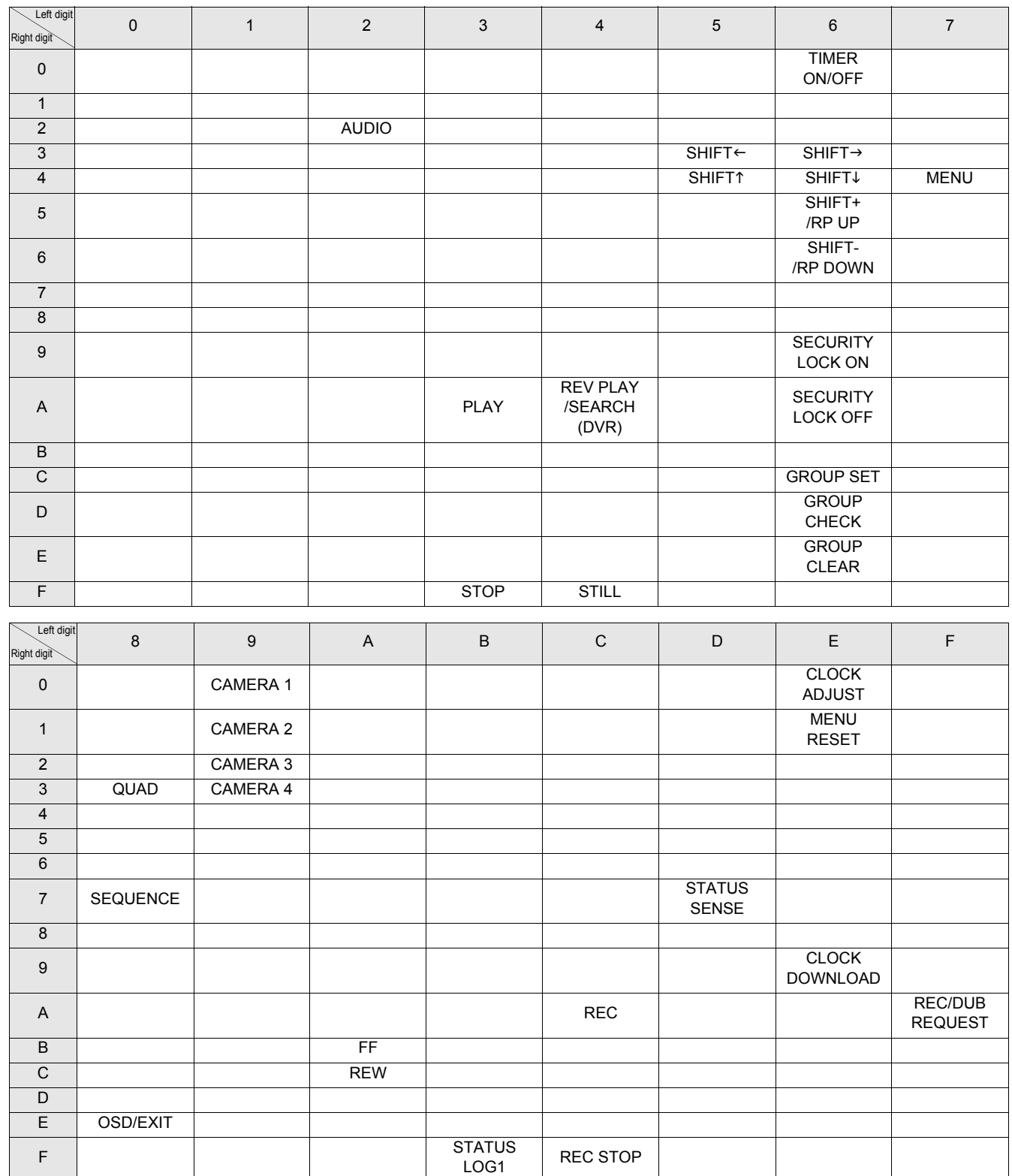

APPENDIX **69**<br>APPENDIX

69

# **4. SPECIFICATIONS**

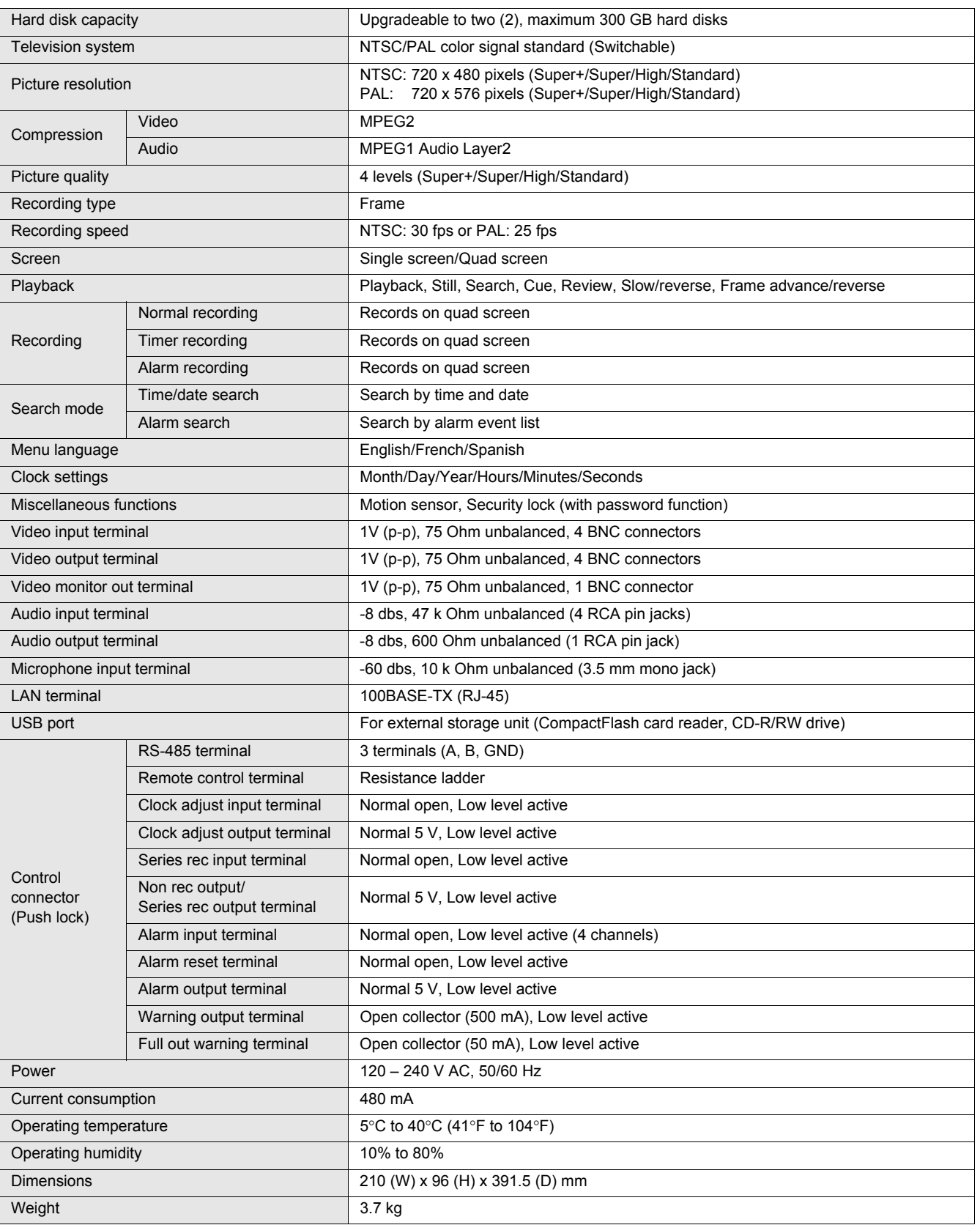

**70**<br>APPENDIX 70

APPENDIX

### SPECIFICATIONS

### **Dimensions**

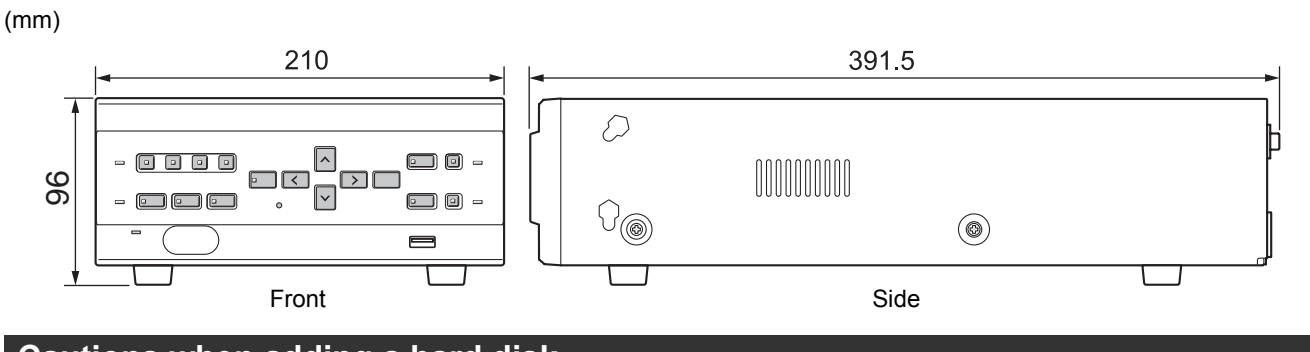

### **Cautions when adding a hard disk**

The fan is located below the space for the additional hard disk. When adding a hard disk, perform the following procedures to ensure that the harnesses are not entangled in the fan.

### **Before installation**

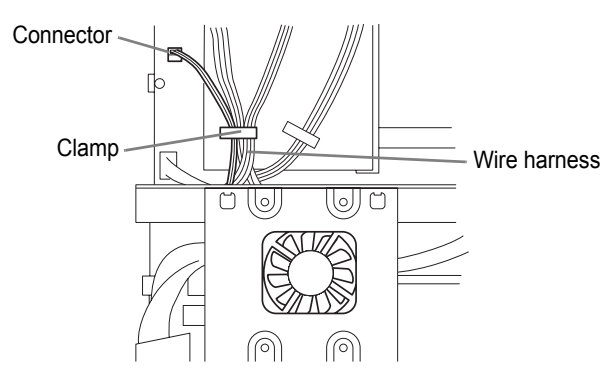

Unplug the fan connector and remove the fan harness from the clamp.

### **During installation**

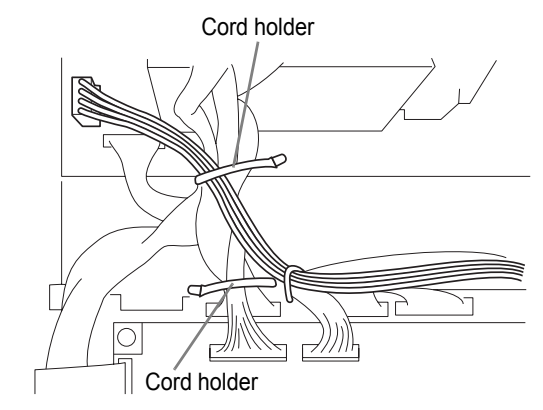

After connecting the wire harness to the second hard disk, secure each wire harness in place.

**After installation**

**74**<br>PPPENDIX

APPENDIX

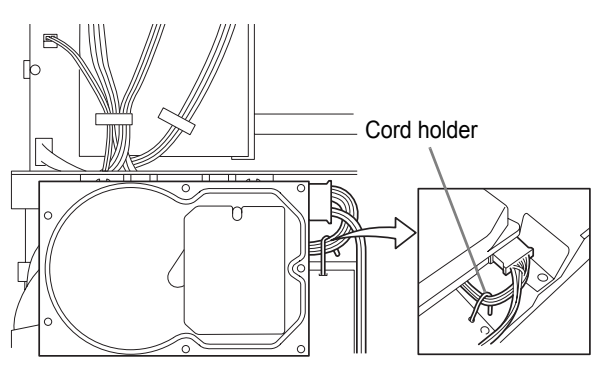

After installing the hard disk, secure its power harness in place with the cord holder, and reattach the fan harness and connector.
sp00\_VDH\_M814.book Page 73 Thursday, October 28, 2004 10:04 AM

Printed on recycled paper<br>Imprimé sur du papier recyclé<br>Impreso en papel reciclado

1AC6P1P2857--<br>L8HBJ/US, US2, US3 (1104PS-SY)

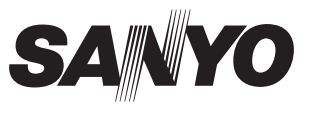

**SANYO Electric Co., Ltd.** 

Printed in Japan

Free Manuals Download Website [http://myh66.com](http://myh66.com/) [http://usermanuals.us](http://usermanuals.us/) [http://www.somanuals.com](http://www.somanuals.com/) [http://www.4manuals.cc](http://www.4manuals.cc/) [http://www.manual-lib.com](http://www.manual-lib.com/) [http://www.404manual.com](http://www.404manual.com/) [http://www.luxmanual.com](http://www.luxmanual.com/) [http://aubethermostatmanual.com](http://aubethermostatmanual.com/) Golf course search by state [http://golfingnear.com](http://www.golfingnear.com/)

Email search by domain

[http://emailbydomain.com](http://emailbydomain.com/) Auto manuals search

[http://auto.somanuals.com](http://auto.somanuals.com/) TV manuals search

[http://tv.somanuals.com](http://tv.somanuals.com/)